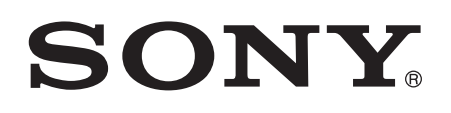

# Hướng dẫn sử dụng

Xperia™ SP C5302/C5303/C5306

# Mục lục

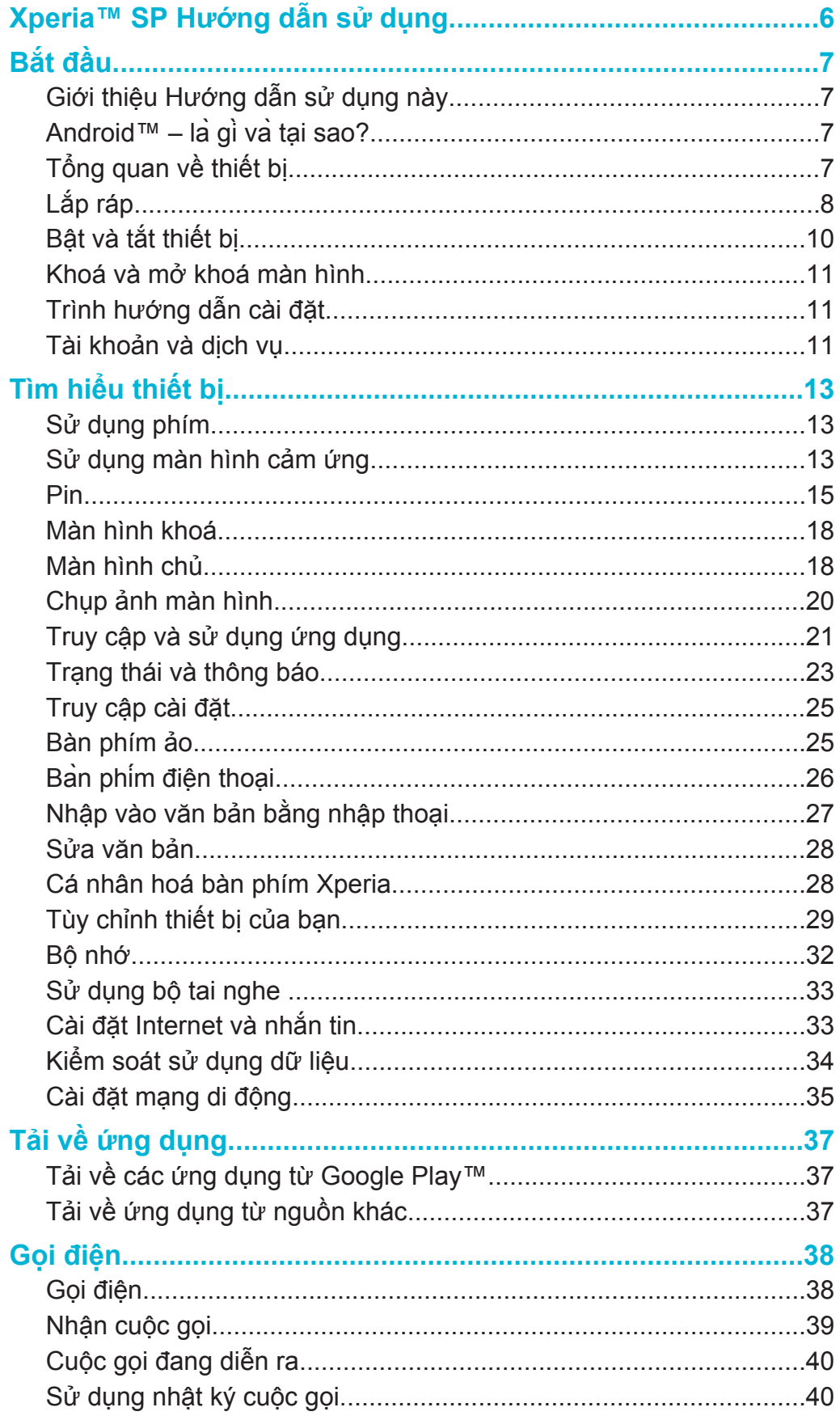

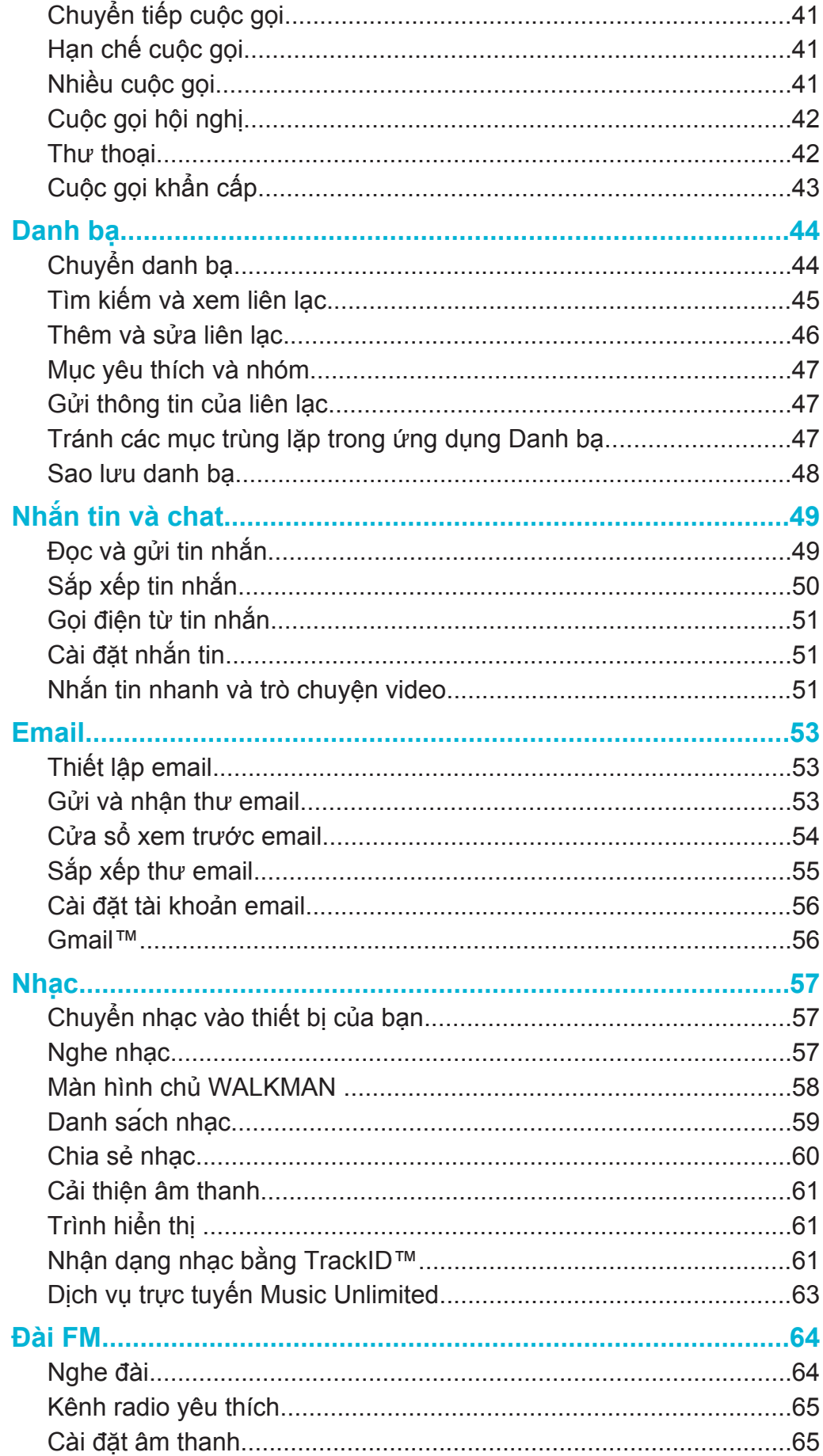

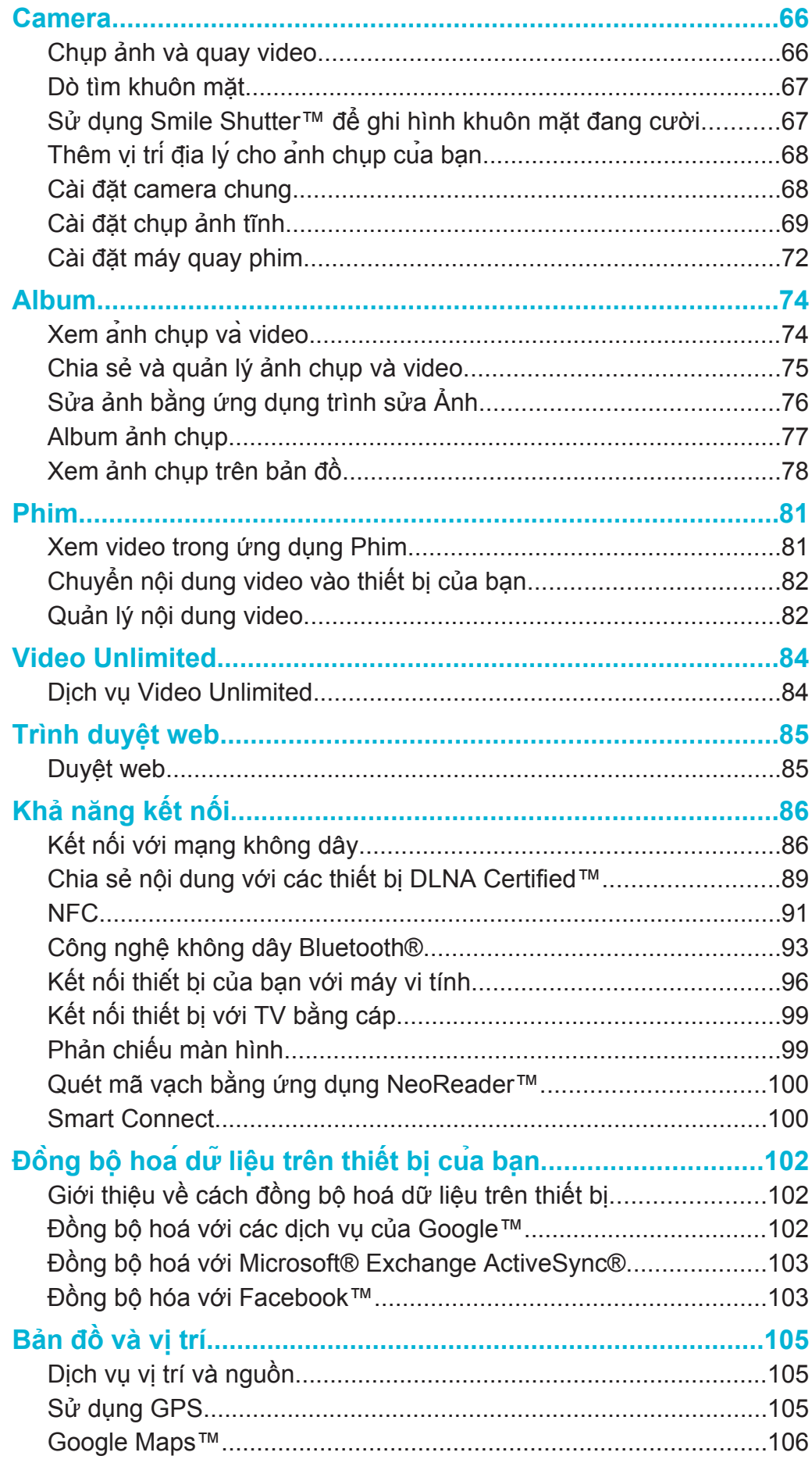

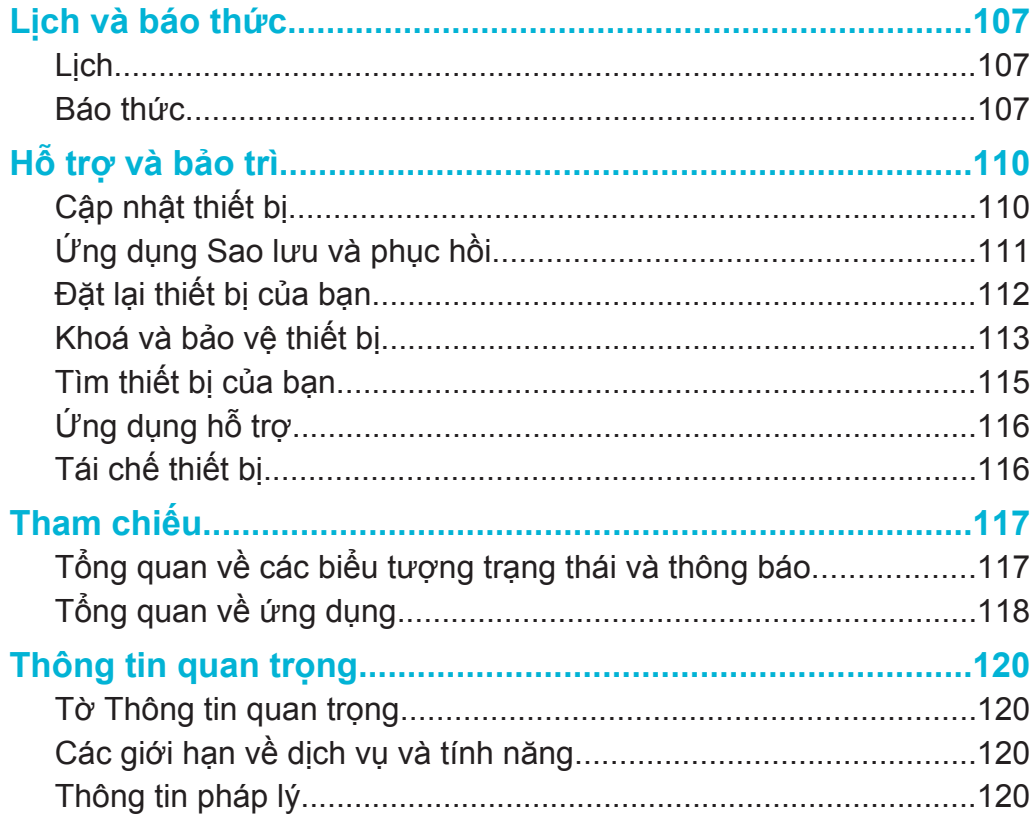

# **Xperia™ SP Hướng dẫn sử dụng**

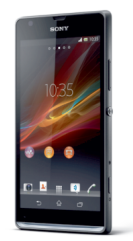

Đây là phiên bản trên Internet của ấn phẩm này. © Chỉ in ra để sử dụng cá nhân.

# **Bắt đầu**

# **Giới thiệu Hướng dẫn sử dụng này**

Đây là **Xperia™ SP** Hướng dẫn sử dụng cho phiên bản phần mềm **Android™ 4.3 (Jelly Bean)**. Nếu bạn không chắc chắn thiết bị của mình đang chạy phiên bản phần mềm nào, bạn có thể kiểm tra điều này bằng menu Cài đặt. Để biết thêm thông tin về bản cập nhật phần mềm, hãy xem *Cập nhật thiết bị*.

#### Cách kiểm tra phiên bản phần mềm hiện thời của thiết bị

- 1 Từ Màn hình chủ của bạn, nhấn :::
- 2 Tìm và nhấn **Cài đặt** > **Giới thiệu về điện thoại** > **Phiên bản Android**.

# **Android™ – là gì và tại sao?**

Điện thoại Xperia™ từ Sony của bạn chạy trên nền tảng Android™. Thiết bị Android™ có thể thực hiện nhiều chức năng giống như máy tính và bạn có thể tùy chỉnh các chức năng đó theo nhu cầu của chính bạn. Ví dụ: bạn có thể thêm và xóa ứng dụng hoặc nâng cấp ứng dụng hiện có nhằm cải thiện chức năng hoạt động. Trên Google Play™ bạn có thể tải về một loạt các ứng dụng và trò chơi từ một bộ sưu tập không ngừng lớn mạnh. Bạn cũng có thể tích hợp các ứng dụng trên thiết bị Android™ với các ứng dụng khác và với các dịch vụ trực tuyến mà bạn sử dụng. Ví dụ, bạn có thể sao lưu danh bạ, truy cập các tài khoản email và các lịch biểu khác nhau từ một nơi, theo dõi các cuộc hẹn và tham gia vào mạng xã hội.

Các thiết bị Android™ đang phát triển không ngừng. Khi có một phần mềm mới và thiết bị của bạn hỗ trợ phần mềm mới này, bạn có thể cập nhật thiết bị của mình để có những tính năng và cải tiến mới nhất.

- -6 Thiết bị Android™ của bạn được nạp sẵn các dịch vụ của Google™. Để khai thác tối đa các dịch vụ Google™ được cung cấp, bạn nên tạo một tài khoản Google™ và đăng nhập vào đó khi lần đầu khởi động thiết bị. Bạn cũng cần phải có truy cập Internet để sử dụng nhiều tính năng trong Android™.
- ļ Bản phát hành phần mềm mới có thể không tương thích với tất cả thiết bị.

# **Tổng quan về thiết bị**

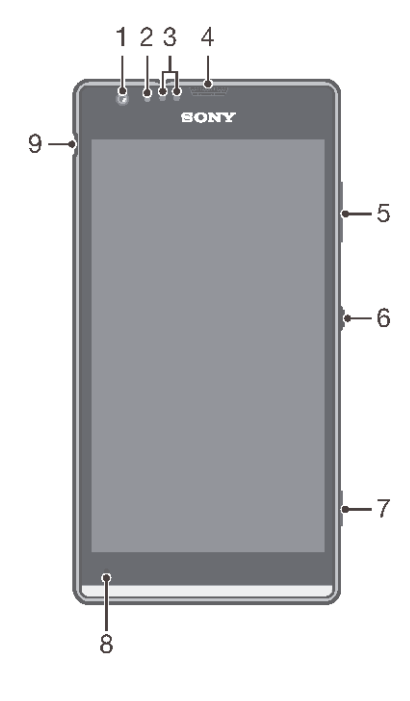

- Ống kính camera trước
- Cảm biến ánh sáng
- Bộ cảm biến độ gần
- Loa nghe
- Phím âm lượng/thu phóng
- Phím nguồn
- Phím camera
- Micrô chính
- Cổng cho bộ sạc/cáp USB

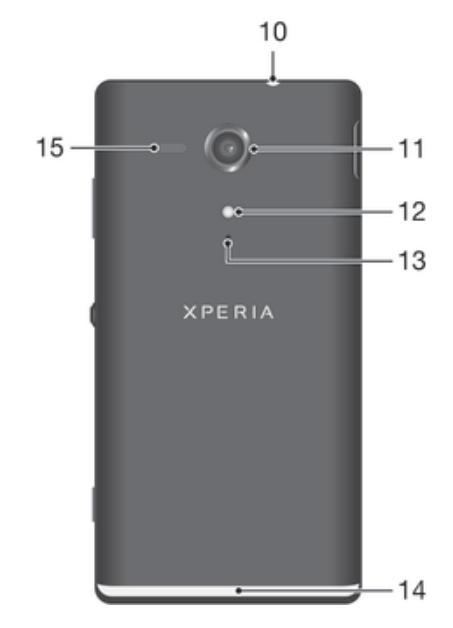

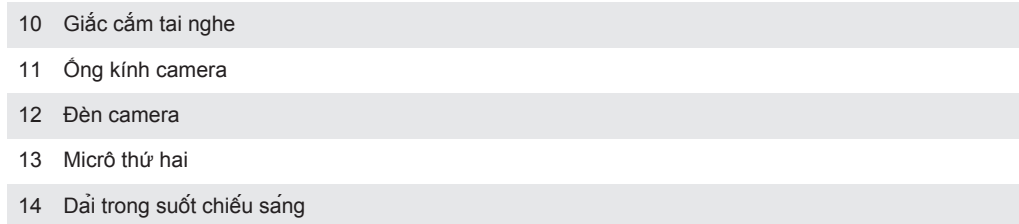

Loa

# **Lắp ráp**

Cách tháo nắp lưng

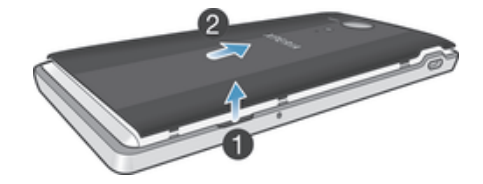

• Đưa móng tay cái vào khe hở giữa nắp lưng và một cạnh bên của thiết bị, sau đó nhấc nắp lên.

#### Cách lắp thẻ SIM và thẻ nhớ

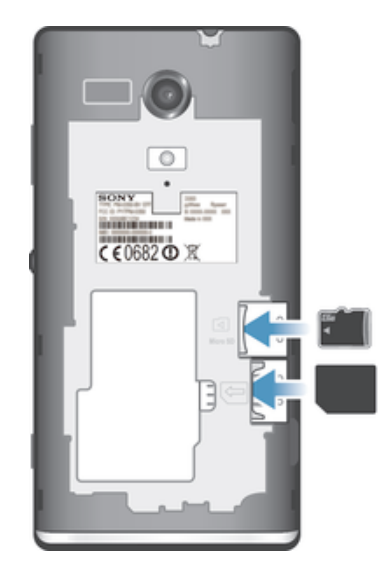

- Tắt thiết bị và tháo nắp lưng ra, sau đó lắp thẻ nhớ và thẻ micro SIM vào các khe thích hợp.
- Ţ Thẻ nhớ có thể không được kèm theo khi mua ở tất cả các thị trường.
- ļ Thiết bị của bạn cần có thẻ micro SIM. Lắp thẻ SIM không tương thích vào khe cắm thẻ micro SIM có thể làm hỏng thẻ hoặc thiết bị của bạn, Sony không đảm bảo và sẽ không chịu trách nhiệm về bất kỳ hỏng hóc nào gây ra do sử dụng các thẻ SIM không tương thích hoặc bị sửa đổi.

#### Cách gắn nắp lưng

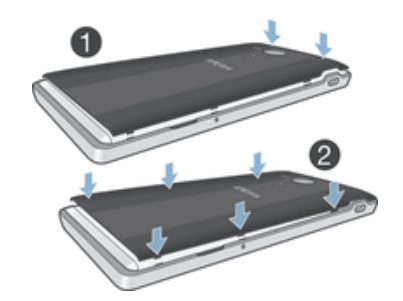

- 1 Đặt nắp lưng lên mặt sau của thiết bị, sau đó bấm vào góc trên cùng để khớp nắp vào đúng vị trí.
- 2 Di chuyển từ trên xuống dưới, bấm các cạnh của nắp. Các kẹp ở bên trong nắp phát ra tiếng tách khi chúng khớp vào đúng vị trí.

#### Dải trong suốt chiếu sáng

Dải trong suốt trên điện thoại của bạn chiếu sáng khi bạn sử dụng các ứng dụng nhất định, khi có cuộc gọi đến và khi báo thức kêu. Sau đó, nó sẽ tắt dần sau một vài giây để tiết kiệm năng lượng.

Màu của dải được chiếu sáng sẽ thay đổi tuỳ vào chủ đề bạn đang sử dụng. Khi bạn xem ảnh trong Thư viện, màu sẽ thay đổi theo ảnh bạn đang xem. Khi bạn phát nhạc bằng trình phát nhạc, màu sẽ thay đổi mỗi lần xuất hiện bìa album mới. Bạn có thể điều chỉnh những hiệu ứng ánh sáng đa dạng này.

#### Cách đặt hiệu ứng ánh sáng cho thiết bị

- 1 Từ Màn hình chủ của ban, nhấn ...
- 2 Nhấn **Cài đặt** > **Màn hình** > **Hiệu ứng ánh sáng**.
- 3 Chọn các hiệu ứng bạn muốn sử dụng.

# **Bật và tắt thiết bị**

#### Cách bật thiết bị

Đảm bảo rằng pin đã được sạc ít nhất 30 phút trước khi bật thiết bị lên lần đầu.

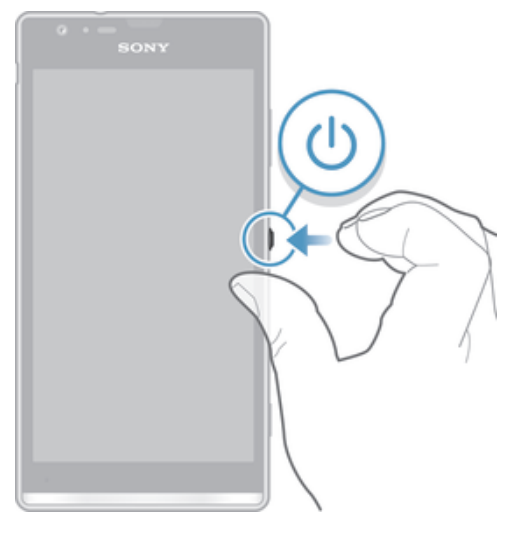

- 1 Bấm và giữ phím nguồn ① cho đến khi thiết bị rung nhẹ.
- 2 Nếu màn hình tối đi, hãy bấm nhanh phím nguồn để kích hoạt màn hình.
- 3 Nhập mã PIN thẻ SIM của bạn khi được yêu cầu, sau đó nhấn .
- 4 Nếu màn hình của bạn bị khóa, hãy đặt ngón tay trên màn hình và vuốt lên hoặc xuống để mở khóa máy.
- 5 Chờ một lúc để thiết bị khởi động.
- $-\frac{1}{2}$ Mã PIN của SIM ban đầu do nhà khai thác mạng cung cấp, nhưng sau này có thể thay đổi từ menu Cài đặt. Để sửa chữa khi nhập sai mã PIN thẻ SIM, nhấn  $\overline{\mathbf{3}}$ .

#### Cách tắt thiết bị

- 1 Bấm và giữ phím nguồn @ cho đến khi menu tùy chọn mở ra.
- 2 Trong menu tùy chọn, nhấn **Tắt nguồn**.
- 3 Nhấn **OK**.
- Có thể mất chút thời gian để thiết bị tắt máy.

#### Cách buộc thiết bị tắt máy

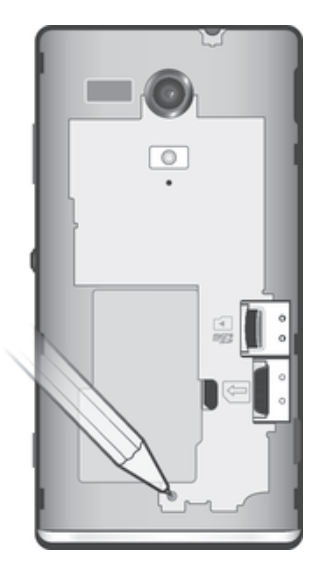

- 1 Tháo nắp lưng.
- 2 Dùng đầu bút hoặc vật tương tự bấm và giữ nút TẮT. Thiết bị sẽ tự động tắt.
- $\frac{1}{2}$ Không sử dụng các vật quá nhọn có thể làm hỏng nút TẮT.

# **Khoá và mở khoá màn hình**

Khi bật thiết bị của bạn lên và không dùng trong một khoảng thời gian, màn hình sẽ tối đi để tiết kiệm pin và máy tự động khoá. Điều này ngăn ngừa các động chạm vô tình lên màn hình cảm ứng khi bạn không sử dụng.

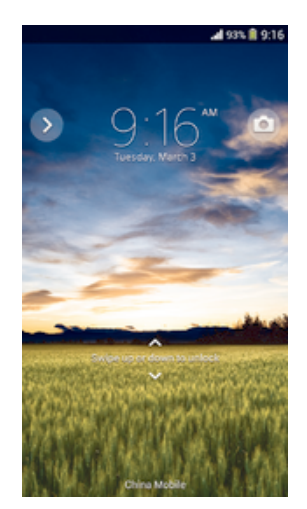

#### Cách bật màn hình

 $\cdot$  Bấm nhẹ vào phím nguồn  $\Omega$ .

#### Cách mở khoá màn hình

- Đặt ngón tay lên màn hình và vuốt lên hoặc xuống.
- Có một vài cách để mở khoá màn hình. Để biết thêm thông tin, xem *Cài đặt khóa màn hình* trên trang 114.

#### Cách khóa màn hình

Khi màn hình đã được kích hoạt, nhấn nhanh vào phím nguồn  $\mathbb{O}$ .

# **Trình hướng dẫn cài đặt**

Lần đầu tiên bạn khởi động thiết bị, trình hướng dẫn cài đặt sẽ mở ra để giúp bạn đặt cấu hình các cài đặt cơ bản, đăng nhập vào một số tài khoản và cá nhân hóa thiết bị của bạn. Ví dụ, nếu bạn có một tài khoản Sony Entertainment Network, bạn có thể đăng nhập vào đó và bắt đầu thưởng thức âm nhạc, video và trò chơi từ Sony Entertainment Network trên thiết bị của bạn. Hoặc bạn có thể tạo một tài khoản mới ngay trên thiết bị của mình.

- Bạn cũng có thể truy cập vào trình hướng dẫn cài đặt từ menu Cài đặt.
- Sony Entertainment Network với dịch vụ Video Unlimited và Music Unlimited chỉ có ở một số thị trường. Cần phải có thuê bao riêng. Các điều khoản và điều kiện bổ sung sẽ được áp dụng.

#### Cách truy cập hướng dẫn cài đặt bằng tay

- 1 Từ Màn hình chủ, nhấn :::
- 2 Nhấn **Cài đặt** > **Hướng dẫn cài đặt**.

### **Tài khoản và dịch vụ**

Đăng nhập vào các tài khoản dịch vụ trực tuyến từ thiết bị của bạn để dễ dàng truy cập khi bạn đang trên đường. Ví dụ, bạn có thể tích hợp danh bạ từ tài khoản

Google™ vào trong Danh bạ của mình, và thế là bạn có được mọi thứ ở cùng một chỗ. Bạn có thể đăng ký các dịch vụ trực tuyến mới từ thiết bị của mình cũng như từ máy vi tính.

#### Tài khoản Google™

Có một tài khoản Google™ là chìa khóa để sử dụng hàng loạt ứng dụng và dịch vụ với thiết bị Android™ của bạn. Ví dụ: bạn cần tài khoản Google™ để sử dụng ứng dụng Gmail™ trong thiết bị của mình, để trò chuyện với bạn bè bằng Hangouts™ và để đồng bộ hóa ứng dụng lịch trên thiết bị của bạn với Google Calendar™. Bạn cũng cần một tài khoản Google™ để tải xuống ứng dụng và trò chơi, nhạc, phim ảnh và sách báo từ Google Play™.

# Tài khoản Microsoft® Exchange ActiveSync®

Đồng bộ hóa thiết bị với tài khoản Microsoft<sup>®</sup> Exchange ActiveSync<sup>®</sup> công ty của bạn. Bằng cách này bạn sẽ luôn có các email, danh bạ và các sự kiện lịch công việc của mình theo sát bạn mọi lúc.

#### Tài khoản Facebook™

Facebook™ là dịch vụ mạng xã hội giúp kết nối bạn với bạn bè, gia đình và các bạn đồng nghiệp trên khắp thế giới. Thiết lập Facebook để hoạt động trên thiết bị sao cho bạn có thể giữ liên lạc từ khắp mọi nơi.

# **Tìm hiểu thiết bị**

# **Sử dụng phím**

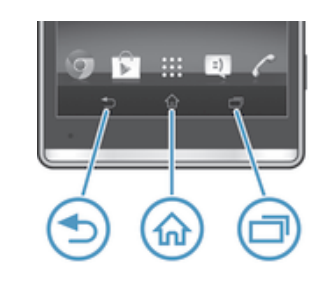

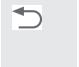

Trở về • Quay lại màn hình trước đó

• Đóng bàn phím ảo, hộp hội thoại, menu tùy chọn, hoặc bảng Thông báo, hoặc một ứng dụng

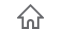

Trang chủ • Truy cập Màn hình chủ

门

Công việc • Nhấn để mở một cửa sổ hiển thị các ứng dụng vừa mới sử dụng và thanh ứng dụng nhỏ

# **Sử dụng màn hình cảm ứng**

#### Để mở hoặc tô sáng một mục

• Nhấn vào mục đó.

# Tùy chon đánh dấu chon

- $\overline{\blacktriangledown}$ Hộp kiểm được đánh dấu chọn
- Hộp kiểm được bỏ đánh dấu  $\Box$
- Đã bật công tắc  $\bullet$
- $\bullet$ Đã tắt công tắc

#### Cách đánh dấu chọn hoặc bỏ đánh dấu các tuỳ chọn

• Nhấn vào hộp kiểm liên quan hoặc công tắc bên cạnh tên tùy chọn.

### Phóng to thu nhỏ

Tùy chọn phóng to thu nhỏ sử dụng được phụ thuộc vào ứng dụng bạn đang dùng.

#### Cách phóng to thu nhỏ

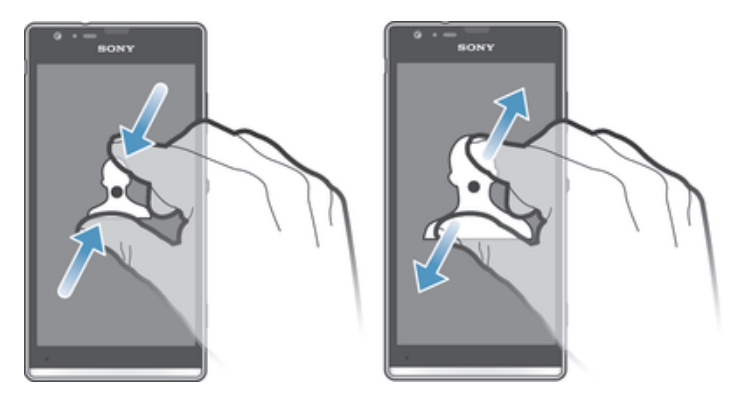

- Đặt cùng lúc hai ngón tay trên màn hình và kéo chúng lại (để thu nhỏ) hoặc kéo ra (để phóng to).
- ÷ Khi sử dụng hai ngón tay trên màn hình để phóng to thu nhỏ, chỉ có thể phóng to thu nhỏ nếu cả hai ngón tay nằm trong vùng có thể thu phóng. Chẳng hạn như nếu bạn muốn phóng to một ảnh chụp, hãy chắc chắn rằng cả hai ngón tay đều nằm trong vùng khung ảnh.

# Di chuyển

Di chuyển bằng cách chuyển động ngón tay của bạn lên hoặc xuống trên màn hình. Trên một số trang web, bạn cũng có thể di chuyển các slide.

Việc kéo hoặc nhấp sẽ không kích hoạt bất cứ thứ gì trên màn hình.

#### Cách di chuyển

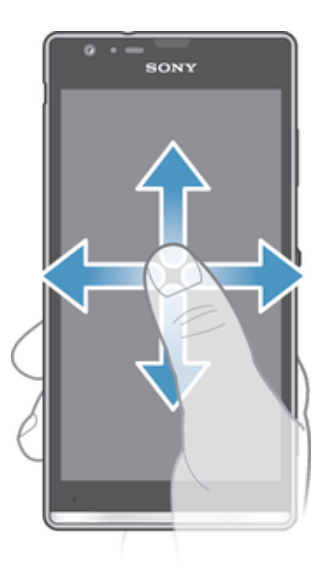

- Kéo hoặc lướt ngón tay của bạn theo hướng bạn muốn di chuyển trên màn hình.
- ÷ Để di chuyển nhanh hơn, vuốt ngón tay bạn theo hướng bạn muốn chuyển đi trên màn hình.

#### Cách vuốt

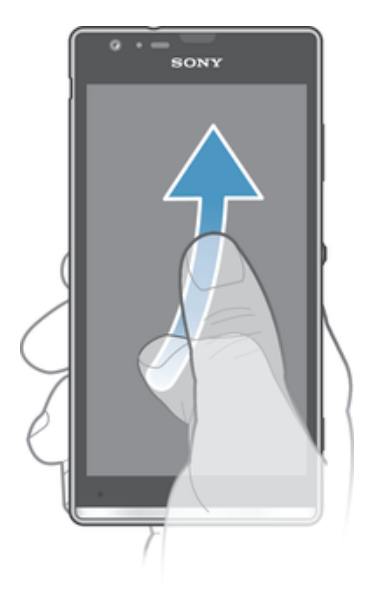

• Để di chuyển nhanh hơn, vuốt ngón tay bạn theo hướng bạn muốn chuyển đi trên màn hình. Bạn có thể đợi đến khi tự ngừng di chuyển, hoặc bạn có thể ngừng di chuyển ngay lập tức bằng cách nhấn lên màn hình.

#### Bộ cảm biến

Thiết bị của bạn có trang bị cảm biến phát hiện ánh sáng và cảm biến độ gần. Cảm biến ánh sáng thường phát hiện mức độ ánh sáng môi trường xung quanh và điều chỉnh độ sáng của màn hình cho phù hợp. Cảm biến độ gần sẽ tắt màn hình cảm ứng trong lúc diễn ra các cuộc gọi thoại khi tai của bạn để gần sát màn hình. Điều này ngăn ngừa bạn vô tình kích hoạt các chức năng khác trên thiết bị của mình khi bạn đang thực hiện cuộc gọi.

#### **Pin**

Thiết bị của bạn có trang bị bộ pin gắn trong.

#### Sạc pin

Pin được sạc một phần khi bạn mua thiết bị. Có thể mất vài phút trước khi biểu tượng pin nhiễn thị trên màn hình khi bạn kết nối dây cáp bộ sạc vào một nguồn điện, chẳng hạn như cổng USB hoặc bộ sạc. Bạn vẫn có thể sử dụng thiết bị của mình trong khi đang sạc pin. Sạc thiết bị trong một thời gian dài, chẳng hạn qua đêm không làm hỏng pin hoặc thiết bị.

Cách sạc thiết bị

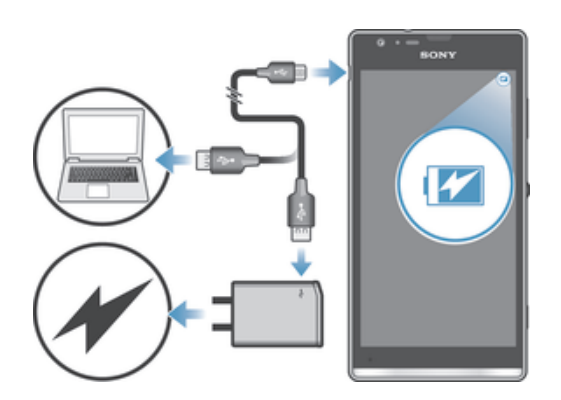

- 1 Cắm bộ sạc vào ổ cắm điện.
- 2 Cắm một đầu của cáp USB vào bộ sạc (hoặc vào cổng USB của máy tính).
- 3 Cắm đầu kia của cáp vào cổng micro USB trên thiết bị của bạn với biểu tượng USB quay lên trên. Đèn thông báo sáng lên khi bắt đầu sạc.
- 4 Khi thiết bị được sạc đầy, ngắt kết nối cáp ra khỏi thiết bị bằng cách kéo thẳng ra. Đảm bảo không làm cong đầu nối.
- $-\bullet$ Sử dụng bộ sạc và cáp USB được cung cấp kèm theo thiết bị để đảm bảo sạc nhanh hơn. Nếu pin đã cạn hết, có thể mất vài phút trước khi đèn thông báo sáng lên và biểu tượng sạc pin xuất hiện.

#### Trạng thái đèn báo pin

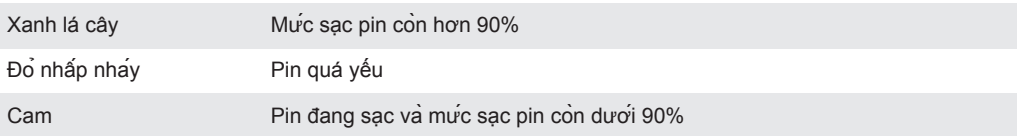

#### Cách kiểm tra mức pin

- 1 Từ Màn hình chủ của bạn, nhấn :::.
- 2 Tìm và nhấn **Cài đặt** > **Giới thiệu về điện thoại** > **Trạng thái** > **Mức pin**.

#### Cải thiên hiệu suất hoạt động của pin

Những mẹo sau có thể giúp bạn cải thiên được hiệu suất hoạt động của pin:

- Sạc thiết bị thường xuyên. Điều này sẽ không ảnh hưởng đến tuổi thọ pin.
- Tải về các dữ liệu từ Internet thường tiêu tốn điện năng. Khi bạn không sử dụng mạng Internet, bạn có thể tiết kiệm năng lượng bằng cách tắt mọi kết nối dữ liệu trên mạng di động. Cài đặt này không ngăn chặn thiết bị của bạn truyền dữ liệu trên các mạng không dây khác.
- Tắt các kết nối Bluetooth® và Wi-Fi® khi bạn không sử dụng những tính năng này. Bạn có thể bật tắt chúng dễ dàng hơn từ bảng Thông báo bằng cách kéo thanh trạng thái xuống.
- Sử dụng tính năng **Chế độ STAMINA** và **Chế độ pin thấp** để giảm lượng tiêu thụ pin. Bạn có thể chọn chế độ tiết kiệm năng lượng phù hợp nhất với cách bạn sử dụng thiết bị. Bạn cũng có thể tùy chỉnh các cài đặt của từng chế độ tiết kiệm năng lượng.
- Cài các ứng dụng đồng bộ hóa (được sử dụng để đồng bộ hóa email, lịch và danh bạ của bạn) sang đồng bộ hóa thủ công. Bạn vẫn có thể đồng bộ hóa tự động nhưng nên gia tăng khoảng thời gian đồng bộ hóa.
- Kiểm tra menu sử dụng pin trong thiết bị để xem ứng dụng nào dùng nhiều điện năng nhất. Pin hao tốn điện năng nhiều hơn khi bạn chạy những ứng dụng truyền phát trực tuyến video và nghe nhạc, như là YouTube™. Một vài ứng dụng được tải về từ Google Play™ cũng có thể làm hao pin hơn.
- Đóng và thoát các ứng dụng bạn không dùng.
- Giảm độ sáng màn hình.
- Tắt thiết bị hoặc kích hoạt cài đặt **Chế độ máy bay** nếu bạn ở ngoài vùng phủ sóng. Nếu không, thiết bị sẽ liên tục dò tìm các mạng hiện có và sẽ hao tốn pin.
- Sử dụng thiết bị rảnh tay chính hãng của Sony™ để nghe nhạc. Các thiết bị rảnh tay cần ít năng lượng pin hơn so với loa ngoài thiết bị của bạn.
- Giữ thiết bị của bạn ở chế độ chờ bất cứ khi nào có thể. Thời gian chờ đề cập đến khoảng thời gian mà trong lúc đó thiết bị được kết nối vào mạng và không được sử dung.
- Vô hiệu hóa mọi hình nền động.

#### Cách vào menu sử dụng pin

- 1 Từ Màn hình chủ của ban, nhấn :::.
- 2 Tìm và nhấn **Cài đặt** > **Quản lý pin** > **Sử dụng pin**.

#### Sử dụng chế độ STAMINA

Kích hoạt tính năng **Chế độ STAMINA** để tạm ngừng kết nối Wi-Fi®, lưu lượng dữ liệu và một số ứng dụng tiêu thụ điện năng khi màn hình không hoạt động. Khi chế độ STAMINA được kích hoạt, bạn vẫn có thể nhận các cuộc gọi điện thoại, các tin nhắn SMS và tin nhắn MMS. Bạn cũng có thể thiết lập một danh sách các ứng dụng để cho phép một số ứng dụng tiếp tục chạy khi màn hình của bạn không hoạt động. Một khi màn hình được dùng trở lại, tất các các chức năng bị tạm ngừng sẽ được tiếp tục lại.

#### Cách kích hoạt chế độ STAMINA

- 1 Kéo thanh trạng thái xuống dưới, sau đó nhấn  $\chi$ .
- 2 Tìm và nhấn **Quản lý pin**.
- 3 Kéo thanh trượt bên cạnh **Chế độ STAMINA** sang phải, sau đó nhấn **Kích hoạt.** Sẽ hiển thị trong thanh trạng thái khi kích hoạt chế độ STAMINA.

#### Cách tắt chế độ STAMINA

- 1 Từ Màn hình chủ, nhấn :::
- 2 Tìm và nhấn **Cài đặt** > **Quản lý pin**.
- 3 Nhấn bên cạnh **Chế độ STAMINA**.

#### Cách thay đổi cài đặt cho chế độ STAMINA

- 1 Từ Màn hình chủ của ban, nhấn :::.
- 2 Tìm và nhấn **Cài đặt** > **Quản lý pin**.
- 3 Để mở menu cài đặt, nhấn **Chế độ STAMINA**.
- 4 Thêm hoặc gỡ các ứng dụng, tùy ý.
- 5 Khi bạn làm xong, nhấn **Xong**.

#### Ước tính thời gian chờ của thiết bị

Thời gian chờ dùng để chỉ lượng thời gian pin có thể còn kéo dài khi thiết bị của bạn đang được kết nối vào mạng nhưng không sử dụng, ví dụ như để nhận hoặc thực hiện cuộc gọi thoại. Chế độ STAMINA, khi được kích hoạt, sẽ liên tục đánh giá thời gian chờ còn lại mà có thể thay đổi tùy thuộc vào cách bạn sử dụng thiết bị của mình. Chế độ STAMINA sẽ có hiệu quả hơn trong việc kéo dài thời gian chờ nếu bạn luôn khóa màn hình thiết bị của mình. Nếu ít khi nào khóa màn hình, bạn có thể không thấy được cải thiện về hiệu suất hoạt động của pin.

Khi sử dụng thiết bị của bạn lần đầu, thời gian chờ ước tính có thể không chính xác do chưa có lịch sử sử dụng trước đó để ước tính.

#### Cách xem thời gian chờ ước tính

- 1 Từ Màn hình chủ của bạn, nhấn :::.
- 2 Tìm và nhấn **Cài đặt** > **Quản lý pin**.

#### Sử dụng chế độ Hết pin

Bạn có thể kích hoạt tính năng **Chế độ pin thấp** để tiết kiệm năng lượng khi pin gần hết. Tính năng này giúp bạn điều chỉnh các cài đặt về độ sáng màn hình, lưu lượng truy cập dữ liệu và chức năng rung để bạn có thể giảm mức tiêu thụ pin.

#### Cách kích hoạt chế độ Hết pin

- 1 Từ Màn hình chủ, nhấn :::
- 2 Tìm và nhấn **Cài đặt** > **Quản lý pin**.
- 3 Nhấn bên cạnh **Chế độ pin thấp**, sau đó nhấn **Kích hoạt**.

#### Cách tắt chế độ Hết pin

- 1 Từ Màn hình chủ, nhấn :::
- 2 Tìm và nhấn **Cài đặt** > **Quản lý pin**.
- 3 Nhấn bên cạnh **Chế độ pin thấp**.

#### Cách thay đổi cài đặt cho chế độ Hết pin

- 1 Từ Màn hình chủ của ban, nhấn :::.
- 2 Tìm và nhấn **Cài đặt** > **Quản lý pin**.
- 3 Để mở menu cài đặt, nhấn **Chế độ pin thấp**.
- 4 Điều chỉnh các cài đặt như mong muốn.
- 5 Khi ban làm xong, nhấn  $\rightarrow$ .

# **Màn hình khoá**

Màn hình khoá là màn hình mà bạn nhìn thấy khi thiết bị bị khoá nhưng màn hình đang hoạt động. Màn hình khoá có thể có tối đa năm ngăn và bạn có thể thêm một tiện ích mỗi ngăn. Sau đó bạn có thể truy cập những tiện ích này từ màn hình khoá. Ví dụ: bạn có thể thêm tiện ích Lịch và tiện ích email để có thể truy cập nhanh hơn vào những ứng dụng này.

Ţ Theo mặc định, tiện ích Đồng hồ nằm ở ngăn giữa của màn hình khoá.

Cách thêm tiện ích vào màn hình khoá

- 1 Để bật màn hình, bấm nhanh vào phím nguồn  $\mathbf{0}$ .
- 2 Vuốt vào trong từ vùng trên cùng bên trái của màn hình cho đến khi + xuất hiện, rồi nhấn vào đó.
- 3 Nếu cần, nhập mã PIN, kiểu mở khoá hoặc mật khẩu để mở khoá màn hình.<br>4 Tìm và nhấn vào tiên ích han muốn thêm
- Tìm và nhấn vào tiện ích bạn muốn thêm.
- 5 Làm theo hướng dẫn trên màn hình nếu cần để hoàn tất việc thêm tiện ích.

Cách xoá tiện ích khỏi màn hình khoá

- 1 Để bật màn hình, bấm nhanh vào phím nguồn  $\mathbb O$ .
- 2 Chạm và giữ tiện ích mà bạn muốn xoá, sau đó kéo tiện ích vào  $\overline{m}$ .

Cách di chuyển tiện ích trên màn hình khoá

- 1 Để bật màn hình, bấm nhanh vào phím nguồn  $\mathbb{O}$ .
- 2 Chạm và giữ tiện ích mà bạn muốn di chuyển, sau đó kéo tiện ích đó đến vị trí mới.

# **Màn hình chủ**

Màn hình chủ là điểm bắt đầu để sử dụng thiết bị. Bạn có thể tùy chỉnh nó bằng các ứng dụng, tiện ích, phím tắt, thư mục, chủ đề và hình nền. Bạn cũng có thể tùy chỉnh các bảng thêm này.

Màn hình chủ mở rộng ra ngoài phạm vi chiều rộng màn hình thông thường, vì vậy bạn cần phải vuốt sang trái hoặc phải để xem nội dung trong tất cả các cửa sổ của Màn hình chủ.  $\bullet \bullet \bullet$   $\bullet$   $\bullet$   $\bullet$   $\bullet$   $\bullet$  hiển thị phần của Màn hình chủ mà bạn đang xem. Bạn có thể đặt một cửa sổ làm cửa sổ Màn hình chủ và thêm hoặc xóa các cửa sổ.

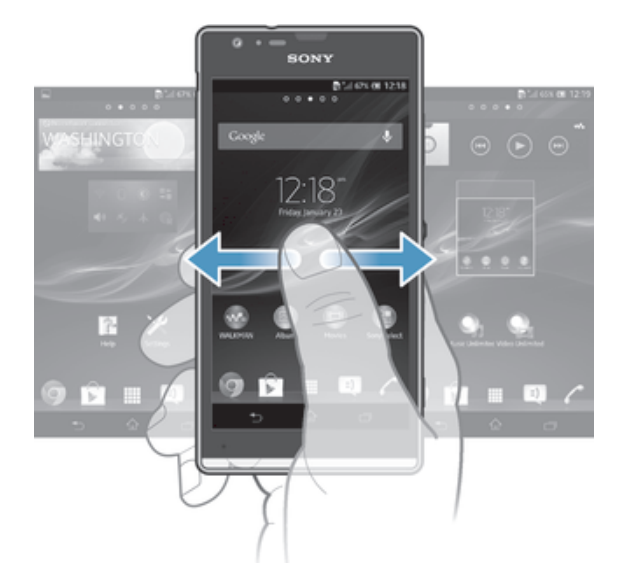

Cách truy cập màn hình Chủ

 $\mathsf{B\acute{a}}\mathsf{m} \mathop{\widehat{\mathsf{}}_{\mathrm{in}}}.$ 

#### Cách duyệt màn hình Chủ

• Vuốt phải hoặc trái.

#### Cách đặt cửa sổ làm cửa sổ Màn hình chủ

- 1 Chạm và giữ một vùng trống trên Màn hình chủ cho đến khi thiết bị rung.
- 2 Vuốt sang trái hoặc phải để duyệt đến cửa sổ mà bạn muốn đặt làm cửa sổ Màn hình chủ, sau đó nhấn  $\mathbb{F}$ .

#### Cách thêm bảng vào màn hình Chủ

- 1 Chạm và giữ một vùng trống trên Màn hình chủ cho đến khi thiết bị rung nhẹ.
- 2 Vuốt sang trái hoặc phải để duyệt các bảng, sau đó nhấn  $\bullet$ .

#### Cách xóa một bảng khỏi màn hình Chủ

- 1 Chạm và giữ một vùng trống trên Màn hình chủ cho đến khi thiết bị rung nhẹ.
- 2 Vuốt sang trái hoặc phải để duyệt đến bảng mà bạn muốn xóa, sau đó nhấn  $\mathbb{R}$ .

#### Tiện ích

Tiện ích là những ứng dụng nhỏ cho phép bạn sử dụng trực tiếp trên Màn hình chủ. Ví dụ, tiện ích "WALKMAN" cho phép bạn bắt đầu phát nhạc ngay.

Một số tiện ích có thể điều chỉnh được kích cỡ, do đó bạn có thể mở rộng chúng để xem thêm các nội dung hoặc thu nhỏ chúng để tiết kiệm không gian trên Màn hình chủ.

#### Cách thêm một tiện ích vào màn hình Chủ

- 1 Chạm và giữ một vùng trống trên Màn hình chủ cho đến khi thiết bị rung nhẹ, sau đó nhấn **Tiện ích**.
- 2 Tìm và nhấn vào tiện ích mà bạn muốn thêm vào.

#### Cách chỉnh lại kích cỡ một tiện ích

- 1 Chạm và giữ một tiện ích cho đến khi nào nó phóng to lên và thiết bị rung nhẹ, sau đó nhả tiện ích đó ra. Nếu tiện ích có thể được chỉnh lại kích cỡ, ví dụ như tiện ích Lịch, khi đó khung hình được tô sáng và các chấm chỉnh kích cỡ sẽ hiển thị.
- 2 Kéo các chấm vào trong hoặc ra ngoài để thu nhỏ hoặc mở rộng tiện ích đó.
- 3 Để xác nhận kích cỡ mới của tiện ích, nhấn vào bất cứ đâu trên Màn hình chủ.

#### Sắp xếp lại màn hình Chủ

Tùy chỉnh giao diện Màn hình chủ và thay đổi các tính năng mà bạn có thể truy cập từ đó. Thay đổi nền màn hình, di chuyển các mục qua lại, tạo thư mục và thêm các phím tắt và tiện ích.

#### Các tùy chon tùy chỉnh

Khi bạn chạm và giữ một vùng trống trên màn hình Chủ, các tùy chọn tùy chỉnh sau đây sẽ hiển thị:

- 8 Thêm các tiện ích vào màn hình Chủ.
- Thêm các ứng dụng và phím tắt.  $\Omega$
- Cài hình nền cho màn hình Chủ của bạn. Ú
- $\sqrt{2}$ Cài chủ đề nền.

#### Cách xem các tùy chọn tùy chỉnh từ màn hình Chủ

• Chạm và giữ một vùng trống trên Màn hình chủ cho đến khi thiết bị rung nhẹ và các tùy chọn tùy chỉnh hiển thị ở dưới cùng của màn hình.

#### Cách thêm phím tắt vào Màn hình chủ

- 1 Chạm và giữ một vùng trống trên Màn hình chủ cho đến khi thiết bị rung và menu tuỳ chỉnh xuất hiện.
- 2 Trong menu tuỳ chỉnh, nhấn **Ứng dụng**.
- 3 Di chuyển qua danh sách các ứng dụng và chọn một ứng dụng. Ứng dụng đã chọn được thêm vào Màn hình chủ.
- $-1$ Ngoài ra, ở bước 3, bạn có thể nhấn **Phím tắt** sau đó chọn ứng dụng từ danh sách có sẵn. Nếu bạn sử dụng phương pháp này để thêm phím tắt, một số ứng dụng có sẵn sẽ cho phép bạn thêm chức năng cụ thể vào phím tắt.

#### Cách di chuyển một mục khỏi màn hình Chủ

• Cham và giữ một mục đến khi nó phóng to lên và thiết bị rung nhe, sau đó kéo mục đó vào vị trí mới.

#### Cách xóa một mục khỏi màn hình Chủ

• Chạm và giữ một mục đến khi nó phóng to lên và thiết bị rung nhẹ, sau đó kéo mục đó vào m.

#### Cách tạo thư mục trên màn hình Chủ

• Chạm và giữ một biểu tượng ứng dụng hoặc một phím tắt cho đến khi nó phóng to ra và thiết bị rung nhẹ, sau đó kéo và thả nó lên một biểu tượng ứng dụng hoặc phím tắt khác.

#### Cách thêm các khoản mục vào thư mục trên màn hình Chủ

• Cham và giữ một mục đến khi nó phóng to lên và thiết bị rung nhẹ, sau đó kéo mục đó vào thư mục.

#### Cách đổi tên thư mục trên màn hình Chủ

- 1 Nhấn vào thư mục để mở.
- 2 Nhấn vào thanh tựa đề của thư mục để hiển thị trường **Tên thư mục**.
- 3 Nhập tên mới của thư mục và nhấn **Xong**.

#### Thay hình nền của màn hình Chủ

Làm cho Màn hình chủ thích ứng với kiểu riêng của bạn bằng cách sử dụng hình nền và các chủ đề khác.

#### Cách thay đổi hình nền Màn hình chủ

- 1 Chạm và giữ một vùng trống trên Màn hình chủ cho đến khi thiết bị rung.
- 2 Nhấn **Hình nền** và chọn một tuỳ chọn.

#### Cách cài chủ đề cho màn hình Chủ

- 1 Chạm và giữ một vùng trống trên Màn hình chủ cho đến khi thiết bị rung nhẹ.
- 2 Nhấn **Chủ đề**, sau đó chọn một chủ đề.
- Khi bạn thay đổi chủ đề, hình nền cũng sẽ thay đổi trong một số ứng dụng.

#### **Chụp ảnh màn hình**

Bạn có thể chụp ảnh tĩnh bất cứ màn hình nào trên thiết bị của mình dưới dạng ảnh chụp màn hình. Các ảnh chụp màn hình bạn thực hiện thường tự động được lưu vào Album.

#### Cách chụp ảnh màn hình

- 1 Bấm và giữ đồng thời phím nguồn và phím giảm âm lượng cho đến khi bạn nghe một tiếng click.
- 2 Để xem ảnh chụp màn hình, hãy kéo thanh trạng thái xuống hết mức.

# **Truy cập và sử dụng ứng dụng**

Mở các ứng dụng từ các phím tắt trên màn hình Màn hình chủ hoặc màn hình Ứng dung.

Màn hình ứng dụng

Màn hình Ứng dụng mà bạn mở ra từ Màn hình chủ, có chứa các ứng dụng được cài đặt sẵn trên thiết bị cũng như các ứng dụng bạn tải về.

Màn hình Ứng dụng sẽ mở rộng ra ngoài chiều rộng màn hình thông thường, do đó bạn cần phải vuốt sang trái hoặc phải để xem toàn bộ các nội dung.

Cách mở màn hình Ứng dụng

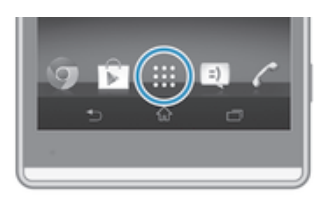

• Từ Màn hình chủ của ban, nhấn :::.

Để duyệt màn hình Ứng dụng

• Từ màn hình Ứng dụng, nhấp phải hoặc trái.

Cách mở menu màn hình Ứng dụng

• Khi màn hình Ứng dụng mở, kéo cạnh trái của màn hình sang phải.

Cách thêm phím tắt ứng dụng vào Màn hình chủ

- 1 Từ màn hình Ứng dụng, chạm và giữ biểu tượng ứng dụng cho đến khi màn hình rung, sau đó kéo biểu tượng lên đầu màn hình. Màn hình chủ mở.
- 2 Kéo biểu tượng này đến vị trí mong muốn trên Màn hình chủ, sau đó thả ngón tay ra.

Mở và đóng các ứng dụng

Cách mở một ứng dụng

• Từ Màn hình chủ hoặc màn hình Ứng dụng, nhấn vào ứng dụng đó.

#### Cách đóng một ứng dụng

- $B\hat{a}m \leftrightarrow$ .
- Một số ứng dụng được tạm ngừng khi bạn bấm  $\hat{\ }$  đế thoát ra, trong khi các ứng dụng khác có thể tiếp tục chạy ngầm. Trong trường hợp đầu, lần sau khi bạn mở ứng dụng đó, bạn có thể tiếp tục ở chỗ bạn đã thoát ra. Nhớ rằng một số ứng dụng có thể làm bạn phải trả các phí kết nối dữ liệu khi chúng chạy ngầm, ví dụ như các dịch vụ mạng xã hội.

#### Cửa sổ các ứng dụng mới vừa sử dụng

Bạn có thể chuyển đổi giữa các ứng dụng vừa mới sử dụng từ cửa sổ này. Bạn cũng có thể mở các ứng dụng nhỏ.

#### Cách mở cửa sổ các ứng dụng vừa sử dụng

Bấm r<sup>—</sup>ī.

#### Sử dụng các ứng dụng nhỏ

Từ cửa sổ ứng dụng mới vừa sử dụng, bạn có thể truy cập nhanh đến một vài ứng dụng nhỏ bất cứ lúc nào bằng thanh ứng dụng nhỏ. Một ứng dụng nhỏ thường chỉ chiếm một diện tích nhỏ màn hình của bạn. Do đó bạn có thể tương tác với một ứng dụng nhỏ và một ứng dụng khác cùng lúc trên cùng một màn hình.

#### Cách mở thanh ứng dụng nhỏ

 $\cdot$  Bấm $\Box$ 

#### Cách mở ứng dụng nhỏ

- 1 Đế làm thanh ứng dụng nhỏ xuất hiện, hãy bấm  $\Box$ .
- 2 Nhấn vào ứng dụng nhỏ mà bạn muốn mở.
- Bạn có thể mở một vài ứng dụng nhỏ cùng lúc.

#### Cách đóng một ứng dụng nhỏ

• Nhấn **M** trên cửa sổ ứng dụng nhỏ.

#### Cách di chuyển một ứng dụng nhỏ

• Khi ứng dụng nhỏ được mở ra, chạm và giữ góc trên cùng bên trái của ứng dụng nhỏ, sau đó di chuyển nó đến vị trí mong muốn.

#### Cách thu nhỏ một ứng dụng nhỏ

• Khi đang mở một ứng dụng nhỏ, hãy chạm và giữ góc bên trái trên cùng của ứng dụng nhỏ đó, sau đó kéo nó sang cạnh bên phải hoặc cạnh dưới màn hình.

#### Cách sắp xếp lại ứng dụng nhỏ trong thanh ứng dụng nhỏ

• Chạm và giữ ứng dụng nhỏ và kéo ứng dụng đó đến vị trí mong muốn.

#### Cách xóa ứng dụng nhỏ khỏi thanh ứng dụng nhỏ

• Cham và giữ một ứng dụng nhỏ, sau đó kéo nó đến  $m$ .

#### Cách phục hồi ứng dụng nhỏ đã xoá trước đây

- 1 Mở thanh ứng dụng nhỏ, sau đó nhấn  $\triangle$ .
- 2 Chạm và giữ ứng dụng nhỏ mà bạn muốn phục hồi, rồi kéo ứng dụng đó vào trong thanh ứng dụng nhỏ.

#### Cách tải về ứng dụng nhỏ

- 1 Từ thanh ứng dụng nhỏ, nhấn  $\blacktriangle$ , sau đó nhấn  $\blacktriangleright$  và nhấn  $\triangleright$ .
- 2 Tìm kiếm ứng dụng nhỏ mà bạn muốn tải về, sau đó làm theo hướng dẫn để tải ứng dụng đó về và hoàn tất cài đặt.

#### Cách thêm một tiện ích dưới dạng ứng dụng nhỏ

- 1 Để làm thanh các ứng dụng nhỏ xuất hiện, hãy bấm  $\Box$ .
- 2 Nhấn  $\triangle$  >  $\div$  >  $\Theta$ .
- 3 Chon một tiện ích.
- 4 Nhập tên cho tiện ích nếu muốn, sau đó nhấn **OK**.

## Menu Ứng dụng

Bạn có thể mở một menu bất kỳ lúc nào khi đang sử dụng một ứng dụng. Menu sẽ khác trông nhau tùy thuộc vào ứng dụng nào bạn đang sử dụng.

#### Để mở menu trong ứng dụng

- Trong khi sử dụng ứng dụng, hãy bấm .
- Menu không sẵn có trong tất cả các ứng dụng.

#### Sắp xếp lại màn hình Ứng dụng

Di chuyển ứng dụng xung quanh màn hình Ứng dụng tùy ý bạn.

#### Cách sắp xếp ứng dụng trên màn hình Ứng dụng

- 1 Để mở menu màn hình Ứng dụng, kéo cạnh trái của màn hình Ứng dụng sang phải.
- 2 Chọn tùy chọn mong muốn trong **HIỆN ỨNG DỤNG**.

#### Cách di chuyển ứng dụng trên màn hình Ứng dụng

- 1 Để mở menu màn hình Ứng dụng, kéo cạnh trái của màn hình Ứng dụng sang phải.
- 2 Bảo đảm rằng **Thứ tự tùy thích** được chọn trong **HIỆN ỨNG DỤNG**.
- 3 Chạm và giữ ứng dụng cho đến khi nó phóng to lên và thiết bị rung nhẹ, sau đó kéo ứng dụng đó đến vị trí mới.

#### Cách gõ cài đặt ứng dụng khỏi màn hình Ứng dụng

- 1 Để mở menu màn hình Ứng dụng, kéo cạnh trái của màn hình Ứng dụng sang phải.
- 2 Nhấn **Gỡ cài đặt**. Tất cả các ứng dụng không thể gỡ cài đặt được chỉ báo bằng .
- 3 Nhấn vào ứng dụng mà bạn muốn gỡ cài đặt, sau đó nhấn **Gỡ cài đặt**.

#### **Trạng thái và thông báo**

Thanh trạng thái ở trên cùng màn hình của bạn sẽ hiển thị những gì đang diễn ra trong thiết bị. Bạn nhận được thông báo ở bên trái khi có thứ gì mới hoặc đang diễn ra. Ví dụ: tin nhắn mới và thông báo lịch xuất hiện tại đây. Mặt bên phải hiển thị cường độ tín hiệu, trạng thái pin và các thông tin khác.

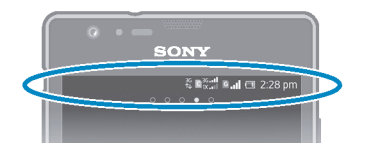

Thanh trạng thái cho phép bạn điều chỉnh các cài đặt cơ bản trên thiết bị, ví dụ như, Wi-Fi®, Bluetooth™, lưu lượng dữ liệu và âm thanh. Bạn cũng có thể mở menu cài đặt từ bảng Thông báo để thay đổi các cài đặt khác.

Đèn thông báo cũng sẽ cho bạn biết thông tin về trạng thái pin và một vài thông báo. Ví dụ, đèn màu xanh dương nhấp nháy nghĩa là có tin nhắn mới hoặc cuộc gọi nhỡ. Đèn thông báo có thể không hoạt động khi mức pin thấp.

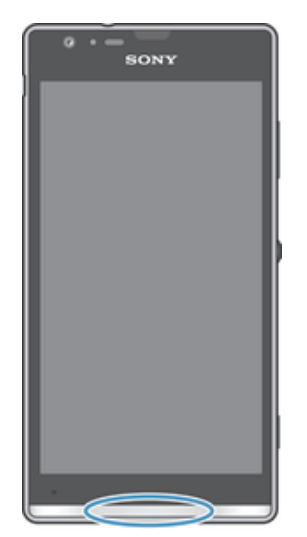

Kiểm tra các thông báo và hoạt động đang diễn ra

Bạn có thể kéo thanh trạng thái xuống để mở bảng Thông báo và xem thêm các thông tin. Ví dụ: bạn có thể sử dụng bảng để mở thông báo mới hoặc xem sự kiện lịch. Bạn cũng có thể mở một số ứng dụng chạy ngầm, chẳng hạn như trình phát nhạc.

#### Cách mở bảng Thông báo

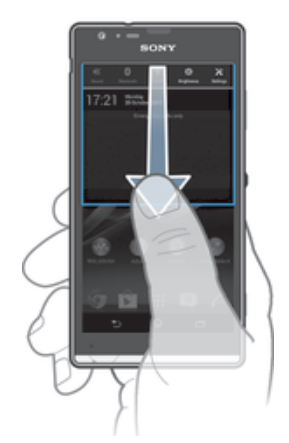

• Kéo thanh trạng thái xuống dưới.

Cách đóng bảng Thông báo

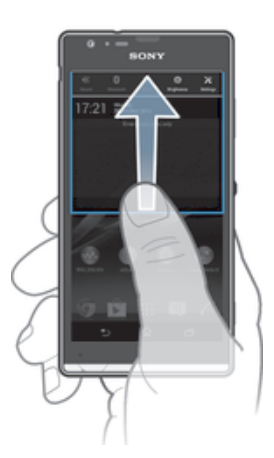

• Kéo thẻ mục ở cuối bảng Thông báo lên trên.

Cách thực hiện hành động trên thông báo

• Nhấn vào thông báo.

#### Cách loại bỏ thông báo khỏi bảng Thông báo

• Đặt ngón tay của bạn vào thông báo và vuốt sang trái hoặc sang phải.

Cách xoá tất cả thông báo khỏi bảng Thông báo

• Nhấn **Xoá**.

# Cài đặt thiết bị của bạn từ bảng Thông báo

Bạn có thể mở menu cài đặt từ bảng Thông báo để điều chỉnh các cài đặt nhanh cho thiết bị. Ví dụ: bạn có thể bật Wi-Fi®.

#### Cách mở menu cài đặt thiết bị từ bảng Thông báo

- 1 Kéo thanh trạng thái xuống dưới.
- 2 Nhấn  $\chi$ .

#### Cách điều chỉnh cài đặt âm thanh cho bảng Thông báo

- 1 Kéo thanh trạng thái xuống dưới.
- $2$  Nhấn  $\psi$ .

#### Cách kiểm soát chức năng Bluetooth® từ bảng Thông báo

- 1 Kéo thanh trạng thái xuống dưới.
- $2$  Nhấn  $\hat{x}$ .

#### Cách điều khiển chức năng Wi-Fi® từ bảng Thông báo

- 1 Kéo thanh trạng thái xuống dưới.
- 2 Nhấn  $\hat{\mathbb{R}}$ .

#### Cách điều chỉnh độ sáng từ bảng Thông báo

- 1 Kéo thanh trạng thái xuống dưới.
- $2$  Nhận  $\ddot{\circ}$ .

#### Tùy chỉnh cài đặt nhanh từ bảng Thông báo

Bạn có thể tùy chỉnh cài đặt nhanh từ bảng Thông báo bằng cách chọn cài đặt nhanh bạn muốn và sắp xếp lại thứ tự của chúng. Bạn có thể chọn tối đa 10 cài đặt nhanh hoặc cũng có thể chọn không cài đặt nhanh nào.

#### Cách chọn cài đặt nhanh từ bảng Thông báo

- 1 Kéo thanh trang thái xuống dưới, sau đó nhấn  $\chi$ .
- 2 Tìm và nhấn **Màn hình** > **Cài đặt nhanh**.
- 3 Chon cài đặt nhanh bạn muốn.

#### Cách sắp xếp lại cài đặt nhanh từ bảng Thông báo

- 1 Kéo thanh trang thái xuống dưới, sau đó nhấn  $\mathcal{X}$ .
- 2 Tìm và nhấn **Màn hình** > **Cài đặt nhanh**.
- 3 Chạm và giữ bên cạnh một cài đặt nhanh, rồi chuyển nó đến vị trí mong muốn.

#### **Truy cập cài đặt**

Xem và thay đổi cài đặt cho thiết bị của bạn từ menu Cài đặt. Menu Cài đặt có thể truy cập được từ cả bảng Thông báo và màn hình Ứng dụng.

#### Cách truy cập các cài đặt của thiết bị

- 1 Từ Màn hình chủ của ban, nhấn :::
- 2 Nhấn **Cài đặt**.
- $-1$ Bạn cũng có thể kéo thanh trạng thái xuống trên màn hình Chủ và nhấn  $\chi$  để truy cập vào các cài đặt của thiết bị.

#### **Bàn phím ảo**

Bạn có thể nhập văn bản bằng bàn phím QWERTY ảo bằng cách nhấn từng chữ cái hoặc bạn có thể sử dụng tính năng Nhập bằng động tác và trượt ngón tay của mình qua từng chữ cái để tạo thành từ.

Bạn có thể chọn tối đa ba ngôn ngữ để nhập văn bản. Bàn phím sẽ dò tìm ngôn ngữ mà bạn đang sử dụng và dự đoán từ cho ngôn ngữ đó khi bạn nhập. Một số ứng dụng tự động mở bàn phím ảo như ứng dụng email và nhắn tin văn bản.

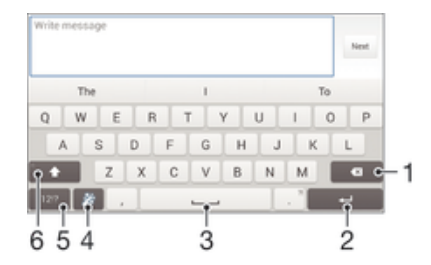

1 Xóa ký tự trước con trỏ.

- 2 Nhập ký tự xuống dòng hay xác nhận kiểu nhập.
- 3 Nhập khoảng trắng.
- 4 Cá nhân hóa bàn phím chữ của bạn. Phím này sẽ biến mất sau khi bàn phím được cá nhân hóa.
- 5 Hiển thị số và biểu tượng. Để có nhiều biểu tượng hơn, nhấn +=\$.
- 6 Chuyển đổi giữa chữ thường  $\hat{\wedge}$ , chữ hoa  $\hat{\bullet}$  và toàn bộ chữ hoa  $\hat{\bullet}$ . Với một vài ngôn ngữ, phím này được sử dụng để truy cập các ký tự phụ trong ngôn ngữ đó.

#### Cách hiển thị bàn phím ảo để nhập văn bản

• Nhấn vào trường nhập văn bản.

#### Cách sử dụng bàn phím ảo theo chiều ngang

- Khi bàn phím ảo hiển thị, hãy xoay ngang thiết bị.
- Bạn có thể cần điều chỉnh cài đặt trong một số ứng dụng để bật theo chiều ngang.

#### Cách nhập ký tự văn bản bằng ký tự

- 1 Để nhập ký tự thấy được trên bàn phím, hãy nhấn vào ký tự đó.
- 2 Để nhập một biến thể của ký tự, hãy chạm và giữ một ký tự bàn phím thông thường để có danh sách các tuỳ chọn có sẵn, sau đó chọn từ danh sách này. Ví dụ: để nhập "é", hãy chạm và giữ "e" cho đến khi các tuỳ chọn khác xuất hiện, khi đó trong lúc vẫn giữ ngón tay bạn trên bàn phím, hãy kéo đến và chọn "é".

#### Để nhập một giai đoạn

• Sau khi bạn nhập xong một từ, nhấn đúp vào thanh dấu cách.

#### Cách nhập văn bản bằng chức năng Nhập liệu bằng động tác

- 1 Khi bàn phím ảo hiển thị, hãy trượt ngón tay từ chữ cái này sang chữ cái khác để vạch ra từ bạn muốn viết.
- 2 Sau khi nhập xong một từ, hãy nhấc ngón tay của bạn lên. Từ được gợi ý sẽ hiển thị dựa trên các ký tự bạn đã vạch ra.
- 3 Nếu từ mà bạn muốn không xuất hiện, hãy nhấn  $\overline{\mathbf{x}}$  để xem các tùy chon khác và chọn từ phù hợp. Nếu tùy chọn mong muốn không xuất hiện, hãy xóa toàn bộ từ và vạch lại một lần nữa, hoặc nhập vào từ đó bằng cách nhấn từng chữ cái riêng biệt.

#### Cách thay đổi cài đặt Lướt để viết

- 1 Khi bàn phím ảo hiển thị, nhấn 12!?.
- 2 Nhấn 米, sau đó nhấn **Cài đặt bàn phím> Cài đặt kiểu nhập văn bản**.
- 3 Để kích hoạt hoặc tắt chức năng Nhập bằng động tác, chọn hoặc bỏ chọn hộp kiểm **Lướt để viết**.

# **Bàn phím điện thoại**

Bàn phím điện thoại giống với bàn phím điện thoại chuẩn 12 phím. Bàn phím này cung cấp các tuỳ chọn đoán trước từ nhập và nhập thông thường. Bạn có thể kích hoạt kiểu nhập văn bản của Bàn phím điện thoại thông qua cài đặt bàn phím. Bàn phím điện thoại chỉ khả dụng theo chiều dọc.

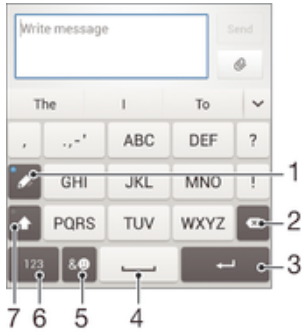

- 1 Chọn tuỳ chọn nhập văn bản. Bạn có thể nhấn vào mỗi ký tự một lần và sử dụng gợi ý từ hoặc tiếp tục nhấn phím đến khi ký tự mong muốn được chọn.
- 2 Xoá ký tự trước con trỏ.
- 3 Nhập ký tự xuống dòng hoặc xác nhận kiểu nhập.
- 4 Nhập dấu cách.
- 5 Hiển thị các biểu tượng và biểu tượng cảm xúc.
- 6 Hiển thị số.
- 7 Thay đổi dạng ký tự và bật Caps lock.

#### Cách mở Bàn phím điện thoại lần đầu tiên

- 1 Nhấn vào trường nhập văn bản, sau đó nhấn 12!?<br>2 Nhấn 火, sau đó nhấn **Cài đặt bàn phím**.
- 2 Nhấn , sau đó nhấn **Cài đặt bàn phím**.
- 3 Nhấn **Giao diện bàn phím** > **Bố cục bàn phím**.
- 4 Chon Bàn phím điện thoại.

#### Cách nhập văn bản bằng Bàn phím điện thoại

- Khi  $\gg$  xuất hiện trong Bàn phím điện thoại, nhấn từng phím ký tự chỉ một lần, ngay cả khi chữ cái bạn muốn không phải chữ cái đầu tiên trên phím. Nhấn vào từ xuất hiện hoặc nhấn  $\vee$  để xem thêm các gợi ý từ và chọn một từ trong danh sách.
- Khi  $\mathscr Q$  xuất hiện trong Bàn phím điện thoại, nhấn vào phím ảo cho ký tự bạn muốn nhập. Tiếp tục nhấn phím này cho tới khi ký tự mong muốn được chọn. Sau đó, thực hiện tương tự với ký tự tiếp theo bạn muốn nhập, v.v...

#### Cách nhập số bằng Bàn phím điện thoại

• Khi Bàn phim điện thoại hiển thị, nhấn 123. Bàn phim điện thoại có các số sẽ xuất hiện.

#### Cách chèn biểu tượng và biểu tượng cảm xúc bằng Bàn phím điện thoại

- 1 Khi Bàn phim điện thoại hiển thị, nhấn &... Lưới các biểu tượng và biểu tượng cảm xúc xuất hiện.
- 2 Di chuyển lên hoặc xuống để xem thêm tuỳ chọn. Nhấn vào một biểu tượng hoặc biểu tượng cảm xúc để chọn.

# **Nhập vào văn bản bằng nhập thoại**

Khi nhập văn bản, bạn có thể sử dụng chức năng nhập thoại thay vì gõ từ vào. Chỉ cần nói những từ mà bạn muốn nhập vào. Nhập thoại là một công nghệ mang tính thử nghiệm của Google™, và có thể sử dụng được cho một số ngôn ngữ và khu vực.

#### Cách kích hoạt nhập thoại

- 1 Khi bạn nhập văn bản bằng bàn phím ảo hoặc Bàn phím điện thoại, hãy nhấn 12!? hoặc 123.
- 2 Nhấn  $\chi$ , sau đó nhấn **Cài đặt bàn phím**.
- 3 Đánh dấu chọn vào hộp kiểm **Phím nhập giọng nói của Google**.
- 4 Bấm <sup>←</sup>) để lưu các cài đặt của bạn. Biểu tượng mic-rô *I*I sẽ hiển thị trên bàn phím ảo hoặc Bàn phím điện thoại.

#### Cách nhập văn bản bằng tính năng nhập thoại

- 1 Mở bàn phím ảo lên hoặc Bàn phím điện thoại.
- 2 Nhấn ↓ Khi xuất hiện, nói để nhập văn bản. Khi bạn làm xong, nhấn lại ●. Văn bản được đề xuất xuất hiện.
- 3 Chỉnh sửa văn bản thủ công nếu cần.

#### **Sửa văn bản**

Bạn có thể chọn, cắt, sao chép và dán văn bản khi viết theo cả hai chiều dọc và ngang bằng cách nhấn đúp vào văn bản đã nhập. Theo hướng dọc, công cụ sửa cần thiết có trên thanh ứng dụng. Theo hướng ngang, nút Sửa cung cấp công cụ tương tự.

#### Thanh ứng dụng

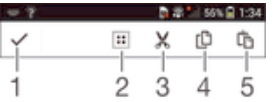

- 1 Đóng thanh ứng dụng
- 2 Chọn tất cả văn bản
- 3 Cắt văn bản
- 4 Sao chép văn bản
- 5 Dán văn bản
- $\mathbf{r}$ chỉ xuất hiện khi bạn có văn bản lưu trên bảng ghi tạm.

#### Cách chọn văn bản

- 1 Nhập một vài văn bản, sau đó nhấn đúp lên văn bản đó. Từ mà bạn nhấn vào sẽ được tô sáng bởi các thẻ mục ở cả hai bên.
- 2 Kéo các thẻ mục sang trái hoặc phải để chon thêm văn bản.

#### Cách sửa văn bản theo hướng dọc

- 1 Nhập vào một vài văn bản, sau đó nhấn đúp vào văn bản đã nhập để làm cho thanh ứng dụng xuất hiện.
- 2 Chọn văn bản bạn muốn sửa, rồi sau đó sử dụng thanh ứng dụng để thực hiện những thay đổi mong muốn.

#### Cách sửa văn bản theo hướng nằm ngang

- 1 Nhập một vài văn bản, sau đó nhấn đúp lên văn bản đã nhập.
- 2 Chọn văn bản mà bạn muốn làm việc, sau đó nhấn **Sửa...** và chọn một tùy ch<sub>on</sub>.

### **Cá nhân hoá bàn phím Xperia**

Trong khi nhập văn bản bằng bàn phím ảo hoặc Bàn phím điện thoại, bạn có thể truy cập cài đặt bàn phím và cài đặt nhập văn bản khác giúp bạn đặt các tuỳ chọn ngôn ngữ soạn thảo, đề xuất văn bản, tạo dấu cách tự động và dấu chấm nhanh. Ví dụ:

bạn có thể quyết định cách các tuỳ chọn từ được hiển thị và cách các từ được sửa khi bạn nhập. Và bạn có thể quét dữ liệu tin nhắn của mình để đề xuất từ phù hợp với phong cách viết của bạn. Bạn cũng có thể đặt ứng dụng nhập văn bản để nhớ các từ mới mà bạn viết.

#### Cách truy cập cài đặt bàn phím ảo và Bàn phím điện thoại

- 1 Khi bạn nhập văn bản bằng bàn phím ảo hoặc Bàn phím điện thoại, hãy nhấn 12!? hoặc 123.
- 2 Nhấn  $\chi$ , sau đó nhấn **Cài đặt bàn phím** và thay đổi cài đặt như mong muốn.
- 3 Để thêm ngôn ngữ soạn thảo, nhấn **Ngôn ngữ viết** và chọn các hộp kiểm liên
- quan. 4 Nhấn **OK** để xác nhận.

#### Cách thay đổi cài đặt nhập văn bản

- 1 Khi bạn nhập văn bản bằng bàn phím ảo hoặc Bàn phím điện thoại, hãy nhấn 12!? hoặc 123.
- 2 Nhấn *米*, sau đó nhấn **Cài đặt bàn phím > Cài đặt kiểu nhập văn bản** và chon các cài đặt liên quan.

#### Cách hiển thị phím Biểu tượng cảm xúc

- 1 Khi bạn nhập văn bản bằng bản phim ảo, nhấn 12!?.
- 2 Nhấn , sau đó nhấn **Cài đặt bàn phím** > **Giao diện bàn phím** > **Phím bổ sung**.
- 3 Chọn hộp kiểm **Phím mặt cười**.

#### Cách sử dụng phong cách viết

- 1 Khi bạn nhập văn bản bằng bàn phím ảo hoặc Bàn phím điện thoại, hãy nhấn 12!? hoặc 123.
- 2 Nhấn *米*, sau đó nhấn Cài đặt bàn phím > Sử dụng cách viết của tôi và chọn một nguồn.

#### Cách chọn biến thể bố cục bàn phím

- Biến thể bố cục chỉ khả dụng cho bàn phím ảo khi bạn chọn hai hoặc ba ngôn ngữ soạn thảo và có thể không khả dụng trong tất cả các ngôn ngữ soạn thảo.
- 1 Khi bạn nhập văn bản bằng bản phim ảo, nhấn 12!?.
- 2 Nhấn *x*, sau đó nhấn Cài đặt bàn phím.
- 3 Nhấn Ngôn ngữ viết, sau đó nhấn .
- 4 Chọn biến thể bố cục bàn phím.
- 5 Nhấn **OK** để xác nhận.

# **Tùy chỉnh thiết bị của bạn**

Bạn có thể điều chỉnh một số cài đặt thiết bị để phù hợp với nhu cầu riêng của mình. Ví dụ, bạn có thể thay đổi ngôn ngữ, thêm một nhạc chuông cá nhân, hoặc thay đổi độ sáng màn hình.

#### Điều chỉnh âm lượng

Bạn có thể điều chỉnh âm lượng nhạc chuông cho các cuộc gọi đến và thông báo cũng như để phát lại nhạc và video.

#### Cách điều chỉnh âm lượng nhạc chuông bằng phím âm lượng

Bấm phím âm lượng lên hoặc xuống.

#### Để điều chỉnh âm lượng phát media bằng phím âm lượng

• Khi đang phát nhạc hoặc xem video, hãy bấm phím âm lượng lên hoặc xuống.

#### Điều chỉnh cài đặt âm thanh

Bạn có thể điều chỉnh một vài thông số cài đặt âm thanh. Ví dụ, bạn có thể cài thiết bị ở chế độ im lặng sao cho máy không đổ chuông khi bạn đang họp.

#### Cách đặt thiết bị ở chế độ rung

 $\cdot$  Bấm phím âm lượng cho đến khi  $\oslash$  xuất hiện trong thanh trạng thái.

#### Cách đặt thiết bị ở chế độ im lặng

- 1 Bấm phim âm lượng cho tới khi thiết bị rung và  $\mathbb{Z}$  xuất hiện trong thanh trạng thái.
- 2 Bấm phim ấm lượng một lần nữa. **X**uất hiện trong thanh trạng thái.

#### Cách cài thiết bị sang chế độ rung và đổ chuông

- 1 Từ Màn hình chủ của bạn, nhấn  $\mathbf{m}$ .
- 2 Tìm và nhấn **Cài đặt** > **Âm thanh**.
- 3 Đánh dấu chọn vào hộp kiểm **Rung khi đổ chuông**.

#### Ngày và giờ

Bạn có thể thay đổi ngày và giờ trên thiết bị.

#### Cách đặt ngày thủ công

- $1$  Từ Màn hình chủ, nhấn .  $\dddot{m}$ .
- 2 Tìm và nhấn **Cài đặt** > **Ngày & giờ**.
- 3 Bỏ đánh dấu hộp kiểm **Ngày & giờ tự động** nếu hộp kiểm đã được đánh dấu chon.
- 4 Nhấn **Cài ngày**.
- 5 Điều chỉnh ngày bằng cách di chuyển lên và xuống.
- 6 Nhấn **Cài**.

#### Cách đặt giờ thủ công

- 1 Từ Màn hình chủ, nhấn :::
- 2 Tìm và nhấn **Cài đặt** > **Ngày & giờ**.
- 3 Bỏ đánh dấu hộp kiểm **Ngày & giờ tự động** nếu hộp kiểm đã được đánh dấu chon.
- 4 Nhấn **Cài giờ**.
- 5 Di chuyển lên hoặc xuống để điều chỉnh giờ và phút.
- 6 Nếu có thể, hãy di chuyển lên để thay đổi **SÁNG** sang **CHIỀU**, hoặc ngược lại.
- 7 Nhấn **Cài**.

#### Cách đặt múi giờ

- 1 Từ Màn hình chủ của ban, nhấn :::.
- 2 Tìm và nhấn **Cài đặt** > **Ngày & giờ**.
- 3 Bỏ đánh dấu hộp kiểm **Múi giờ tự động** nếu hộp kiểm đã được đánh dấu chon.
- 4 Nhấn **Chọn múi giờ**.
- 5 Chọn một tùy chọn.

#### Cài đặt nhạc chuông

#### Để cài nhạc chuông

- 1 Từ Màn hình chủ của bạn, nhấn :::.
- 2 Tìm và nhấn **Cài đặt** > **Âm thanh** > **Nhạc chuông điện thoại**.
- 3 Chọn nhạc chuông.
- 4 Nhấn **Xong**.

#### Cách kích hoạt âm báo chạm

- 1 Từ Màn hình chủ của ban, nhấn :::.
- 2 Tìm và nhấn **Cài đặt** > **Âm thanh**.
- 3 Đánh dấu chọn vào các ô **Âm chạm bàn phím số** và **Âm thanh chạm**.

#### Cách chọn âm thông báo

- 1 Từ Màn hình chủ của ban, nhấn :::
- 2 Tìm và nhấn **Cài đặt** > **Âm thanh** > **Âm thanh thông báo**.
- 3 Chọn âm thanh sẽ phát ra khi có thông báo đến.
- 4 Nhấn **Xong**.

#### Cài đặt màn hình

#### Cách điều chỉnh độ sáng màn hình

- 1 Từ Màn hình chủ, nhấn :::
- 2 Tìm và nhấn **Cài đặt** > **Màn hình** > **Độ sáng**.
- 3 Bỏ đánh dấu hộp kiểm **Điều chỉnh theo điều kiện ánh sáng** nếu hộp kiểm đã được đánh dấu chọn.
- 4 Kéo thanh trượt để điều chỉnh độ sáng.
- Việc giảm độ sáng sẽ gia tăng hiệu suất pin.

#### Cách đặt màn hình thành rung khi chạm

- 1 Kéo thanh trạng thái xuống dưới, sau đó nhấn  $\mathcal{X}$  > Âm thanh.
- 2 Chọn hộp kiểm **Rung khi chạm**. Màn hình bây giờ sẽ rung khi bạn nhấn các phím chọn và các ứng dụng nhất định.

#### Cách điều chỉnh thời gian chờ trước khi màn hình tắt

- 1 Từ Màn hình chủ của bạn, nhấn :::
- 2 Tìm và nhấn **Cài đặt** > **Màn hình** > **Ngủ**.
- 3 Chọn một tùy chọn.
- Để tắt nhanh màn hình, bấm nhẹ vào phím nguồn .

#### Cài đặt ngôn ngữ

Bạn có thể chọn một ngôn ngữ mặc định cho thiết bị của mình và thay đổi một lần nữa sau một thời gian.

#### Cách thay đổi ngôn ngữ

- 1 Từ Màn hình chủ, nhấn :::
- 2 Tìm và nhấn **Cài đặt** > **Ngôn ngữ & kiểu nhập** > **Ngôn ngữ**.
- 3 Chọn một tùy chọn.
- 4 Nhấn **OK**.
- Ţ. Nếu bạn chọn sai ngôn ngữ và không thể đọc được các chữ trên menu, hãy tìm và nhấn . Sau đó chọn văn bản bên cạnh  $\equiv$ , và chọn mục nhập đầu tiên trong menu mở ra. Sau đó bạn có thể chọn ngôn ngữ mà bạn muốn.

#### Chế độ máy bay

Ở chế độ Máy bay, các thiết bị thu phát mạng và sóng vô tuyến được tắt để ngăn ngừa nhiễu sóng các thiết bị nhạy cảm. Tuy nhiên, bạn vẫn có thể chơi trò chơi, nghe nhạc, xem video và các nội dung khác, miễn là tất cả các nội dung này được lưu trên thẻ nhớ hoặc bộ nhớ trong của máy. Bạn cũng có thể được thông báo bằng báo thức nếu như báo thức đang được kích hoạt.

Việc bật chế độ Máy bay sẽ giúp giảm tiêu hao pin.

#### Cách bật chế độ Máy bay

- 1 Từ Màn hình chủ, nhấn :::.
- 2 Tìm và nhấn **Cài đặt** > **Khác…**.
- 3 Đánh dấu chọn vào hộp kiểm **Chế độ máy bay**.
- Bạn cũng có thể bấm và giữ phím nguồn và sau đó chọn **Chế độ máy bay** trong menu mở ra.

#### Chế độ dùng găng tay

Sử dụng chế độ dùng găng tay, bạn có thể đeo găng tay và vẫn điều hướng màn hình trên thiết bị của bạn. Khi bạn sử dụng chế độ dùng găng tay, một vòng con trỏ sẽ xuất hiện ở vùng màn hình được chạm.

#### Để kích hoạt chế độ găng tay

- 1 Từ Màn hình chủ, nhấn > **Cài đặt** > **Màn hình** và đảm bảo hộp kiểm **Chế độ găng tay** được đánh dấu.
- 2 Khoá màn hình thiết bị của bạn.
- 3 Đảm bảo bạn đang đeo găng tay.
- 4 Dùng ngón có đeo găng tay, mở khoá màn hình. Chế độ găng tay hiện được kích hoạt. Thiết bị vẫn trong chế độ găng tay cho tới khi màn hình được khoá lại.
- ÷ Độ nhạy phụ thuộc vào kích thước vùng tiếp xúc giữa màn hình và ngón có đeo găng tay mà bạn sử dụng để điều hướng trên màn hình. Nếu vùng tiếp xúc quá nhỏ, độ nhạy sẽ thấp và chế độ găng tay có thể không được kích hoạt.

# **Bộ nhớ**

Bạn có thể lưu các nội dung vào bộ nhớ trong của thiết bị và lên thẻ nhớ.

Cách xem trạng thái của bộ nhớ

- 1 Từ Màn hình chủ của bạn, nhấn :::
- 2 Tìm và nhấn **Cài đặt** > **Lưu trữ** để xem trạng thái bộ nhớ của bạn.

#### Thẻ nhớ

Thiết bị của bạn có hỗ trợ thẻ nhớ microSD™ dùng để chứa các nội dung. Loại thẻ này cũng có thể được dùng làm thẻ nhớ di động cùng với các thiết bị tương thích khác.

Có thể bạn phải mua riêng thẻ nhớ.

#### Định dạng thẻ nhớ

Bạn có thể định dạng thẻ nhớ trong thiết bị của mình, ví dụ như để giải phóng bộ nhớ. Điều này có nghĩa là bạn xóa tất cả dữ liệu trên thẻ.

Ţ Tất cả các nội dung trên thẻ nhớ sẽ bị xóa khi bạn định dạng thẻ. Hãy chắc chắn rằng bạn đã thực hiện các bản sao lưu dự phòng cho tất cả mọi thứ bạn muốn lưu trước khi định dạng thẻ nhớ. Để sao lưu nội dung của mình, bạn có thể sao chép vào máy tính của bạn. Để biết thêm thông tin, hãy tham khảo chương *Kết nối thiết bị của bạn với máy vi tính* ở trang 96.

#### Cách định dạng thẻ nhớ

- 1 Kéo thanh trạng thái xuống dưới, sau đó nhấn  $\mathcal{X}$ .
- 2 Tìm và nhấn **Lưu trữ** > **Xoá thẻ SD**.
- 3 Để xác nhận, nhấn **Xoá thẻ SD** > **Xoá mọi thứ**

#### Xoá bộ nhớ ứng dụng

Đôi khi bạn có thể cần xoá bộ nhớ cho ứng dụng. Điều này có thể xảy ra nếu, chẳng hạn như, bộ nhớ ứng dụng đầy hoặc bạn muốn xoá điểm của một trò chơi. Bạn cũng có thể muốn xoá email đến, tin nhắn văn bản và tin nhắn đa phương tiện trong một số ứng dụng.

#### Cách xoá bộ nhớ cho ứng dụng

- 1 Kéo thanh trạng thái xuống dưới, sau đó nhấn  $\mathcal{X}$ .
- 2 Tìm và nhấn **Ứng dụng**.
- 3 Nhấn vào ứng dụng mà bạn muốn xoá bộ nhớ.
- 4 Nhấn **Xoá cache**.
- Không thể xoá bộ nhớ cho một số ứng dụng.

# **Sử dụng bộ tai nghe**

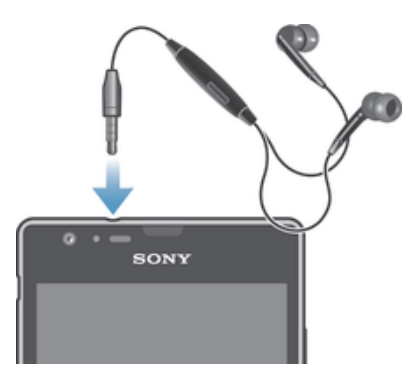

 $\mathbf{I}$ Sử dụng các phụ kiện đi kèm với thiết bị của bạn, hoặc các phụ kiện tương thích khác để đạt được hiệu suất hoạt động tối ưu.

#### Cách sử dụng bộ tai nghe

- 1 Kết nối tai nghe với thiết bị của bạn.
- 2 Để trả lời một cuộc gọi, hãy bấm phím gọi.
- 3 Để kết thúc cuộc gọi, hãy bấm phím xử lý cuộc gọi.
- $\mathbf{r}$ Nếu tai nghe không đi kèm thiết bị, bạn có thể mua riêng một bộ.
- $-\bullet$ Nếu bạn đang nghe nhạc, nhạc sẽ ngừng khi bạn trả lời một cuộc gọi và sẽ tiếp tục lại sau khi bạn kết thúc cuộc gọi đó.

# **Cài đặt Internet và nhắn tin**

Để truy cập Internet và gửi tin nhắn đa phương tiện, bạn phải có kết nối dữ liệu di động và cài đặt chính xác, còn được gọi là cài đặt APN (Tên Điểm Truy cập). APN xác định mạng mà thiết bị di động có thể kết nối.

Bạn thường có thể tải về cài đặt Internet và nhắn tin khi bạn thiết lập thiết bị của mình lần đầu tiên sau khi lắp thẻ SIM. Trong các trường hợp khác, cài đặt có thể được cài đặt trước. Nếu không, bạn có thể tải về hoặc thêm cài đặt thủ công. Liên hệ nhà khai thác mạng của bạn để biết thêm thông tin chi tiết về cài đặt Internet và nhắn tin.

-6-Nếu bạn không thể truy cập Internet, không có kết nối dữ liệu hoặc không thể gửi hoặc nhận tin nhắn đa phương tiện, hãy thử xoá tất cả cài đặt Internet và nhắn tin, sau đó thêm lại chúng.

#### Cách tải về cài đặt Internet và nhắn tin

- 1 Từ Màn hình chủ của bạn, nhấn :::.
- 2 Tìm và nhấn **Cài đặt** > **Xperia™** > **Cài đặt Internet**.
- 3 Nhấn **Chấp nhận**.

#### Cách cài lại các cài đặt Internet mặc định

- 1 Kéo thanh trang thái xuống dưới, sau đó nhấn  $\chi$ .
- 2 Nhấn **Khác…** > **Mạng di động**.
- 3 Nhấn **Tên điểm truy cập**, sau đó nhấn .
- 4 Nhấn **Cài lại thành mặc định**.

#### Tên Điểm Truy cập (APN)

Một APN được sử dụng để thiết lập các kết nối dữ liệu giữa thiết bị của bạn và mạng Internet. APN sẽ xác định kiểu địa chỉ IP nào được sử dụng, những phương pháp bảo mật nào để gọi, và các kết nối đầu cuối cố định nào để sử dụng. Việc kiểm tra APN rất hữu ích khi bạn không thể truy cập mạng Internet, không có kết nối dữ liệu hoặc không thể gửi hoặc nhận tin nhắn MMS.

#### Cách xem APN hiện thời

- 1 Từ Màn hình chủ của bạn, nhấn :::
- 2 Tìm và nhấn **Cài đặt** > **Khác…** > **Mạng di động**.
- 3 Nhấn **Tên Điểm Truy cập**.
- $\mathbf{y}$ Nếu bạn có một vài kết nối khả dụng, kết nối mạng hiện tại được thể hiện bằng một nút đánh dấu chọn.

#### Cách thêm các cài đặt Internet thủ công

- 1 Từ Màn hình chủ của ban, nhấn :::.
- 2 Tìm và nhấn **Cài đặt** > **Khác…** > **Mạng di động**.
- 3 Nhấn **Tên Điểm Truy cập**  $> +$ .
- 4 Nhấn vào **Tên** và nhập tên của cấu hình mạng mà bạn muốn tạo.
- 5 Nhấn **APN (Tên Điểm Truy Cập)** và nhập tên điểm truy cập.
- 6 Nhập tất cả các thông tin khác mà nhà khai thác mạng của bạn yêu cầu.
- 7 Khi bạn đã làm xong, nhấn , rồi nhấn **Lưu**.

#### Thông tin sử dụng

Nhằm mục đích nâng cao chất lượng, Sony Mobile sẽ thu thập các báo cáo và thống kê về lỗi ẩn danh về thiết bị của bạn. Các thông tin được thu thập sẽ không bao gồm bất cứ dữ liệu cá nhân nào.

#### Cách cho phép gửi thông tin sử dụng

- 1 Từ Màn hình chủ của ban, nhấn :::
- 2 Tìm và nhấn **Cài đặt** > **Xperia™** > **Cài đặt thông tin sử dụng**.
- 3 Đánh dấu vào hộp kiểm **Gửi thông tin sử dụng** nếu nó vẫn chưa được đánh dấu chọn
- 4 Nhấn **OK**.

## **Kiểm soát sử dụng dữ liệu**

Bạn có thể theo dõi lượng dữ liệu được truyền đến và đi khỏi thiết bị của mình qua kết nối dữ liệu di động hoặc Wi-Fi® trong một khoảng thời gian cho trước. Ví dụ, bạn có thể xem lượng dữ liệu được dùng bởi các ứng dụng riêng biệt. Đối với dữ liệu được truyền qua kết nối dữ liệu di động, bạn cũng có thể cài các cảnh báo và giới hạn sử dụng dữ liệu để tránh bị tính thêm phí.

 $\mathbf{r}$ Việc điều chỉnh cài đặt sử dụng dữ liệu có thể giúp bạn kiểm soát tốt hơn việc sử dụng dữ liệu nhưng không thể đảm bảo ngăn ngừa việc bị tính thêm phí.

#### Cách bật hoặc tắt lưu lượng dữ liệu

- 1 Kéo thanh trạng thái xuống dưới, sau đó nhấn  $\chi$ .
- 2 Nhấn **Sử dụng dữ liệu**.
- 3 Kéo thanh trượt bên cạnh **Lưu lượng dữ liệu di động** để bật hoặc tắt lưu lượng dữ liệu.
- $-\bullet$ Khi tắt sử dụng lưu lượng dữ liệu, thiết bị của bạn vẫn có thể thiết lập các kết nối Wi-Fi® và Bluetooth®.

#### Cách cài cảnh báo sử dụng dữ liệu

- 1 Bảo đảm rằng đã bật lưu lượng dữ liệu.
- 2 Kéo thanh trạng thái xuống dưới, sau đó nhấn  $\mathcal{X}$ .
- 3 Tìm và nhấn **Sử dụng dữ liệu**.
- 4 Để cài mức độ cảnh báo, hãy kéo vạch cảnh bảo đến giá trị bạn muốn. Bạn sẽ nhận được một thông báo cảnh báo khi lượng lưu lượng dữ liệu đạt tới mức bạn đã cài.

#### Cách cài giới hạn sử dụng dữ liệu

- 1 Bảo đảm rằng đã bật lưu lượng dữ liệu.
- 2 Kéo thanh trạng thái xuống dưới, sau đó nhấn  $\chi$ .
- 3 Tìm và nhấn **Sử dụng dữ liệu**.
- 4 Đánh dấu chọn vào hộp kiểm **Đặt giới hạn dữ liệu di động** nếu vẫn chưa được đánh dấu, sau đó nhấn **OK**.
- 5 Để cài giới hạn sử dụng dữ liệu, hãy kéo vạch tương ứng đến giá trị bạn muốn.
- Một khi việc sử dụng dữ liệu đạt tới giới hạn đã cài đặt, thiết bị sẽ tự động tắt lưu lượng dữ liệu.

#### Cách kiểm soát việc sử dụng dữ liệu của các ứng dụng riêng biệt

- 1 Kéo thanh trạng thái xuống dưới, sau đó nhấn  $\mathcal{X}$ .
- 2 Tìm và nhấn **Sử dụng dữ liệu**.
- 3 Tìm và nhấn vào ứng dụng bạn muốn.
- 4 Đánh dấu chọn vào hộp kiểm **Hạn chế dữ liệu nền**.
- 5 Để truy cập thêm các cài đặt cụ thể cho ứng dụng (nếu có), nhấn **Xem cài đặt ứng dụng** và thực hiện các thay đổi bạn muốn.
- Hiệu suất hoạt động của các ứng dụng riêng biệt có thể bị ảnh hưởng nếu bạn thay đổi các cài đặt sử dụng dữ liệu liên quan.

#### Cách xem dữ liệu được chuyển bằng Wi-Fi®

- 1 Từ Màn hình chủ của bạn, nhấn :::.
- 2 Tìm và nhấn **Cài đặt** > **Sử dụng dữ liệu**.
- 3 Nhấn , sau đó đánh dấu chọn vào hộp kiểm **Hiển thị t.tin s.d Wi-Fi** nếu nó chưa được đánh dấu.
- 4 Nhấn vào thẻ mục **WiFi**.

# **Cài đặt mạng di động**

Thiết bị của bạn sẽ tự động chuyển đổi giữa các mạng di động tùy thuộc vào mạng di động nào có thể sử dụng được ở những khu vực khác nhau. Bạn cũng có thể tự cài thiết bị của mình để truy cập một chế độ mạng di động cụ thể, ví dụ, WCDMA hoặc GSM.

#### Cách chọn chế độ mạng

- 1 Từ Màn hình chủ của bạn, nhấn :::
- 2 Tìm và nhấn **Cài đặt** > **Khác…** > **Mạng di động**.
- 3 Nhấn **Chế độ Mạng**.
- 4 Chọn một chế độ mạng.

#### Cách chọn một mạng khác thủ công

- 1 Từ Màn hình chủ, nhấn :::
- 2 Tìm và nhấn **Cài đặt** > **Khác…** > **Mạng di động** > **Nhà cung cấp dịch vụ**.
- 3 Nhấn **Chế độ dò mạng** > **Thủ công**.
- 4 Chon một mạng.
- $\mathbf{y}$ Nếu bạn chọn một mạng theo cách thủ công, thiết bị của bạn sẽ không tìm kiếm các mạng khác, ngay cả khi bạn di chuyển ra khỏi phạm vi của mạng đã chọn theo cách thủ công.

#### Cách kích hoạt chọn mạng tự động

- 1 Kéo thanh trạng thái xuống dưới, sau đó nhấn  $\chi$ .
- 2 Tìm và nhấn **Khác…** > **Mạng di động** > **Nhà cung cấp dịch vụ**.
- 3 Nhấn **Chế độ dò mạng** > **Tự động**.

#### Chuyển vùng q.tế d.liệu

Một số nhà khai thác mạng cho phép bạn gửi và nhận các dữ liệu di động khi bạn đang chuyển vùng bên ngoài mạng chủ. Khuyến cáo nên kiểm tra trước các biểu phí truyền dữ liệu liên quan.

# Cách kích hoạt chuyển vùng quốc tế dữ liệu

- 1 Từ Màn hình chủ, nhấn "...
- 2 Tìm và nhấn **Cài đặt** > **Khác…** > **Mạng di động**.
- 3 Đánh dấu chọn vào hộp kiểm **Chuyển vùng q.tế d.liệu**.
- Bạn không thể kích hoạt chuyển vùng quốc tế dữ liệu khi tắt lưu lượng dữ liệu.
# **Tải về ứng dụng**

# **Tải về các ứng dụng từ Google Play™**

Google Play™ là cửa hàng Google trực tuyến chính thức để tải về các ứng dụng, trò chơi, nhạc, phim và sách. Cửa hàng có cả ứng dụng miễn phí và trả phí. Trước khi bạn bắt đầu tải về từ Google Play™, đảm bảo rằng bạn có kết nối Internet đang hoạt đông, tốt nhất là qua Wi-Fi® để giới hạn khoản phí lưu lượng dữ liệu.

Để sử dụng Google Play™, bạn cần có tài khoản Google™. Google Play™ có thể không có sẵn ở tất cả quốc gia hoặc khu vực.

## Cách tải về ứng dụng từ Google Play™

- 1 Từ Màn hình chủ, nhấn :::
- 2 Tìm và nhấn **Cửa hàng Play**.
- 3 Tìm mục bạn muốn tải về bằng cách duyệt qua các danh mục hoặc bằng cách sử dụng chức năng tìm kiếm.
- 4 Nhấn vào mục đó để xem chi tiết và làm theo hướng dẫn để hoàn tất việc cài đặt.
- Ţ. Một số ứng dụng có thể cần truy cập dữ liệu, cài đặt và các chức năng khác trên thiết bị để hoạt động đúng. Chỉ cài đặt và cho phép ứng dụng mà bạn tin cậy.
- $-\bullet$ Bạn có thể xem sự cho phép được cấp cho ứng dụng đã tải về bằng cách nhấn vào ứng dụng dưới **Cài đặt** > **Ứng dụng**.

# **Tải về ứng dụng từ nguồn khác**

Khi thiết bị của bạn được đặt để cho phép tải về từ các nguồn ngoài Google Play™, bạn có thể tải về ứng dụng trực tiếp từ các trang web khác bằng cách làm theo hướng dẫn tải về liên quan.

Cài đặt các ứng dụng có nguồn gốc không xác định hoặc không tin cậy có thể làm hỏng thiết bị của bạn. Chỉ tải về ứng dụng từ các nguồn tin cậy. Liên hệ với nhà cung cấp ứng dụng nếu bạn có bất kỳ thắc mắc hoặc quan tâm nào.

## Cách cho phép tải về ứng dụng từ nguồn khác

- 1 Từ Màn hình chủ, nhấn :::.
- 2 Tìm và nhấn **Cài đặt** > **Bảo mật**.
- 3 Chọn hộp kiểm **Nguồn không xác định**.
- 4 Nhấn **OK**.
- Ţ. Một số ứng dụng có thể cần truy cập dữ liệu, cài đặt và các chức năng khác trên thiết bị để hoạt động đúng. Chỉ cài đặt và cho phép ứng dụng mà bạn tin cậy.
- $-\bullet$ Bạn có thể xem sự cho phép được cấp cho ứng dụng đã tải về bằng cách nhấn vào ứng dụng dưới **Cài đặt** > **Ứng dụng**.

# **Gọi điện**

# **Gọi điện**

# Tổng quan về gọi điện

Bạn có thể thực hiện cuộc gọi bằng cách quay số điện thoại thủ công, bằng cách nhấn số được lưu trong danh sách liên lạc hoặc nhấn số điện thoại trong màn hình nhật ký cuộc gọi. Bạn cũng có thể sử dụng tính năng quay số thông minh để tìm các số điện thoại từ danh sách liên lạc và nhật ký cuộc gọi của mình. Để thực hiện cuộc gọi video, bạn có thể sử dụng ứng dụng nhắn tin nhanh và trò chuyện video Hangouts™ trên thiết bị của mình. Xem phần *Nhắn tin nhanh và trò chuyện video* ở trang 51.

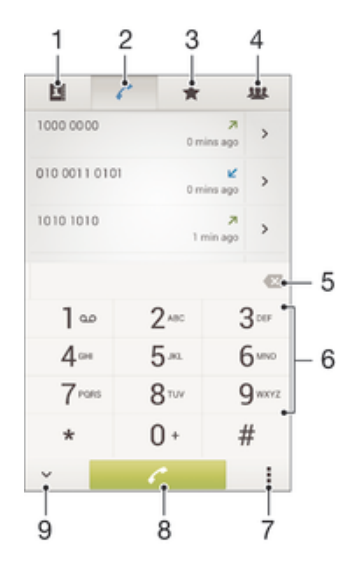

- 1 Mở danh sách liên lạc
- 2 Xem mục nhập nhật ký cuộc gọi của bạn
- 3 Xem các liên lạc yêu thích của bạn
- 4 Xem tất cả nhóm liên lạc được lưu vào thiết bị của bạn
- 5 Xóa số
- 6 Bàn phím quay số
- 7 Ẩn hoặc xóa nhật ký cuộc gọi
- 8 Nút gọi
- 9 Ån hoặc hiển thị trình quay số

#### Cách thực hiện cuộc gọi quay số

- 1 Từ Màn hình chủ của ban, nhấn :::.
- 2 Tìm và nhấn **Điện thoại**.
- 3 Nhập số điện thoại người nhận và nhấn  $\ell$ .

#### Cách gọi điện bằng quay số thông minh

- 1 Từ Màn hình chủ của bạn, nhấn :::.
- 2 Tìm và nhấn **Điện thoại**.
- 3 Sử dụng bàn phím quay số để nhập các chữ cái hoặc số tương ứng với liên lạc bạn muốn gọi. Khi bạn nhập từng chữ cái hoặc chữ số, máy sẽ hiển thị một danh sách các nội dung trùng khớp có thể có.
- 4 Nhấn vào liên lạc bạn muốn gọi.

### Cách thực hiện cuộc gọi quốc tế

- 1 Từ Màn hình chủ của ban, nhấn  $::$
- 2 Tìm và nhấn **Điện thoại**.
- 3 Chạm và giữ 0 cho đến khi dấu "+" hiển thị.
- 4 Nhập mã quốc gia, mã vùng (không cần nhập số 0 đầu) và số điện thoại, sau đó nhấn .

## Hiển thị hoặc ẩn số điện thoại của bạn

Bạn có thể chọn hiển thị hoặc ẩn số điện thoại của mình trên thiết bị của người nhận cuộc gọi khi bạn gọi cho họ.

### Cách hiển thị hoặc ẩn số điện thoại của bạn

- 1 Từ Màn hình chủ của ban, nhấn :::
- 2 Tìm và nhấn **Cài đặt** > **Cài đặt cuộc gọi** > **Cài đặt bổ sung** > **Số người gọi**.

# **Nhận cuộc gọi**

Cách trả lời cuộc gọi

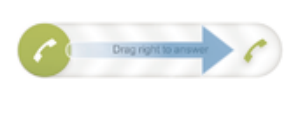

Cách từ chối cuộc gọi

Cách tắt nhạc chuông cuộc gọi đến

• Khi bạn nhận được cuộc gọi, hãy bấm vào phím âm lượng.

## Từ chối cuộc gọi bằng tin nhắn

Bạn có thể từ chối một cuộc gọi bằng tin nhắn định trước. Khi từ chối cuộc gọi bằng một tin nhắn như vậy, tin nhắn đó sẽ tự động được gửi đến người gọi và được lưu vào thiết bị của ban.

Sáu tin nhắn đã được định trước trên thiết bị của bạn. Bạn có thể chọn từ các tin nhắn định trước này và cũng có thể chỉnh sửa chúng nếu cần.

Cách từ chối cuộc gọi bằng tin nhắn định trước

• Kéo **Từ chối bằng tin nhắn** lên trên, sau đó chọn một tin nhắn.

Cách từ chối cuộc gọi thứ hai bằng tin nhắn định trước

• Khi nghe các tiếp bíp lặp lại trong lúc đang gọi điện, hãy kéo **Từ chối bằng tin nhắn** lên trên, sau đó chọn một tin nhắn.

## Cách chỉnh sửa tin nhắn được dùng để từ chối cuộc gọi

- 1 Từ Màn hình chủ, nhấn :::
- 2 Tìm và nhấn **Cài đặt** > **Cài đặt cuộc gọi** > **Từ chối cuộc gọi bằng tin nhắn**.
- 3 Nhấn vào tin nhắn bạn muốn chỉnh sửa, sau đó thực hiện những thay đổi cần thiết.
- 4 Khi bạn đã làm xong, nhấn **OK**.

# **Cuộc gọi đang diễn ra**

Tổng quan về cuộc gọi đang diễn ra

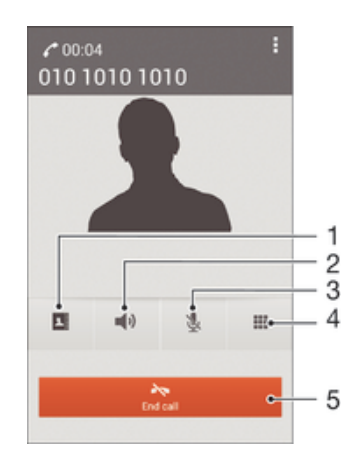

- 1 Mở danh sách liên lạc
- 2 Bật loa trong khi đang có cuộc gọi
- 3 Tắt tiếng micrô trong khi đang có cuộc gọi
- 4 Nhập số điện thoại trong khi đang có cuộc gọi
- 5 Kết thúc cuộc gọi

## Để thay đổi âm lượng loa trong cuộc gọi

• Bấm phím âm lượng lên hoặc xuống.

#### Cách kích hoạt màn hình khi gọi

 $\cdot$  Bấm nhẹ  $\Omega$ .

# **Sử dụng nhật ký cuộc gọi**

Trong nhật ký cuộc gọi, bạn có thể xem các cuộc gọi bị nhỡ ♪, cuộc gọi đã nhân ∠ và cuộc gọi đã quay số 7.

#### Cách xem các cuộc gọi nhỡ

- 1 Khi có cuộc gọi nhỡ,  $\triangle$  xuất hiện trên thanh trạng thái. Kéo thanh trạng thái xuống dưới.
- 2 Nhấn **Cuộc gọi nhỡ**.

## Cách gọi một số điện thoại từ danh sách cuộc gọi

- 1 Từ Màn hình chủ của ban, nhấn :::.
- 2 Tìm và nhấn **Điện thoại**.Chế độ xem nhật lý cuộc gọi xuất hiện ở phía trên màn hình.
- 3 Để gọi trực tiếp một số điện thoại, nhấn vào số điện thoại đó. Để chỉnh sửa số điện thoại trước khi gọi, chạm và giữ số đó, rồi nhấn **Sửa số trước khi gọi**.
- Bạn cũng có thể gọi một số điện thoại bằng cách nhấn > **Gọi lại**.

## Cách thêm một số vào liên lạc từ nhật ký cuộc gọi

- 1 Từ Màn hình chủ của ban, nhấn :::
- 2 Tìm và nhấn **Điện thoại**.Chế độ xem nhật lý cuộc gọi xuất hiện ở phía trên màn hình.
- 3 Chạm và giữ số, sau đó nhấn **Thêm vào Danh bạ**.
- 4 Nhấn vào liên lạc mong muốn, hoặc nhấn **Tạo liên lạc mới**.
- 5 Chỉnh sửa chi tiết liên lạc và nhấn **Đã xong**.

#### Cách ẩn nhật ký cuộc gọi

- 1 Từ Màn hình chủ, nhấn :::
- 2 Tìm và nhấn **Điện thoại**.
- 3 Nhấn > **Ẩn nhật ký cuộc gọi**.

# **Chuyển tiếp cuộc gọi**

Bạn có thể chuyển tiếp cuộc gọi, ví dụ: đến một số điện thoại khác hoặc đến dịch vụ trả lời.

## Cách chuyển cuộc gọi

- 1 Từ Màn hình chủ của bạn, nhấn :::
- 2 Tìm và nhấn **Cài đặt** > **Cài đặt cuộc gọi** > **Chuyển tiếp cuộc gọi**.
- 3 Chon một tùy chọn.
- 4 Nhập số mà bạn muốn chuyển cuộc gọi đến, rồi nhấn **Bật**.

## Cách tắt tính năng chuyển cuộc gọi

- 1 Từ Màn hình chủ của bạn, nhấn :::.
- 2 Tìm và nhấn **Cài đặt** > **Cài đặt cuộc gọi** > **Chuyển tiếp cuộc gọi**.
- 3 Chọn một tuỳ chọn rồi nhấn **Tắt**.

# **Hạn chế cuộc gọi**

Bạn có thể chặn tất cả hoặc một số loại cuộc gọi đi và gọi đến nhất định. Nếu bạn đã nhận được mã PIN2 từ nhà cung cấp dịch vụ của mình, bạn cũng có thể sử dụng danh sách Số quay số định sẵn (FDN) để hạn chế các cuộc gọi đi.

#### Cách chặn các cuộc gọi đến hoặc cuộc gọi đi

- 1 Từ Màn hình chủ của ban, nhấn :::
- 2 Tìm và nhấn **Cài đặt** > **Cài đặt cuộc gọi**.
- 3 Nhấn **Chặn cuộc gọi** và chọn tùy chọn.
- 4 Nhập mật khẩu và nhấn **Bật**.
- $\bullet$ Khi cài đặt chặn cuộc gọi lần đầu tiên, bạn cần phải nhập mật khẩu để kích hoạt chức năng chặn cuộc gọi. Bạn phải sử dụng cùng mật khẩu này nếu muốn chỉnh sửa cài đặt chặn cuộc gọi sau này.

## Cách bật hoặc tắt quay số định sẵn

- 1 Từ Màn hình chủ của ban, nhấn :::
- 2 Tìm và nhấn **Cài đặt** > **Cài đặt cuộc gọi** > **Các số quay số định sẵn**.
- 3 Bấm **Kích hoạt quay số định sẵn** hoặc **Tắt quay số định sẵn**.
- 4 Nhập mã PIN2 của bạn và nhấn **OK**.

#### Cách xem danh sách người nhân cuộc gọi

- 1 Từ Màn hình chủ của ban, nhấn :::.
- 2 Tìm và nhấn **Cài đặt** > **Cài đặt cuộc gọi** > **Các số quay số định sẵn** > **Các số quay số định sẵn**.

# **Nhiều cuộc gọi**

Nếu bạn đã kích hoạt chờ cuộc gọi, bạn có thể xử lý nhiều cuộc gọi cùng một lúc. Khi chờ cuộc gọi được kích hoạt, bạn sẽ được thông báo bằng một tiếng bíp nếu bạn nhận được một cuộc gọi khác.

### Để kích hoạt hoặc bỏ kích hoạt chờ cuộc gọi

- 1 Từ Màn hình chủ, hãy nhấn :::
- 2 Tìm và nhấn **Cài đặt** > **Cài đặt cuộc gọi** > **Cài đặt bổ sung**.
- 3 Để kích hoạt hoặc bỏ kích hoạt chờ cuộc gọi, hãy nhấn **Cuộc gọi chờ**.

#### Cách trả lời cuộc gọi thứ hai và giữ cuộc đang gọi

• Khi ban nghe tiếng bíp lặp lại khi đang gọi, hãy kéo o sang phải.

#### Cách từ chối cuộc gọi thứ hai

• Khi bạn nghe tiếng bíp lặp lại khi đang gọi, hãy kéo  $\bullet$  sang trái.

#### Cách thực hiện cuộc gọi thứ hai

- 1 Trong lúc đang gọi, nhấn ...
- 2 Nhập số điện thoại người nhận và nhấn . Cuộc gọi đầu tiên được đặt ở trạng thái chờ.

#### Cách chuyển đổi giữa nhiều cuộc gọi

• Để chuyển sang cuộc gọi khác và giữ cuộc gọi hiện tại, nhấn **Chuyển sang cuộc gọi này**.

# **Cuộc gọi hội nghị**

Với cuộc gọi hội nghị hoặc nhiều người tham gia, bạn có thể trò chuyện chung với hai người trở lên.

Để biết chi tiết về số lượng người tham dự bạn có thể thêm vào cuộc gọi hội nghị, hãy liên lạc với nhà khai thác mạng của bạn.

#### Cách thực hiện cuộc gọi hội nghị

- 1 Trong lúc đang gọi, nhấn ...
- 2 Quay số thành viên thứ hai và nhấn . Sau khi thành viên thứ hai trả lời, thành viên đầu tiên sẽ được đặt ở chế độ chờ.
- 3 Nhấn  $\frac{1}{2}$ , để thêm thành viên thứ hai vào cuộc gọi hội nghị.
- 4 Lặp lại các bước từ 1 đến 3 để thêm các thành viên khác.

#### Cách thực hiện cuộc hội thoại riêng với một người tham gia cuộc gọi hội nghị

- 1 Trong lúc cuộc gọi hội nghị đang diễn ra, nhấn **{0} thành viên**.
- 2 Nhấn vào số điện thoại của thành viên bạn muối nói chuyện riêng.
- 3 Để kết thúc cuộc trò chuyện riêng tư và quay trở lại cuộc gọi hội nghị, nhấn  $\frac{1}{2}$ .

#### Cách giải phóng người tham gia khỏi cuộc gọi hội nghị

- 1 Khi cuộc gọi hội nghị đang diễn ra, hãy nhấn nút biểu thị số lượng người tham gia. Ví dụ: nhấn **3 thành viên** nếu có 3 người tham gia.
- 2 Nhấn  $\rightarrow$  bên canh người tham gia mà ban muốn giải phóng.

#### Cách kết thúc cuộc gọi hội nghị

• Khi đang thực hiện cuộc gọi hội nghị, nhấn **Kết thúc cuộc gọi hội nghị**.

# **Thư thoại**

Nếu đăng ký của bạn bao gồm dịch vụ thư thoại, người gọi có thể để lại thư thoại cho bạn khi bạn không thể trả lời cuộc gọi. Số dịch vụ thư thoại của bạn thường được lưu trên thẻ SIM. Nếu không, bạn có thể lấy số này từ nhà cung cấp dịch vụ của mình và nhập số theo cách thủ công.

#### Cách nhập số thư thoại

- 1 Từ Màn hình chủ, nhấn :::
- 2 Tìm và nhấn **Cài đặt** > **Cài đặt cuộc gọi** > **Thư thoại** >**Cài đặt thư thoại** > **Số thư thoại**.
- 3 Nhập số thư thoại của bạn.
- 4 Nhấn **OK**.

#### Cách gọi dịch vụ thư thoại

- 1 Từ Màn hình chủ của ban, nhấn :::
- 2 Tìm và nhấn **Điện thoại**.
- 3 Chạm và giữ **1**.

# **Cuộc gọi khẩn cấp**

Thiết bị của bạn hỗ trợ các số điện thoại khẩn cấp quốc tế, ví dụ như 112 hoặc 911. Thông thường, bạn có thể sử dụng các số này để gọi điện khẩn cấp ở bất kỳ quốc gia nào khi có hoặc không có gắn thẻ SIM nếu bạn đang ở trong phạm vi mạng phủ sóng.

Cách thực hiện cuộc gọi khẩn cấp

- 1 Từ Màn hình chủ của ban, nhấn :::
- 2 Tìm và nhấn **Điện thoại**.
- 3 Nhập số gọi khẩn cấp và nhấn  $\curvearrowleft$ . Để xóa một số, nhấn  $\blacksquare$
- Bạn có thể thực hiện các cuộc gọi khẩn cấp khi không lắp thẻ SIM hoặc khi chặn các cuộc gọi đi.

# Cách thực hiện cuộc gọi khẩn cấp khi thẻ SIM bị khóa

- 1 Từ màn hình khóa **Cuộc gọi khẩn cấp**.
- 2 Nhập số gọi khẩn cấp và nhấn ∕.

# **Danh bạ**

# **Chuyển danh bạ**

Có một vài cách để chuyển danh bạ sang thiết bị mới. Để nhận trợ giúp về chọn phương pháp chuyển, *đọc bài viết* về cách chuyển danh bạ.

# Chuyển danh bạ bằng máy tính

Xperia™ Transfer và Contacts Setup (Cài đặt Danh bạ) là các ứng dụng trong chương trình máy tính PC Companion nhằm giúp bạn thu thập danh bạ từ thiết bị cũ và chuyển sang thiết bị mới. Các ứng dụng này hỗ trợ một số nhãn hiệu thiết bị, bao gồm cả iPhone, Samsung, HTC, BlackBerry, LG, Motorola và Nokia.

Bạn cần có:

- Máy tính kết nối Internet.
- Cáp USB cho thiết bị cũ.
- Cáp USB cho thiết bị Android™ mới.
- Thiết bị cũ.
- Thiết bị Android™ mới.

## Cách chuyển danh bạ sang thiết bị mới bằng máy tính

- 1 Bảo đảm rằng *PC Companion* được cài đặt trên máy tính.
- 2 Mở ứng dụng PC Companion hoặc, sau đó nhấn *Xperia™ Transfer* hoặc *Contacts Setup* (Cài đặt Danh bạ) và làm theo hướng dẫn để chuyển danh bạ.

## Chuyển danh bạ bằng tài khoản trực tuyến

Nếu bạn đồng bộ hoá danh bạ trong thiết bị cũ hoặc máy tính với tài khoản trực tuyến, ví dụ: Google Sync™, Facebook™ hoặc Microsoft<sup>®</sup> Exchange ActiveSync®, bạn có thể chuyển danh bạ sang thiết bị mới bằng tài khoản đó.

## Cách đồng bộ hoá danh bạ với thiết bị mới bằng tài khoản đồng bộ hoá

- 1 Từ Màn hình chủ, nhấn ::: sau đó nhấn .
- 2 Nhấn , sau đó nhấn **Cài đặt**> **T.khoản & đồng bộ hoá**.
- 3 Chọn tài khoản mà bạn muốn đồng bộ hoá danh bạ, sau đó nhấn > **Đồng bộ hoá ngay bây giờ**.
- $\mathbf{r}$ Bạn cần được đăng nhập vào tài khoản đồng bộ hoá liên quan trước khi bạn có thể đồng bộ hoá danh bạ với tài khoản đó.

## Các phương pháp chuyển danh bạ khác

Có một vài cách khác để chuyển danh bạ từ thiết bị cũ sang thiết bị mới của bạn. Ví dụ: bạn có thể sao chép danh bạ vào thẻ nhớ, sử dụng công nghệ Bluetooth<sup>®</sup>, hoặc lưu danh bạ vào thẻ SIM. Để biết thêm thông tin cụ thể về cách chuyển danh bạ từ thiết bị cũ, tham khảo Hướng dẫn sử dụng liên quan.

## Cách nhập danh bạ từ thẻ nhớ

- 1 Từ Màn hình chủ, nhấn  $\mathbb{R}$ , sau đó nhấn  $\mathbb{R}$ .
- 2 Bấm , sau đó nhấn **Nhập danh bạ** > **Thẻ SD**.
- 3 Chon nơi lưu trữ danh ba.
- 4 Chọn tập tin ban muốn nhập.

#### Cách nhập danh bạ bằng công nghệ Bluetooth<sup>®</sup>

- $1$  Hãy bảo đảm chức năng Bluetooth® đã được bật và thiết bị của bạn được đặt thành hiển thị.
- 2 Khi bạn được thông báo về tập tin đang đến thiết bị, kéo thanh trạng thái xuống dưới và nhấn vào thông báo để chấp nhận truyền tập tin.
- 3 Nhấn **Chấp nhận** để bắt đầu truyền tập tin.
- 4 Kéo thanh trạng thái xuống dưới. Khi truyền hoàn tất, nhấn vào thông báo.
- 5 Nhấn vào tập tin đã nhân và chọn nơi lưu trữ danh ba.

#### Cách nhập danh bạ từ thẻ SIM

- $\mathbf{y}$ Bạn có thể bị mất thông tin hoặc có nhiều mục nhập liên lạc nếu bạn chuyển danh bạ bằng thẻ SIM.
- 1 Từ Màn hình chủ, nhấn  $\mathbb{R}$ , sau đó nhấn  $\mathbb{R}$ .
- 2 Nhấn , sau đó nhấn **Nhập danh bạ**> **SIM**.
- 3 Chon nơi lưu trữ danh ba.
- 4 Để nhập một liên lạc riêng lẻ, tìm và nhấn vào liên lạc đó. Để nhập toàn bộ danh bạ, nhấn **Nhập tất cả**.

# **Tìm kiếm và xem liên lạc**

Tổng quan về màn hình danh bạ

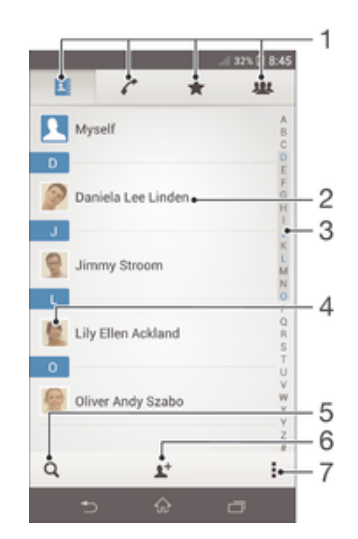

- 1 Thẻ mục Danh bạ, Gọi điện, Mục yêu thích và Nhóm
- 2 Xem chi tiết liên lạc
- 3 Chuyển đến liên lạc bắt đầu bằng kí tự đã chọn
- 4 Truy cập các tuỳ chọn liên lạc cho liên lạc
- 5 Tìm kiếm liên lạc
- 6 Thêm liên lạc
- 7 Xem thêm tuỳ chọn

#### Cách tìm kiếm một liên lạc

- 1 Từ Màn hình chủ của bạn, nhấn :::, sau đó nhấn ...
- 2 Nhấn Q và nhập một vài ký tự đầu tiên của tên liên lạc đó trong trường **Tìm kiếm danh bạ**. Tất cả các liên lạc bắt đầu bằng các ký tự đó sẽ xuất hiện.

#### Cách chọn những liên lạc nào sẽ hiển thị trong ứng dụng Danh bạ

- 1 Từ Màn hình chủ của ban, nhấn ::: sau đó nhấn **1**.
- 2 Bấm **L**, sau đó nhấn Loc.
- 3 Trong danh sách hiện ra, chọn và bỏ đánh dấu các tùy chọn bạn muốn. Nếu bạn đã đồng bộ hóa danh bạ của mình với một tài khoản đồng bộ hóa, tài khoản đó sẽ xuất hiện trong danh sách. Để mở rộng danh sách các tùy chọn khác, hãy nhấn vào tài khoản đó.
- 4 Khi bạn đã làm xong, nhấn **OK**.

# **Thêm và sửa liên lạc**

#### Cách thêm liên lạc

- 1 Từ Màn hình chủ của bạn, nhấn ::: sau đó nhấn 1.
- $2$  Nhấn  $\blacktriangle$ <sup>+</sup>.
- 3 Nếu bạn đã đồng bộ hoá danh bạ của mình với một hoặc nhiều tài khoản và bạn đang thêm liên lạc lần đầu tiên, bạn phải chọn tài khoản mình muốn thêm liên lạc này. Ngoài ra, nhấn **Liên lạc điện thoại** nếu bạn chỉ muốn sử dụng và lưu liên lạc này trên thiết bị của mình.
- 4 Nhập hoặc chọn thông tin bạn muốn cho liên lạc.
- 5 Khi bạn đã làm xong, nhấn **Đã xong**.
- Sau khi bạn chọn tài khoản đồng bộ hoá trong bước 3, tài khoản đó sẽ hiển thị dưới dạng tài khoản mặc định được cung cấp vào lần sau khi bạn thêm liên lạc, nhưng bạn có thể thay đổi tài khoản bằng cách sửa liên lạc sau khi lưu.
- 等。 Nếu bạn thêm dấu "+" và mã quốc gia trước số điện thoại của liên lạc, bạn không cần sửa lại số này khi bạn gọi từ nước ngoài.

#### Cách sửa liên lạc

- 1 Từ Màn hình chủ, nhấn :::, sau đó nhấn .
- 2 Nhấn vào liên lạc mà bạn muốn sửa rồi nhấn  $\mathbb{R}^n$ .
- 3 Sửa thông tin mong muốn.
- 4 Khi bạn đã làm xong, nhấn **Đã xong**.
- Một số dịch vụ đồng bộ hoá không cho phép bạn sửa chi tiết liên lạc.

## Cách liên kết một hình ảnh với một liên lạc

- 1 Từ Màn hình chủ của bạn, nhấn :::, sau đó nhấn .
- 2 Nhấn vào liên lạc mà bạn muốn chỉnh sửa rồi nhấn  $\mathcal{P}$ .
- 3 Nhấn n. và chọn cách mong muốn để thêm hình ảnh vào liên lạc.
- 4 Khi bạn đã thêm hình ảnh, nhấn **Đã xong**.
- Bạn vẫn có thể thêm hình ảnh vào liên lạc trực tiếp từ ứng dụng **Album**.

#### Cách cá nhân hoá nhạc chuông cho liên lạc

- 1 Từ Màn hình chủ, nhấn :::, sau đó nhấn .
- 2 Nhấn vào liên lạc mà bạn muốn sửa rồi nhấn  $\blacktriangleright$ .
- 3 Nhấn > **Đặt nhạc chuông**.
- 4 Chọn một tuỳ chọn rồi nhấn **Đã xong**.
- 5 Nhấn **Đã xong**.

## Cách xoá danh bạ

- 1 Từ Màn hình chủ, nhấn  $\mathbb{R}$ , sau đó nhấn  $\mathbb{R}$ .
- 2 Chạm và giữ liên lạc mà bạn muốn xoá.
- 3 Để xoá tất cả liên lạc, nhấn vào mũi tên hướng xuống để mở menu thả xuống, sau đó chọn **Chọn hết**.
- 4 Nhấn fin, sau đó nhấn **Xoá**.

#### Cách chỉnh sửa thông tin liên lạc về bản thân

- 1 Từ Màn hình chủ của bạn, nhấn :::, sau đó nhấn .
- 2 Nhấn **Tôi**, sau đó nhấn  $\mathbf{L}$ .
- 3 Nhập thông tin mới và lưu các thay đổi nếu muốn.
- 4 Khi bạn đã làm xong, nhấn **Đã xong**.

#### Cách tạo liên lạc mới từ tin nhắn văn bản

- 1 Từ Màn hình chủ, nhấn ::: sau đó tìm và nhấn ...
- 2 Nhấn  $\Box$  > Lưu.
- 3 Chọn liên lạc hiện có hoặc nhấn **Tạo liên lạc mới**.
- 4 Sửa thông tin liên lạc và nhấn **Đã xong**.

# **Mục yêu thích và nhóm**

Bạn có thể đánh dấu liên lạc làm mục yêu thích để bạn có thể truy cập nhanh vào liên lạc đó từ ứng dụng Danh bạ. Bạn cũng có thể gán các liên lạc vào các nhóm để truy cập đến chúng nhanh hơn từ bên trong ứng dụng Danh bạ.

#### Cách chọn hoặc bỏ chọn danh bạ là mục ưa thích

- 1 Từ Màn hình chủ, nhấn :::, sau đó nhấn .
- 2 Nhấn vào liên lạc muốn thêm hoặc xóa khỏi mục ưa thích.
- 3 Nhấn  $\hat{x}$ .

#### Cách xem các liên lạc ưa thích của bạn

- 1 Từ Màn hình chủ, nhấn :::, sau đó nhấn ...
- 2 Nhấn  $\div$ .

#### Cách gán liên lạc vào nhóm

- 1 Trong ứng dụng Danh bạ, nhấn vào liên lạc mà bạn muốn gán vào nhóm.
- 2 Nhận  $\blacktriangleright$ , sau đó nhấn vào thanh ngay dưới **Nhóm**.
- 3 Chọn hộp kiểm cho các nhóm mà bạn muốn thêm liên lạc đó vào.
- 4 Nhấn **Xong**.

# **Gửi thông tin của liên lạc**

## Cách gửi danh thiếp

- 1 Từ Màn hình chủ của bạn, nhấn ::: sau đó nhấn **1**.
- 2 Nhấn **Tôi**.
- 3 Nhấn , sau đó nhấn **Gửi liên lạc** > **OK**.
- 4 Chọn phương thức truyền tải hiện có và theo các chỉ dẫn trên màn hình.

#### Cách gửi một liên lạc

- 1 Từ Màn hình chủ của ban, nhấn  $\mathbb{R}$ , sau đó nhấn  $\mathbb{R}$ .
- 2 Nhấn vào liên lạc có các chi tiết bạn muốn gửi.
- 3 Nhấn , sau đó nhấn **Gửi liên lạc** > **OK**.
- 4 Chọn phương thức truyền tải hiện có và theo các chỉ dẫn trên màn hình.

#### Cách gửi một vài liên lạc cùng một lúc

- 1 Từ Màn hình chủ của bạn, nhấn :::, sau đó nhấn **1**.
- 2 Bấm , sau đó nhấn **Chọn một vài l.lạc**.
- 3 Đánh dấu chọn các liên lạc bạn muốn gửi, hoặc chọn tất cả nếu bạn muốn gửi đi toàn bộ danh bạ.
- 4 Nhấn , sau đó chọn phương thức truyền tải hiện có và theo các chỉ dẫn trên màn hình.

# **Tránh các mục trùng lặp trong ứng dụng Danh bạ**

Nếu bạn đồng bộ hóa danh bạ với tài khoản mới hoặc nhập thông tin liên lạc theo cách khác, bạn có thể bị trùng lặp các mục nhập trong ứng dụng Danh bạ. Nếu điều này xảy ra, bạn có thể ghép các mục trùng lặp để tạo thành một mục duy nhất. Và nếu bạn vô tình ghép các mục, bạn có thể tách chúng ra lại.

#### Cách liên kết danh bạ

- 1 Từ Màn hình chủ, nhấn  $\mathbf{H}$ , sau đó nhấn  $\mathbf{L}$ .
- 2 Nhấn vào liên lạc mà bạn muốn liên kết với liên lạc khác.
- 3 Bấm , rồi nhấn **Liên kết liên lạc**.
- 4 Nhấn vào liên lạc có thông tin mà bạn muốn nối với liên lạc đầu tiên, sau đó nhấn **OK** để xác nhận. Thông tin từ liên lạc đầu tiên sẽ được ghép vào liên lạc thứ hai và liên lạc đã liên kết sẽ được hiển thị như một liên lạc trong danh sách Danh bạ.

#### Cách tách các liên lạc đã liên kết

- 1 Từ Màn hình chủ của bạn, nhấn .... sau đó nhấn **1**.
- 2 Nhấn vào liên lạc đã liên kết mà bạn muốn sửa rồi nhấn **...**.
- 3 Nhấn **Huỷ liên kết liên lạc** > **Huỷ liên kết**.

## **Sao lưu danh bạ**

Bạn có thể sử dụng thẻ nhớ hoặc thẻ SIM để sao lưu danh bạ.

Cách xuất tất cả danh bạ vào thể nhớ

- 1 Từ Màn hình chủ của bạn, nhấn :::, sau đó nhấn .
- 2 Nhấn , sau đó nhấn **Xuất danh bạ** > **Thẻ SD**.
- 3 Nhấn **OK**.

## Cách xuất danh bạ sang thẻ SIM

- 1 Từ Màn hình chủ của ban, nhấn  $\mathbb{R}$ , sau đó nhấn  $\mathbb{R}$ .
- 2 Nhấn , sau đó nhấn **Xuất danh bạ** > **SIM**.
- 3 Đánh dấu các liên lạc bạn muốn xuất ra, hoặc nhấn **Chọn hết** nếu bạn muốn xuất ra toàn bộ danh bạ.
- 4 Nhấn **Xuất**.
- 5 Chọn **Thêm các liên lạc** nếu bạn muốn thêm các liên lạc vào danh bạ hiện hữu trên thẻ SIM, hoặc chọn **Thay thế tất cả liên lạc** nếu bạn muốn thay thể danh bạ hiện hữu trên thẻ SIM.
- Khi bạn xuất danh bạ sang thẻ SIM, không phải mọi thông tin đều có thể được xuất theo. Vấn đề này là do hạn chế về bộ nhớ trên các thẻ SIM.

# **Nhắn tin và chat**

# **Đọc và gửi tin nhắn**

Ứng dụng Nhắn tin hiển thị tin nhắn của bạn dưới dạng cuộc trò chuyện, nghĩa là mọi tin nhắn đi và đến từ một người cụ thể được gom vào một nhóm. Để gửi tin nhắn đa phương tiện, bạn cần phải chỉnh lại cài đặt MMS cho đúng trên thiết bị. Xem *Cài đặt Internet và nhắn tin* trên trang 33.

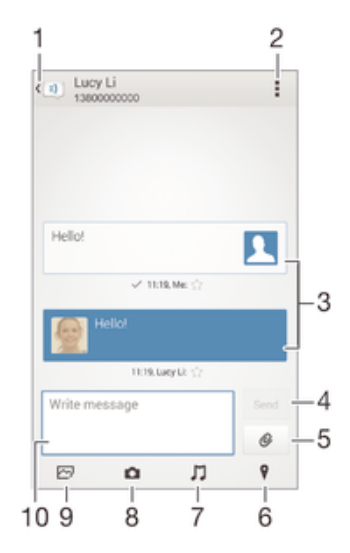

- 1 Quay lại danh sách cuộc trò chuyện
- 2 Xem tùy chọn
- 3 Tin nhắn đã gửi và nhận
- 4 Nút gửi
- 5 Đính kèm tập tin
- 6 Đính kèm địa điểm
- 7 Đính kèm clip âm thanh
- 8 Chụp ảnh và đính kèm ảnh đó
- 9 Đính kèm ảnh chụp đã lưu trên thiết bị
- 10 Trường văn bản

#### Để soạn và gửi tin nhắn

- 1 Từ Màn hình chủ của bạn, nhấn :::, sau đó tìm và nhấn ...
- 2 Nhân  $\rightarrow$ .
- 3 Nhấn , sau đó nhấn **Thêm người nhận** và chọn một địa chỉ liên hệ từ danh sách trong Danh bạ. Nếu người nhận không được liệt kê là một địa chỉ liên hệ, nhập thủ công số điện thoại của người nhận và nhấn +.
- 4 Khi bạn thêm người nhận xong, nhấn **Xong**.
- 5 Nhấn **Soạn tin nhắn**, sau đó nhập nội dung tin nhắn văn bản.
- $6$  Nếu bạn muốn thêm tập tin media, nhấn  $\mathcal O$  và chọn một tùy chọn.
- 7 Để gửi tin nhắn, nhấn **Gửi**.
- $-\bullet$ Nếu bạn thoát ra khỏi tin nhắn trước khi gửi đi thì nó sẽ được lưu lại thành tin nháp. Hội thoại đó sẽ được thêm nhãn bằng từ **Nháp:**.

## Cách đọc tin nhắn đã nhận

- 1 Từ Màn hình chủ, nhấn :::, sau đó tìm và nhấn a.
- 2 Nhấn vào cuộc trò chuyện mong muốn.
- 3 Nếu tin nhắn chưa được tải về, nhấn và giữ tin nhắn đó, sau đó nhấn **Tải tin nhắn về**.

#### Cách trả lời tin nhắn

- 1 Từ Màn hình chủ, nhấn :::, sau đó tìm và nhấn a.
- 2 Nhấn vào cuộc trò chuyện có chứa tin nhắn đó.
- 3 Nhập trả lời và nhấn **Gửi**.

#### Cách gửi chuyển tiếp tin nhắn

- 1 Từ Màn hình chủ, nhấn ::: sau đó tìm và nhấn al.
- 2 Nhấn vào cuộc trò chuyện chứa tin nhắn mà bạn muốn gửi chuyển tiếp.
- 3 Chạm và giữ tin nhắn mà bạn muốn gửi chuyển tiếp, sau đó nhấn **Chuyển tiếp tin nhắn**.
- 4 Nhấn , sau đó nhấn Thêm người nhận và chọn liên lạc từ danh sách trong Danh bạ. Nếu người nhận không được liệt kê là một liên lạc, nhập thủ công số điện thoại của liên lạc và nhấn +.
- 5 Khi bạn thêm người nhận xong, nhấn **Xong**.
- 6 Sửa tin nhắn nếu cần, sau đó nhấn **Gửi**.
- Ở bước 4, bạn cũng có thể nhấn **Tới** và nhập thủ công số điện thoại của người nhận.

#### Cách lưu tập tin chứa trong tin nhắn nhận được

- 1 Từ Màn hình chủ, nhấn :::, sau đó tìm và nhấn a.
- 2 Nhấn vào cuộc trò chuyện mà bạn muốn mở.
- 3 Nếu tin nhắn chưa được tải về, chạm và giữ vào tin nhắn đó, sau đó nhấn **Tải tin nhắn về**.
- 4 Chạm và giữ tập tin muốn lưu, sau đó chọn đúng tùy chọn bạn muốn.

# **Sắp xếp tin nhắn**

#### Cách xóa một tin nhắn

- 1 Từ Màn hình chủ, nhấn :::, sau đó tìm và nhấn ...
- 2 Nhấn vào cuộc trò chuyện chứa tin nhắn bạn muốn xóa.
- 3 Chạm và giữ tin nhắn muốn xóa, sau đó nhấn **Xoá tin nhắn** > **Xoá**.

#### Cách xóa các hội thoại

- 1 Từ Màn hình chủ, nhấn :::, sau đó tìm và nhấn a.
- 2 Nhấn , sau đó nhấn Xoá cuộc trò chuyên.
- 3 Đánh dấu các hộp kiểm cho các cuộc trò chuyện mà bạn muốn xóa, sau đó nhấn > **Xoá**.

#### Cách đánh dấu sao tin nhắn

- 1 Từ Màn hình chủ, nhấn :::, sau đó tìm và nhấn a.
- 2 Nhấn vào cuộc trò chuyện mà bạn muốn mở.
- 3 Trong tin nhắn bạn muốn đánh dấu sao, nhấn  $\frac{1}{N}$ .
- $4$  Để bỏ đánh dấu sao một tin nhắn, nhấn  $\triangle$ .

#### Cách xem tin nhắn được đánh dấu sao

- 1 Từ Màn hình chủ, nhấn :::, sau đó tìm và nhấn [3].
- 2 Nhấn , sau đó nhấn **Thư được đánh dấu sao**.
- 3 Tất cả các tin nhắn được đánh dấu sao sẽ hiển thị trong một danh sách.

#### Cách tìm kiếm tin nhắn

- 1 Từ Màn hình chủ, nhấn :::, sau đó tìm và nhấn a.
- 2 Nhấn **, sau đó nhấn Tìm kiếm**.
- 3 Nhập các từ khóa tìm kiếm của bạn. Các kết quả tìm kiếm sẽ hiển thị trong danh sách.

# **Gọi điện từ tin nhắn**

#### Cách gọi cho người gửi tin nhắn

- 1 Từ Màn hình chủ, nhấn ::: sau đó tìm và nhấn al.
- 2 Nhấn vào một cuộc trò chuyện.
- 3 Nhấn tên hoặc số điện thoại người nhận ở trên đầu màn hình, sau đó chọn tên hoặc số điện thoại người nhận từ danh sách hiển thị.
- 4 Nếu người nhận được lưu trong danh bạ của bạn, hãy nhấn số điện thoại mà bạn muốn gọi. Nếu bạn chưa lưu người nhận trong danh bạ, hãy nhấn ...

### Cách lưu số người gửi làm liên lạc

- 1 Từ Màn hình chủ, nhấn :::, sau đó tìm và nhấn **a**.
- 2 Nhấn > **Lưu**.
- 3 Chọn liên lạc hiện có hoặc nhấn **Tạo liên lạc mới**.
- 4 Sửa thông tin liên lạc và nhấn **Đã xong**.

# **Cài đặt nhắn tin**

#### Cách thay đổi cài đặt thông báo tin nhắn

- 1 Từ Màn hình chủ, nhấn :::, sau đó tìm và nhấn a.
- 2 Nhấn , sau đó nhấn **Cài đặt**.
- 3 Để cài âm thanh thông báo, nhấn **Âm báo thông báo** và chọn một tùy chọn.
- 4 Đối với các cài đặt thông báo, hãy đánh dấu hoặc bỏ đánh dấu vào các ô kiểm liên quan.

#### Cách thay đổi cài đặt báo tin nhắn đã gửi thành công

- 1 Từ Màn hình chủ, nhấn  $\frac{3\pi}{2}$ , sau đó tìm và nhấn  $\frac{1}{2}$ .
- 2 Nhận **L** sau đó nhấn **Cài đặt**.
- 3 Nhấn **Thông báo đã nhận tin** để bật hoặc tắt tính năng báo tin nhắn đã gửi thành công.

# **Nhắn tin nhanh và trò chuyện video**

Bạn có thể sử dụng ứng dụng nhắn tin nhanh và trò chuyên video Google Hangouts™ trên thiết bị của mình để trò chuyện với bạn bè cũng sử dụng ứng dụng này trên máy tính, thiết bị Android™ và các thiết bị khác. Bạn có thể chuyển bất kỳ cuộc trò chuyện nào thành cuộc gọi video với một vài người bạn và bạn có thể gửi tin nhắn cho bạn bè ngay cả khi họ không trực tuyến. Bạn cũng có thể xem và chia sẻ ảnh một cách dễ dàng.

Trước khi bắt đầu sử dụng Hangouts™, hãy chắc rằng bạn đã kết nối Internet và một tài khoản Google™. Truy cập vào http://support.google.com/hangouts và nhấn vào liên kết "Hangouts on your Android" để xem thêm các thông tin chi tiết về cách sử dụng ứng dụng này.

Ţ Chức năng cuộc gọi video chỉ hoạt động trên thiết bị có camera trước.

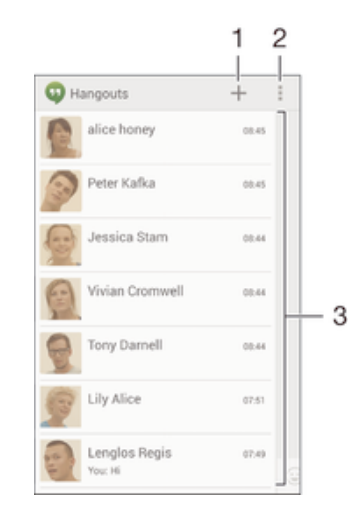

- 1 Bắt đầu chat hoặc cuộc gọi video mới
- 2 Tuỳ chọn
- 3 Danh sách liên lạc

### Cách bắt đầu một tin nhắn nhanh hoặc cuộc gọi video

- 1 Từ Màn hình chủ, nhấn :::
- 2 Tìm và nhấn **Hangouts**.
- 3 Nhấn +, sau đó nhập tên liên lạc, địa chỉ email, số điện thoại hoặc tên vòng kết nối và chọn mục nhập liên quan từ danh sách được đề xuất.
- 4 Để bắt đầu phiên nhắn tin nhanh, nhấn  $\blacksquare$ .
- 5 Để bắt đầu cuộc gọi video, nhấn 4.

#### Cách trả lời tin chat hoặc tham gia cuộc gọi video

- 1 Khi ai đó liên hệ với bạn trên **Hangouts**, **D** hoặc **Q** xuất hiện trên thanh trạng thái.
- 2 Kéo thanh trạng thái xuống dưới, sau đó nhấn vào tin nhắn hoặc cuộc gọi video để bắt đầu chat.

Cách tìm hiểu thêm về Hangouts™

• Khi ứng dụng Hangouts™ mở, nhấn <sub>in</sub> sau đó nhấn Trợ giúp.

# **Email**

# **Thiết lập email**

Sử dụng ứng dụng email trong thiết bị để gửi và nhận thư email thông qua tài khoản email của bạn. Bạn có thể có một hoặc vài tài khoản email cùng lúc, bao gồm tài khoản Microsoft Exchange ActiveSync công ty.

## Cách thiết lập tài khoản email

- 1 Từ Màn hình chủ, nhấn :::.
- 2 Tìm và nhấn **Email**.
- 3 Làm theo hướng dẫn hiển thị trên màn hình để hoàn tất cài đặt.
- $-\bullet$ Đối với một số dịch vụ email, bạn có thể cần liên hệ với nhà cung cấp dịch vụ email để biết thông tin về cài đặt chi tiết cho tài khoản email.

## Cách thêm tài khoản email phụ

- 1 Từ Màn hình chủ, nhấn :::
- 2 Tìm và nhấn **Email**.
- 3 Nếu bạn sử dụng một vài tải khoản email, hãy nhấn , sau đó nhấn **Thêm tài khoản**.
- 4 Nhập địa chỉ email và mật khẩu, sau đó nhấn **Tiếp theo**. Nếu cài đặt cho tài khoản email không được tự động tải về, hãy hoàn tất việc cài đặt theo cách thủ công.
- 5 Khi được nhắc, hãy nhập tên cho tài khoản email để dễ nhận dạng.
- 6 Khi bạn đã làm xong, nhấn **Tiếp theo**.

#### Cách cài tài khoản email làm tài khoản mặc định

- 1 Từ Màn hình chủ, nhấn :::
- 2 Tìm và nhấn **Email**.
- 3 Bấm , rồi nhấn **Cài đặt**.
- 4 Chọn tài khoản bạn muốn sử dụng làm tài khoản mặc định để soạn thảo và gửi thư email.
- 5 Chọn hộp kiểm **Tài khoản mặc định**. Hộp thư đến của tài khoản mặc định sẽ hiển thị mỗi lần bạn mở ứng dụng email.
- Nếu bạn chỉ có một tài khoản email thì tài khoản này sẽ tự động là tài khoản mặc định.

# **Gửi và nhận thư email**

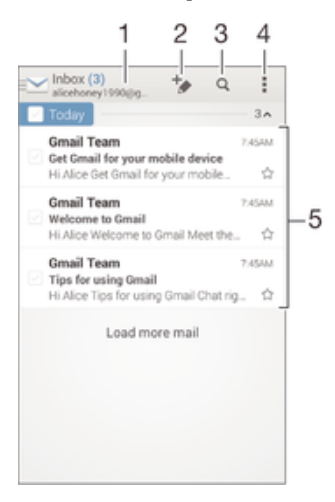

- 1 Xem danh sách tất cả các tài khoản email và thư mục gần đây
- 2 Viết thư email mới
- 3 Tìm kiếm thư email
- Cài đặt và tùy chọn truy cập
- 5 Danh sách thư email

#### Cách tải về thư email mới

- 1 Từ Màn hình chủ, nhấn :::
- 2 Tìm và nhấn **Email**.
- 3 Nếu bạn đang sử dụng một vài tài khoản email, nhấn và chọn Hộp thư đến của tài khoản bạn muốn kiểm tra.
- Để tải về thư mới, nhấn  $\mathcal{C}$ .
- Khi hộp thư đến đang mở, hãy vuốt xuống trên màn hình để làm mới danh sách tin nhắn.

#### Cách đọc thư email

- 1 Từ Màn hình chủ, nhấn :::
- 2 Tìm và nhấn **Email**.
- 3 Nếu bạn sử dụng một vài tài khoản email, hãy nhấn và chọn tài khoản mà bạn muốn kiểm tra, sau đó nhấn **Hộp thư đến** trong menu thả xuống. Nếu bạn muốn kiểm tra tất cả các tài khoản email cùng lúc, nhấn vào v, sau đó nhấn **Hộp thư đến kết hợp** trong menu thả xuống.
- 4 Trong hộp thư email đến, cuộn lên hoặc xuống và nhấn vào thư email mà bạn muốn đọc.

#### Cách tạo và gửi thư email

- 1 Từ Màn hình chủ, nhấn , rồi tìm và nhấn **Email**.
- 2 Nếu bạn sử dụng một vài tài khoản email, hãy nhấn  $\vee$  và chọn tài khoản mà bạn muốn gửi email từ đó, sau đó nhấn **Hộp thư đến** trong menu thả xuống.
- 3 Nhấn  $\pm$ , sau đó nhập tên hoặc địa chỉ email của người nhận, hoặc nhấn  $\pm$  và chọn một hoặc nhiều người nhận từ danh sách trong Danh bạ.
- 4 Nhập tiêu đề email và nội dung tin nhắn, rồi nhấn  $\vec{m}$ .

#### Cách trả lời thư email

- 1 Trong hộp thư email đến, tìm và nhấn vào thư mà bạn muốn trả lời, sau đó nhấn **Trả lời** hoặc **Trả lời tất cả**.
- 2 Nhập tin nhắn trả lời của bạn, sau đó nhấn  $\vec{m}$ .

#### Cách gửi chuyển tiếp thư email

- 1 Trong hộp thư email đến, hãy tìm và nhấn vào thư mà bạn muốn gửi chuyển tiếp, sau đó nhấn **Chuyển tiếp**.
- 2 Nhập thủ công địa chỉ email của người nhân, hoặc nhấn  $\mathbb{R}^+$  và chon người nhận từ danh sách trong Danh bạ.
- 3 Nhập nội dung tin nhắn, sau đó nhấn  $\mathbb{R}$ .

#### Cách xem tập tin đính kèm thư email

- 1 Tìm và nhấn vào thư email có chứa tập tin đính kèm mà bạn muốn xem. Thư email có tập tin đính kèm được chỉ báo bằng  $\oslash$ .
- 2 Sau khi thư email mở ra, hãy nhấn **Tải**, tập tin đính kèm sẽ bắt đầu tải về.
- 3 Sau khi tập tin đính kèm hoàn tất việc tải về, hãy nhấn **Xem**.

#### Cách lưu địa chỉ email của người gửi vào danh bạ

- 1 Tìm và nhấn vào tin nhắn trong hộp thư email đến.
- 2 Nhấn vào tên người gửi, sau đó nhấn **OK**.
- 3 Chọn một liên lạc hiện có hoặc nhấn **Tạo liên lạc mới**.
- 4 Sửa thông tin của liên lạc nếu muốn, sau đó nhấn **Đã xong**.

# **Cửa sổ xem trước email**

Cửa sổ xem trước có sẵn để xem và đọc thư email của bạn theo chiều ngang. Sau khi được kích hoạt, bạn có thể sử dụng cửa sổ này để xem cả danh sách thư email và một thư email đã chọn cùng một lúc.

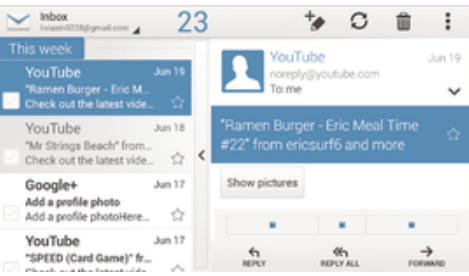

## Cách kích hoạt cửa sổ xem trước

- 1 Từ Màn hình chủ, nhấn , rồi tìm và nhấn **Email**.
- 2 Nhấn ..., sau đó nhấn **Cài đặt**.
- 3 Nhấn **Chung** > **Ngăn xem trước**.
- 4 Chọn một tùy chọn, hoặc một kết hợp các tùy chọn, sau đó nhấn **OK**.

## Cách đọc thư email bằng ngăn xem trước

- 1 Đảm bảo rằng ngăn xem trước đang được kích hoạt.
- 2 Mở hộp thư email đến của bạn.
- 3 Cuộn lên hoặc xuống và nhấn vào thư email mà bạn muốn đọc.
- 4 Để xem thư email ở định dạng toàn màn hình, nhấn vào thanh chia (nằm giữa danh sách email và nội dung email).
- 5 Để quay lại chế độ xem hộp thư đến thông thường, nhấn lại vào thanh chia.

# **Sắp xếp thư email**

#### Cách sắp xếp email

- 1 Từ Màn hình chủ, nhấn :::
- 2 Tìm và nhấn **Email**.
- 3 Nếu bạn sử dụng một vài tài khoản email, hãy nhấn và chọn tài khoản mà bạn muốn sắp xếp, sau đó nhấn **Hộp thư đến** trong menu thả xuống. Nếu bạn muốn sắp xếp tất cả các tài khoản email cùng lúc, nhấn vào , sau đó nhấn **Hộp thư đến kết hợp**.
- 4 Nhấn , sau đó nhấn **Sắp xếp**.
- 5 Chọn một tùy chọn sắp xếp.

## Cách tìm kiếm email

- 1 Từ Màn hình chủ, nhấn , rồi tìm và nhấn **Email**.
- 2 Nếu bạn sử dụng một vài tài khoản email, hãy nhấn  $\vee$  và chọn tên tài khoản mà bạn muốn kiểm tra, sau đó nhấn **Hộp thư đến** trong menu thả xuống. Nếu bạn muốn tìm kiếm tất cả các tài khoản email cùng lúc, nhấn vào , sau đó nhấn **Chế độ xem kết hợp**.
- $3$  Nhấn  $\alpha$ .
- 4 Nhập văn bản tìm kiếm của bạn, sau đó nhấn  $\alpha$  trên bàn phím.
- 5 Kết quả tìm kiếm hiển thị trong danh sách được sắp xếp theo ngày. Nhấn vào thư email mà bạn muốn mở.

## Cách xem tất cả các thư mục cho một tài khoản email

- 1 Từ Màn hình chủ, nhấn , rồi tìm và nhấn **Email**.
- 2 Nếu bạn đang sử dụng một vài tài khoản email, nhấn  $\vee$ , và chọn tài khoản bạn muốn kiểm tra.
- 3 Dưới tài khoản mà bạn muốn kiểm tra, hãy chọn **Hiển thị tất cả thư mục**.

## Cách xóa thư email

- 1 Trong hộp thư email đến của bạn, đánh dấu hộp kiểm chọn tin nhắn muốn xóa, sau đó nhấn  $m$ .
- 2 Nhấn **Xoá**.
- Trong hộp thư email đến, bạn cũng có thể vuốt thư sang trái hoặc phải để xóa thư.

# **Cài đặt tài khoản email**

#### Cách gỡ bỏ tài khoản email khỏi thiết bị

- 1 Từ Màn hình chủ của bạn, nhấn :::.
- 2 Tìm và nhấn **Email**.
- 3 Bấm , sau đó nhấn **Cài đặt**.
- 4 Chọn tài khoản bạn muốn gỡ bỏ.
- 5 Nhấn **Xoá tài khoản** > **OK**.

## Cách thay đổi tần suất kiểm tra hộp thư đến

- 1 Từ Màn hình chủ của ban, nhấn :::.
- 2 Tìm và nhấn **Email**.
- 3 Nhận **L** sau đó nhấn **Cài đặt**.
- 4 Chọn tài khoản mà bạn muốn thay đổi tần suất kiểm tra hộp thư đến.
- 5 Nhấn **Tần suất kiểm tra hộp thư đến** > **Tần suất kiểm tra** và chọn một tuỳ chon.

#### Cách cài trả lời tự động Không ở Văn phòng trong tài khoản Exchange Active Sync

- 1 Từ Màn hình chủ, nhấn :::, sau đó tìm và nhấn Email.
- 2 Bấm , sau đó nhấn **Cài đặt**.
- 3 Chọn tài khoản EAS (Exchange Active Sync) cho trường hợp bạn muốn cài tin nhắn trả lời tự động Không ở Văn phòng.
- 4 Nhấn **Vắng mặt ở văn phòng**.
- 5 Nhấn  $\odot$  bên cạnh **Vắng mặt ở văn phòng** sao cho  $\odot$  thay đổi thành  $\odot$ .
- 6 Nếu cần, đánh dấu vào hộp kiểm **Đặt khoảng thời gian** và cài khoảng thời gian để tự động trả lời.
- 7 Nhập tin nhắn Không ở Văn phòng của bạn trong ô nội dung văn bản.
- 8 Nhấn **OK** để xác nhận.

## **Gmail™**

Nếu bạn có tài khoản Google™, bạn có thể dùng ứng dụng Gmail™ để đọc và viết các thư email.

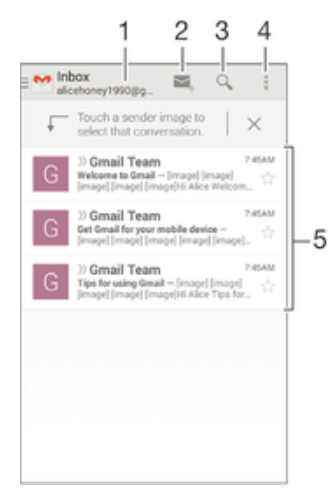

- 1 Xem danh sách tất cả các tài khoản Gmail và thư mục gần đây
- 2 Viết thư email mới
- 3 Tìm kiếm thư email
- 4 Cài đặt và tùy chọn truy cập
- 5 Danh sách thư email

#### Cách tìm hiểu thêm về Gmail™

Khi ứng dụng Gmail mở, nhấn . sau đó nhấn Trơ giúp.

# **Nhạc**

# **Chuyển nhạc vào thiết bị của bạn**

Có nhiều cách khác nhau để tải nhạc từ máy tính vào thiết bị của bạn:

- Kết nối thiết bị với máy tính bằng cáp USB, kéo và thả tập tin nhạc trực tiếp vào ứng dụng quản lý tập tin trên máy tính. Xem *Kết nối thiết bị của bạn với máy vi tính* trên trang 96.
- Nếu máy tính là một PC, bạn có thể sử dụng ứng dụng Media Go™ từ Sony và tổ chức các tập tin nhạc của mình, tạo danh sách nhạc, thuê bao tập tin trên mạng và hơn thế nữa. Tìm hiểu thêm và tải về ứng dụng Media Go™.
- Nếu máy tính là một Apple® Mac®, bạn có thể sử dụng ứng dụng Sony™ Bridge cho Mac để chuyển các tập tin media từ iTunes sang thiết bị của bạn. *Tìm hiểu thêm và tải về Sony™ Bridge cho Mac*.

# **Nghe nhạc**

Sử dụng ứng dụng "WALKMAN" để nghe nhạc và sách nói yêu thích của bạn.

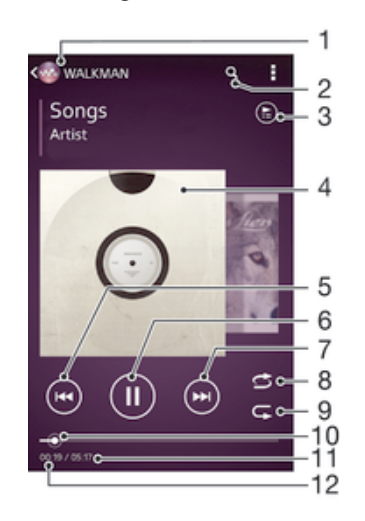

- 1 Duyệt nhạc của bạn
- 2 Tìm kiếm các bài hát trên Music Unlimited và tất cả các bài hát đã lưu vào thiết bị của bạn
- 3 Xem hàng đợi phát hiện tại
- 4 Ảnh bìa album (nếu có)
- 5 Nhấn để đi tới bài hát trước đó trong hàng đợi phát Chạm và giữ để tua lùi trong bài hát hiện tại
- 6 Phát hoặc tạm ngừng bài hát
- 7 Nhấn để đi tới bài hát tiếp theo trong hàng đợi phát Chạm và giữ để tua đi nhanh trong bài hát hiện tại
- 8 Phát bài hát ngẫu nhiên trong hàng đợi phát hiện tại
- 9 Lặp lại tất cả các bài hát trong hàng đợi phát hiện tại
- 10 Dấu chỉ báo tiến trình Kéo dấu chỉ báo hoặc nhấn dọc thanh để tua đi nhanh hoặc tua lùi
- 11 Tổng thời lượng của bài hát hiện tại
- 12 Thời gian phát đã qua của bài hát hiện tại

#### Cách phát bài hát

- 1 Từ Màn hình chủ, nhấn  $\mathbb{S}$ , sau đó tìm và nhấn  $\mathbb{S}$
- 2 Nếu màn hình chủ WALKMAN không hiển thị, nhấn  $\omega$ .
- 3 Chọn thể loại nhạc, ví dụ: trong **Nghệ sĩ**, **Album** hoặc **Bài hát**, sau đó duyệt đến bài hát mà bạn muốn mở.
- 4 Nhấn vào bài hát để phát.
- $\mathbf{r}$ Bạn không thể phát các mục được bảo vệ bản quyền. Vui lòng xác nhận rằng bạn có đủ các quyền cần thiết đối với tài liệu mà bạn dự định chia sẻ.

#### Cách tìm thông tin liên quan đến bài hát trực tuyến

- Trong khi đang phát bài hát trong ứng dụng "WALKMAN", nhấn vào ảnh bìa album để hiển thị nút chung  $\chi$ , sau đó nhấn  $\chi$ .
- $\frac{1}{2}$ Nút chung  $\infty$  cung cấp cho bạn quyền truy cập vào một vài nguồn thông tin bao gồm video trên YouTube™, lời bài hát và thông tin nghệ sĩ trên Wikipedia.

#### Cách điều chỉnh âm lượng

• Bấm phím âm lượng.

#### Cách thu nhỏ ứng dụng "WALKMAN"

Khi đang phát bài hát, nhấn  $\Diamond$  để truy cập Màn hình chủ. Ứng dụng "WALKMAN" sẽ tiếp tục phát ngầm.

#### Cách mở ứng dụng "WALKMAN" khi đang phát ở chế độ nền

- 1 Trong khi đang phát bài hát ở chế đô nền, hãy nhấn  $\Box$  để mở cửa sổ các ứng dụng vừa mới sử dụng.
- 2 Nhấn vào ứng dụng "WALKMAN".

# **Màn hình chủ WALKMAN**

Màn hình chủ WALKMAN cung cấp cho bạn thông tin tổng quan về tất cả các bài hát trên thiết bị của bạn cũng như về bài hát có trên Music Unlimited. Từ đây bạn có thể quản lý album và danh sách nhạc của mình, tạo phím tắt và sắp xếp nhạc theo tâm trạng và nhịp điệu bằng SensMe™ channels.

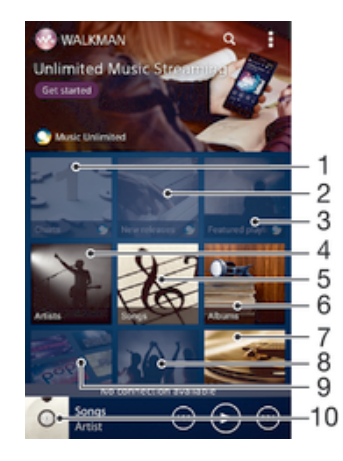

- 1 Bảng xếp hạng do Music Unlimited cung cấp
- 2 Các bản phát hành mới do Music Unlimited cung cấp
- 3 Các danh sách nhạc nổi bật do Music Unlimited cung cấp
- 4 Duyệt nhạc theo nghệ sĩ
- 5 Duyệt nhạc theo bài hát
- 6 Duyệt nhạc theo album
- 7 Duyệt tất cả danh sách nhạc
- 8 Thu thập các liên kết đến nhạc và nội dung liên quan mà bạn và bạn bè đã chia sẻ bằng các dịch vụ trực tuyến
- 9 Quản lý và sửa nhạc bằng Music Unlimited channels
- 10 Mở trình phát nhạc "WALKMAN"
- Ţ Sony Entertainment Network với Video Unlimited và Music Unlimited hiện chưa có sẵn ở mọi thị trường. Yêu cầu đăng ký riêng. Điều khoản và điều kiện bổ sung được áp dụng.

#### Cách hiển thị màn hình chủ WALKMAN

- 1 Từ Màn hình chủ, nhấn  $\frac{11}{212} > \infty$ .
- 2 Nếu màn hình chủ WALKMAN không hiển thị, nhấn ...

#### Cách thêm phím tắt cho bài hát

- 1 Từ màn hình chủ WALKMAN, duyệt đến bài hát mà ban muốn tạo phím tắt.
- Chạm và giữ tiêu đề bài hát.
- 3 Nhấn **Thêm làm phím tắt**. Phím tắt hiện xuất hiện trong màn hình chủ WAI KMAN
- Bạn không thể thêm phím tắt vào bài hát từ Music Unlimited.

#### Cách sắp xếp lại phím tắt

• Từ màn hình chủ WALKMAN, chạm và giữ phím tắt cho đến khi nó phóng to lên và thiết bị rung, sau đó kéo mục đó đến vị trí mới.

#### Cách xoá phím tắt

- Từ màn hình chủ WALKMAN, chạm và giữ phím tắt cho đến khi nó phóng to lên và thiết bị rung, sau đó kéo mục đó vào  $\hat{m}$ .
- Bạn chỉ có thể xoá phím tắt mà mình tạo.
- -∳-Bạn cũng có thể kéo các phím tắt mặc định vào m nhưng các phím này chỉ bị ẩn, không bị xoá.

#### Cách cập nhật nhạc với thông tin mới nhất

- 1 Từ màn hình chủ WALKMAN, nhấn .
- 2 Nhấn **Tải về thông tin nhạc** > **Bắt đầu**. Thiết bị của bạn sẽ tìm kiếm trực tuyến và tải về các ảnh bìa album và thông tin về bài hát mới nhất hiện có cho nhạc của bạn.
- Ứng dụng kênh SensMe™ sẽ được kích hoạt sau khi bạn tải về thông tin âm nhạc.

#### Cách bật ứng dụng kênh SensMe™

- Từ màn hình chủ WALKMAN, nhấn , sau đó nhấn **Tải về thông tin nhạc** > **Bắt đầu**.
- Ứng dụng này đòi hỏi phải có kết nối mạng Wi-Fi® hoặc kết nối di động.

#### Cách xoá bài hát

- 1 Mở màn hình chủ WALKMAN, sau đó duyệt tới bài hát mà bạn muốn xoá.
- 2 Chạm và giữ tiêu đề bài hát, sau đó nhấn **Xoá**.
- $\bullet$ Bạn cũng có thể xoá các album theo cách này.

# **Danh sách nhạc**

Trên màn hình chủ WALKMAN, bạn có thể tạo các danh sách nhạc của riêng mình từ âm nhạc được lưu trên thiết bị của bạn.

#### Cách tạo danh sách nhạc của riêng bạn

- 1 Mở màn hình chủ WALKMAN.
- 2 Để thêm nghệ sĩ, album hoặc bài hát vào danh sách nhạc, hãy chạm và giữ tên của nghệ sĩ hoặc tựa đề của album hoặc bài hát đó.
- 3 Trong menu mở ra, nhấn **Thêm vào** > **Tạo danh sách nhạc mới**.
- 4 Nhập tên cho danh sách nhạc đó và nhấn **OK**.
- Bạn cũng có thể nhấn vào ảnh bìa album sau đó nhấn + để tạo danh sách nhạc mới.

#### Cách thêm bài hát vào danh sách nhạc

- 1 Mở màn hình chủ WALKMAN.
- 2 Duyệt đến bài hát hoặc album mà bạn muốn thêm vào danh sách nhạc, sau đó chạm và giữ tựa đề bài hát hoặc album.
- 3 Nhấn **Thêm vào**.
- 4 Nhấn vào tên của danh sách nhạc mà bạn muốn thêm album hoặc bài hát đó vào. Album hoặc bài hát sẽ được thêm vào danh sách nhạc.

#### Cách phát danh sách nhạc của riêng bạn

- 1 Mở màn hình chủ WALKMAN, sau đó nhấn **Danh sách nhạc**.
- 2 Dưới **Danh sách nhạc**, nhấn vào một danh sách nhạc.
- 3 Nhấn vào bài hát để phát.

#### Cách xóa một bài hát khỏi danh sách nhạc

- 1 Trong danh sách nhạc, chạm và giữ phần tựa đề của bài hát bạn muốn xóa.
- 2 Nhấn **Xoá khỏi danh sách nhạc** từ danh sách hiển thị.

#### Cách xoá danh sách nhạc

- 1 Mở màn hình chủ WALKMAN, sau đó nhấn **Danh sách nhạc**.
- 2 Chạm và giữ danh sách nhạc mà bạn muốn xoá.
- 3 Nhấn **Xoá**.
- 4 Nhấn **Xoá** lần nữa để xác nhận.
- $\mathbf{r}$ Bạn không thể xoá các danh sách nhạc mặc định.

# **Chia sẻ nhạc**

## Cách gửi bài hát

- 1 Mở màn hình chủ WALKMAN.
- 2 Duyệt đến bài hát hoặc album mà bạn muốn gửi, sau đó chạm và giữ tựa đề bài hát.
- 3 Nhấn **Chia sẻ**.
- 4 Chon ứng dụng từ danh sách, sau đó làm theo hướng dẫn trên màn hình.
- Bạn cũng có thể gửi các album và danh sách nhạc theo cách tương tự.

## Chia sẻ nhạc trên Facebook™

Chức năng Nhạc của bạn bè thu thập các liên kết đến nhạc và nội dung liên quan đến nhạc mà bạn và bạn bè của mình đã chia sẻ bằng Facebook™.

## Cách "Thích" (Like) một bài hát trên Facebook™

- 1 Trong lúc ứng dụng "WALKMAN" đang phát bài hát đó, hãy nhấn vào ảnh bìa album.
- 2 Nhấn <del>⊿</del> để hiển thị rằng bạn "Thích" bài hát đó trên Facebook™. Nếu muốn, hãy thêm lời nhận xét trong trường nhận xét.
- 3 Nhấn **Chia sẻ** để gửi bài hát đó lên Facebook™. Nếu nhận được bài hát thành công, bạn sẽ nhận được một thông báo xác nhận từ Facebook™.

#### Cách quản lý nhạc từ bạn bè

- 1 Mở màn hình chủ WALKMAN, sau đó nhấn **Nhạc của bạn bè** > **Gần đây**.
- 2 Nhấn vào một mục để mở, sau đó thao thác trên mục đó như bạn muốn.
- 3 Nhấn để hiển thị rằng bạn "Thích" bài hát đó trên **Facebook™**. Nếu muốn, hãy thêm nhận xét trong trường nhận xét.

#### Cách xem nhạc được chia sẻ

- 1 Mở màn hình chủ WALKMAN, sau đó nhấn **Nhạc của bạn bè** > **Chia sẻ của tôi**.
- 2 Di chuyển đến mục mà bạn muốn mở, sau đó nhấn vào đó. Tất cả các nhận xét về mục đó nếu có sẽ được hiển thị.

# **Cải thiện âm thanh**

#### Cách cải thiện chất lượng âm thanh bằng Bộ chỉnh âm

- 1 Khi đang phát bài hát trong ứng dụng "WALKMAN", nhấn ...
- 2 Nhấn **Cài đặt** > **Hiệu ứng âm thanh** > **Cải tiến âm thanh**.
- 3 Để điều chỉnh âm thanh bằng tay, hãy kéo các nút dải băng tần lên hoặc xuống. Để tự động điều chỉnh âm thanh, nhấn và chọn một kiểu nghe.

#### Cách bật âm thanh nổi

- 1 Khi ứng dụng "WALKMAN" mở, nhấn .
- 2 Nhấn **Cài đặt** > **Hiệu ứng âm thanh** > **Cải tiến âm thanh** > **Cài đặt** > **Âm thanh vòng (VPT)**.
- 3 Chọn cài đặt, sau đó nhấn **OK** để xác nhận.

# **Trình hiển thị**

Trình hiển thị sẽ thêm các hiệu ứng hình ảnh vào các bài hát khi phát. Các hiệu ứng cho từng bài hát sẽ dựa trên đặc điểm của loại nhạc đó. Chúng sẽ thay đổi, ví dụ như để đáp ứng lại những thay đổi về độ lớn, nhịp điệu và mức tần số của bài hát đó. Bạn cũng có thể thay đổi chủ đề hình nền.

#### Cách bật Trình hiển thị

- 1 Trong ứng dụng "WALKMAN", nhấn .
- 2 Nhấn **Trình hiển thị**.
- Nhấn vào màn hình để chuyển sang kiểu xem toàn màn hình.

#### Cách thay đổi chủ đề nền

- 1 Trong ứng dụng "WALKMAN", nhấn .
- 2 Nhấn **Trình hiển thị**.
- 3 Nhấn > **Chủ đề** và chọn một chủ đề.

# **Nhận dạng nhạc bằng TrackID™**

Sử dụng dịch vụ nhân dạng nhạc TrackID™ để xác định một bản nhạc mà bạn đang nghe xung quanh mình. Chỉ cần ghi âm một đoạn ngắn của bài hát và bạn sẽ có được thông tin về ca sĩ, tựa đề và album trong vòng vài giây. Bạn có thể mua các bản nhạc được TrackID™ nhận dạng và có thể xem các biểu đồ TrackID™ để biết người dùng TrackID™ trên toàn cầu đang tìm kiếm những gì. Để có kết quả tốt nhất, hãy sử dụng công nghệ TrackID™ trong khu vực yên tĩnh.

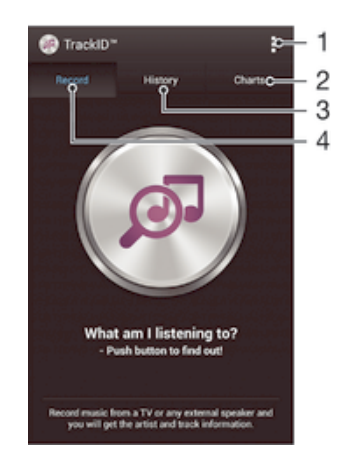

- 1 Xem tuỳ chọn TrackID
- 2 Xem các biểu đồ nhạc hiện thời
- 3 Xem lịch sử kết quả tìm kiếm
- 4 Ghi âm và nhận dạng nhạc
- $\mathbf{r}$ Ứng dụng TrackID™ và dịch vụ TrackID™ không được hỗ trợ ở tất cả các quốc gia/khu vực hoặc bởi mọi hệ thống mạng và/hoặc các nhà cung cấp dịch vụ tại tất cả mọi vùng.

#### Cách nhận dạng nhạc bằng công nghệ TrackID™

- 1 Từ Màn hình chủ, nhấn :::
- 2 Tìm và nhấn **TrackID™**, rồi đưa thiết bị của bạn về phía nguồn phát nhạc.
- 3 Nhấn . Nếu bản nhạc được nhận dạng bằng dịch vụ TrackID™, kết quả sẽ xuất hiện trên màn hình.
- $\frac{1}{2}$  Để quay lại màn hình khởi động **TrackID™**, nhấn <u>←</u>.

## Cách xem biểu đồ TrackID™

• Mở ứng dụng **TrackID™**, rồi nhấn **Biểu đồ**. Biểu đồ từ khu vực của bạn được hiển thị.

## Cách xem biểu đồ TrackID™ từ khu vực khác

- 1 Mở ứng dụng **TrackID™**, rồi nhấn **Biểu đồ**.
- 2 Nhấn > **Vùng** sau đó chọn quốc gia hoặc khu vực.

### Cách mua bản nhạc được nhận dạng bằng ứng dụng TrackID™

- 1 Sau khi bản nhạc đã được ứng dụng **TrackID™** nhận dạng, nhấn **Tải về**.
- 2 Làm theo hướng dẫn trên thiết bị để hoàn tất việc mua hàng của bạn.
- $\bullet$ Bạn cũng có thể chọn bản nhạc để mua bằng cách mở các thẻ mục **Lịch sử** hoặc **Biểu đồ** từ màn hình khởi động **TrackID™**.

#### Cách chia sẻ bản nhạc

- 1 Sau khi bản nhạc đã được nhận dạng bởi ứng dụng **TrackID™**, nhấn **Chia sẻ**, sau đó chọn phương pháp chia sẻ.
- 2 Làm theo hướng dẫn trên thiết bị để hoàn tất quá trình này.

## Cách xem thông tin nghệ sĩ của bản nhạc

• Sau khi bản nhạc đã được ứng dụng **TrackID™** nhận dạng, nhấn **Thông tin ca sĩ**.

#### Để xoá một bản nhạc khỏi lịch sử bản nhạc

- 1 Mở ứng dụng **TrackID™**, rồi nhấn **Lịch sử**.
- 2 Nhấn vào tựa đề bản nhạc, sau đó nhấn **Xoá**.
- 3 Nhấn **Có** để xác nhận.

# **Dịch vụ trực tuyến Music Unlimited**

Music Unlimited là một dịch vụ dựa trên thuê bao cung cấp quyền truy cập tới hàng triệu bài hát qua kết nối mạng di động hoặc Wi-Fi®. Bạn có thể quản lý và sửa thư viện nhạc cá nhân trên đám mây từ nhiều thiết bị hoặc đồng bộ hoá danh sách nhạc của bạn và nhạc sử dụng PC chạy hệ điều hành Windows®. Truy cập *www.sonyentertainmentnetwork.com* để biết thêm thông tin.

Sony Entertainment Network với Video Unlimited và Music Unlimited hiện chưa có sẵn ở mọi thị trường. Yêu cầu đăng ký riêng. Điều khoản và điều kiện bổ sung được áp dụng.

### Cách bắt đầu với Music Unlimited

- 1 Mở màn hình chủ **WALKMAN**.
- 2 Nhấn **Music Unlimited**, sau đó làm theo hướng dẫn trên màn hình để bắt đầu với dịch vụ Music Unlimited.

# **Đài FM**

# **Nghe đài**

Đài FM trong thiết bị của bạn hoạt động giống như bất kỳ đài FM nào. Ví dụ: bạn có thể duyệt và nghe kênh đài FM và lưu chúng làm kênh yêu thích. Bạn phải kết nối bộ tai nghe hoặc tai nghe có dây vào thiết bị trước khi bạn có thể sử dụng đài. Đây là vì bộ tai nghe hoặc tai nghe có vai trò như là ăngten. Sau khi một trong các thiết bị này được kết nối, bạn có thể chuyển đổi âm thanh đài sang loa, nếu muốn.

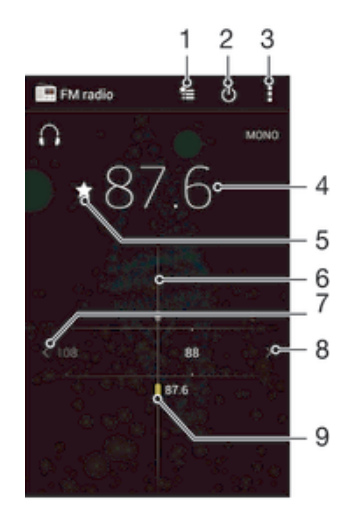

- 1 Danh sách yêu thích
- 2 Nút bật/tắt radio
- 3 Xem các tùy chon menu
- 4 Tần số đã chỉnh
- 5 Lưu hoặc xóa kênh khỏi mục yêu thích
- 6 Núm chỉnh dò sóng
- 7 Di chuyển sang trái dải tần số để tìm kênh
- 8 Di chuyển sang phải dải tần số để tìm kênh
- 9 Kênh yêu thích đã được lưu

#### Cách nghe đài FM

- 1 Kết nối tai nghe hoặc bộ tai nghe vào thiết bị của bạn.
- 2 Từ Màn hình chủ, nhấn ...<br>3 Tìm và nhấn Đài FM Cá
- 3 Tìm và nhấn **Đài FM** . Các kênh có sẵn sẽ hiển thị khi bạn di chuyển qua các dải tần số.
- Ţ Khi bạn khởi động đài FM, các kênh có sẵn sẽ xuất hiện tự động. Nếu kênh có thông tin RDS, kênh đó sẽ xuất hiện vài giây sau khi bạn bắt đầu nghe kênh đó.

#### Cách di chuyển giữa các kênh radio

• Kéo dải băng tần sang trái hoặc phải.

#### Cách khởi động tìm kiếm mới các kênh radio

- 1 Khi đài FM đang mở, bấm ...
- 2 Nhấn **Tìm kiếm kênh**. Đài radio sẽ quét toàn bộ dải tần số, và hiển thị tất cả các kênh sử dụng được.

## Cách chuyển đổi âm radio sang loa nghe

- 1 Khi đài FM đang mở, bấm ...
- 2 Nhấn **Phát ra loa**.
- Để chuyển đổi âm thanh trở lại tai nghe có dây hoặc tai nghe, bấm <sub>s</sub>uà nhấn **Phát qua tai nghe**.

#### Cách nhận dạng một bài hát trên đài FM bằng TrackID™

- 1 Trong khi bài hát đang được phát trên đài FM của thiết bị, hãy bấm . sau đó chọn **TrackID™**.
- 2 Dấu chỉ báo tiến trình sẽ xuất hiện trong khi ứng dụng TrackID™ lấy mẫu bài hát đó. Nếu thành công, bạn sẽ được xem kết quả về bản nhạc, hoặc một danh sách các bản nhạc có thể phù hợp.
- 3 Bấm <sup>+</sup>) để trở về đài FM.
- Ứng dụng TrackID™ và dịch vụ TrackID™ không được hỗ trợ ở tất cả các quốc gia/khu vực, hoặc bởi mọi hệ thống mạng và/hoặc các nhà cung cấp dịch vụ tại tất cả mọi vùng.

# **Kênh radio yêu thích**

#### Cách lưu một kênh làm mục yêu thích

- 1 Khi đang mở radio, hãy điều chỉnh tới kênh bạn muốn lưu làm mục yêu thích.
- 2 Nhận  $\frac{1}{2}$ .
- 3 Nhập tên và chọn một màu cho kênh đó, sau đó bấm **Lưu**.

#### Cách nghe kênh radio yêu thích

- 1 Nhấn  $\approx$
- 2 Chon một tuỳ chọn.

#### Cách xóa kênh khỏi mục yêu thích

- 1 Khi đang mở radio, hãy điều chỉnh tới kênh bạn muốn xóa.
- 2 Nhấn **→**, sau đó nhấn **Xoá**.

# **Cài đặt âm thanh**

#### Cách chuyển đổi giữa chế độ âm thanh mono và âm thanh nổi

- 1 Khi đài FM đang mở, bấm ...
- 2 Nhấn **Bật âm thanh nổi**.
- 3 Để quay trở lại nghe đài radio ở chế độ âm thanh nổi, bấm <sub>s</sub> và nhấn **Bắt buộc âm đơn sắc**.

#### Cách chọn vùng radio

- 1 Khi đài FM đang mở, bấm ...
- 2 Nhấn **Đặt vùng radio**.
- 3 Chon một tùy chon.

## Cách điều chỉnh Trình hiển thị

- 1 Khi đang mở radio, nhấn  $\frac{1}{2}$ .
- 2 Nhấn **Bộ trực quan**.
- 3 Chọn một tuỳ chọn.

# **Camera**

# **Chụp ảnh và quay video**

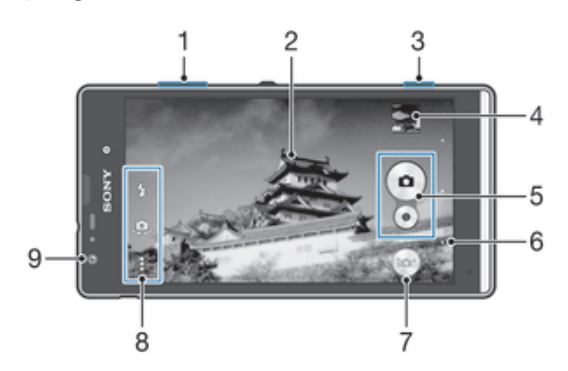

- 1 Phóng to hoặc thu nhỏ
- 2 Màn hình chính của camera
- 3 Phím camera Kích hoạt camera/Chụp ảnh/Quay video
- 4 Xem ảnh chup và video
- 5 Chụp ảnh hoặc quay video clip
- 6 Quay lại một bước hoặc thoát khỏi camera
- 7 Biểu tượng cài đặt chế độ chụp
- 8 Biểu tượng cài đặt camera và biểu tượng phím tắt
- 9 Camera trước

## Cách chụp ảnh từ màn hình khóa.

- 1 Cách bật mản hình, bấm nhanh vào phím nguồn .
- 2 Để bật camera, vuốt sang trái trong phần trên của màn hình.
- 3 Sau khi camera mở, nhấn .

## Cách chụp ảnh bằng phím camera

- 1 Kích hoạt camera.
- 2 Bấm phím camera xuống hết mức.

## Cách chụp ảnh bằng cách nhấn vào nút camera ảo

- 1 Kích hoạt camera.
- 2 Chĩa camera về phía đối tượng.
- 3 Nhấn vào nút camera trên màn hình . Ảnh sẽ được chụp ngay khi bạn thả ngón tay ra.

## Cách sử dụng camera trước để tự chụp chân dung

- 1 Kích hoạt camera.
- $2$  Nhận  $\mathbf{a}$ .
- 3 Để chụp ảnh, bấm phím camera. Ảnh sẽ được chụp ngay khi bạn thả ngón tay ra.

#### Cách sử dụng đèn flash chụp ảnh tĩnh

- 1 Khi camera mở, nhấn  $\frac{1}{2}$ .
- 2 Chọn thông số cài đặt đèn flash theo ý muốn.
- 3 Chụp ảnh.

#### Cách quay video bằng phím camera

- 1 Kích hoạt camera.
- 2 Nhấn  $\omega$  và chon  $\omega$ .
- $3$  Nếu không chon máy quay phim, bấm  $\Box$ .
- 4 Để bắt đầu quay video, bấm phím camera.
- 5 Để ngừng quay phim, bấm phím camera một lần nữa.

#### Cách quay video bằng cách nhấn vào màn hình

- 1 Kích hoạt camera.
- 2 Chĩa camera về phía đối tượng.
- 3 Nhấn  $\bullet$  để bắt đầu quay phim.
- 4 Nhấn để ngừng quay phim.
- Chức năng này chỉ sử dụng được ở chế độ chụp ảnh **Tự động cao cấp**.

#### Cách xem ảnh chụp và video

- 1 Kích hoạt camera, sau đó nhấn vào hình nhỏ để mở ảnh chụp hoặc video.
- 2 Vuốt sang trái hoặc phải để xem các ảnh chụp và video.

## Cách xoá ảnh chụp hoặc video đã quay

- 1 Duyệt tới ảnh chụp hoặc video bạn muốn xoá.
- 2 Nhấn vào màn hình để làm m xuất hiện.
- $3$  Nhấn  $\hat{m}$ .
- 4 Nhấn **Xoá** để xác nhận.

# **Dò tìm khuôn mặt**

Bạn có thể sử dụng chức năng dò tìm khuôn mặt để đưa khuôn mặt lệch tâm vào đúng tiêu cự. Camera sẽ tự động dò tìm tối đa năm khuôn mặt, được chỉ báo bằng các khung màu trắng. Khung màu vàng cho biết khuôn mặt nào đã được chọn để lấy tiêu cự. Tiêu cự được cài cho khuôn mặt gần với camera nhất. Bạn cũng có thể nhấn vào một trong các khung để chọn khuôn mặt sẽ được lấy nét.

## Cách bật tính năng dò tìm khuôn mặt

- 1 Kích hoạt camera.
- 2 Nhấn  $\omega$ , sau đó chọn  $\omega$ .
- $3$  Nhấn , sau đó nhấn  $\bullet$ .
- 4 Nhấn **Chế độ lấy nét** > **Dò tìm khuôn mặt**.

## Cách chụp hình bằng tính năng dò tìm khuôn mặt

- 1 Khi camera đang mở và **Dò tìm khuôn mặt** được bật, hãy hướng camera về phía đối tượng của bạn. Có thể nhận dạng đến năm khuôn mặt và mỗi khuôn mặt đều được đóng khung lấy tiêu cự.
- 2 Nhấn phím camera xuống một nửa. Khung màu vàng thể hiện khuôn mặt đang được lấy nét.
- 3 Để chụp ảnh, bấm phím camera xuống hoàn toàn.

# **Sử dụng Smile Shutter™ để ghi hình khuôn mặt đang cười**

Sử dụng công nghệ nhận diện nụ cười Smile Shutter™ để chụp khuôn mặt ngay khi vừa cười. Camera sẽ dò tìm tối đa năm khuôn mặt và chọn một khuôn mặt để dò tìm nụ cười và lấy tiêu cự tự động. Khi khuôn mặt được chọn mỉm cười, camera sẽ tự động chụp ảnh.

#### Cách bật Smile Shutter™

- 1 Kích hoạt camera.
- 2 Nhấn , sau đó nhấn  $\bullet$ .
- 3 Nhấn **Nhận diện nụ cười** và chọn mức độ nụ cười.

#### Cách chup hình bằng Smile Shutter™

- 1 Khi camera đang mở và tính năng Smile Shutter™ (Nhận diện nụ cười) đang được bật, hãy hướng camera về phía đối tượng của bạn. Camera sẽ tự chọn khuôn mặt để lấy nét.
- 2 Khuôn mặt được chọn sẽ xuất hiện bên trong một khung màu và máy sẽ tự động chụp ảnh.
- 3 Nếu không nhận dạng được nụ cười, hãy bấm phím camera xuống hết cỡ để chụp ảnh một cách thủ công.

# **Thêm vị trí địa lý cho ảnh chụp của bạn**

Bật tính năng thêm thẻ địa lý để thêm vị trí địa lý gần đúng (the địa lý) cho ảnh khi bạn chụp. Vị trí địa lý được xác định bằng mạng không dây (mạng di động hoặc mạng Wi-Fi®) hoặc công nghệ GPS.

Khi « xuất hiện trên man hình camera, tính năng thêm the địa lý được bật nhưng vị trí địa lý chưa được tìm thấy. Khi  $\bullet$  xuất hiện, tính năng thêm the địa lý được bật và vị trí địa lý khả dụng, vì vậy ảnh chụp của bạn có thể được thêm thẻ địa lý. Khi không có biểu tượng nào trong số hai biểu tượng này xuất hiện, tính năng thêm thẻ địa lý bị tắt.

#### Cách bật tính năng gắn thẻ địa lý

- 1 Từ Màn hình chủ, nhấn :::
- 2 Nhấn **Cài đặt** > **Dịch vụ vị trí**.
- 3 Kéo thanh trượt bên cạnh **Quyền truy cập vào thông tin vị trí của tôi** sang phải.
- 4 Kích hoạt camera.
- 5 Nhấn , sau đó nhấn  $\chi$ .
- 6 Kéo thanh trượt bên cạnh **Gắn thẻ địa lý** sang phải.
- 7 Nhấn **OK**.

# **Cài đặt camera chung**

Tổng quan về cài đặt chế độ chụp

**Tự động cao cấp**

Tối ưu hóa các cài đặt của bạn để phù hợp với bất cứ cảnh chụp nào.

- **Thủ công** Điều chỉnh cài đặt camera thủ công.
- **Hiệu ứng ảnh** Áp dụng các hiệu ứng cho ảnh chụp.
- **Quét Toàn cảnh** Sử dụng cài đặt này để chụp ảnh góc rộng, toàn cảnh. Chỉ cần bấm phím camera và di chuyển camera thật vững vàng từ bên này sang bên kia.

#### Khởi chạy nhanh

Sử dụng cài đặt Khởi chạy nhanh để khởi chạy camera khi màn hình bị khoá.

#### **Chỉ khởi chạy**

Khi cài đặt này được kích hoạt, bạn có thể khởi chạy camera khi màn hình bị khoá bằng cách bấm và giữ phím camera.

#### **Khởi chạy và chụp**

Khi cài đặt này được kích hoạt, bạn có thể khởi chạy camera và chụp ảnh tự động khi màn hình bị khoá bằng cách bấm và giữ phím camera.

#### **Khởi chạy và quay phim**

Khi cài đặt này được kích hoạt, bạn có thể khởi chạy camera và bắt đầu quay video khi màn hình bị khoá bằng cách bấm và giữ phím camera.

**Tắt**

# Gắn thẻ địa lý

Thêm nhãn vào ảnh chụp với các chi tiết về nơi bạn chụp.

## Chế độ chụp cảm ứng

Xác định một vùng lấy nét cụ thể bằng cách dùng ngón tay chạm vào màn hình camera. Ảnh sẽ được chụp ngay khi bạn thả ngón tay ra. Cài đặt này chỉ khả dụng khi chế độ lấy nét được đặt thành lấy nét tại điểm chạm.

## Âm bấm máy

Chọn để bật hoặc tắt âm bấm máy khi bạn đang quay phim.

### Lưu trữ dữ liệu

Bạn có thể chọn lưu các dữ liệu của mình vào một thẻ SD có thể tháo lắp hoặc bộ nhớ trong của thiết bị.

#### **Bộ nhớ trong**

Ảnh chụp và video được lưu lại trên bộ nhớ thiết bị.

**Thẻ SD**

Ảnh chụp và video được lưu lại trên thẻ nhớ SD.

# Cân bằng trắng

Chức năng này điều chỉnh cân bằng màu theo các điều kiện ánh sáng. Biểu tượng cài đặt cân bằng trắng  $\parallel \parallel$  có trên màn hình camera.

**Tự động**

Điều chỉnh cân bằng màu tự động để phù hợp với các điều kiện ánh sáng.

- **Sáng rực** ☆ Điều chỉnh cân bằng màu cho điều kiện ánh sáng ấm, chẳng hạn như dưới bóng đèn.
- 鹽 **Huỳnh quang** Điều chỉnh cân bằng màu cho ánh đèn huỳnh quang.
- 繠 **Ánh sáng ban ngày** Điều chỉnh cân bằng màu cho điều kiện ngoài trời nắng.
- **Mù mây**  $\triangle$ Điều chỉnh cân bằng màu cho trời nhiều mây.
- ı Cài đặt này chỉ sử dụng được ở chế độ chụp ảnh **Thủ công**.

# **Cài đặt chụp ảnh tĩnh**

#### Cách điều chỉnh cài đặt chụp ảnh tĩnh

- 1 Kích hoạt camera.
- 2 Để hiển thị tất cả cài đặt, nhấn .
- 3 Chọn cài đặt mà bạn muốn điều chỉnh, sau đó sửa như mong muốn.

Tổng quan về cài đặt chup ảnh tinh

## Độ phân giải

Bạn có thể chọn giữa một vài kích thước ảnh và tỷ lệ khung hình trước khi chụp ảnh. Ảnh chụp có độ phân giải cao hơn sẽ chiếm nhiều bộ nhớ hơn.

#### **3264×2448(4:3)**

Kích cỡ hình ảnh 8 megapixel với tỷ lệ khung hình là 4:3. Phù hợp cho ảnh bạn muốn xem trên màn hình không phải màn ảnh rộng hoặc in ở độ phân giải cao.

#### **3104×1746(16:9)**

Kích cỡ hình ảnh 5 megapixel với tỷ lệ khung hình là 16:9. Phù hợp cho ảnh bạn muốn xem trên màn hình không phải màn ảnh rộng hoặc in ở độ phân giải cao.

#### **1632×1224(4:3)**

Kích cỡ hình ảnh 2 megapixel với tỷ lê khung hình là 4:3. Phù hợp với các ảnh chup bạn muốn xem trên màn hình không phải màn ảnh rộng.

#### **1920×1080(16:9)**

Kích cỡ hình ảnh 2 megapixel với tỷ lệ khung hình là 16:9. Phù hợp cho ảnh bạn muốn xem trên màn hình màn ảnh rộng.

## Chup tự đông

Với chế độ chụp tự động bạn có thể chụp ảnh mà không cần cầm thiết bị. Sử dụng chức năng này để tự chụp chân dung hoặc ảnh nhóm để mọi người đều có trong ảnh chụp. Bạn cũng có thể sử dụng chế độ chụp tự động để tránh rung camera khi chụp ảnh.

#### **Bật (10 giây)**

Đặt thời gian trễ là 10 giây tính từ lúc ban nhấn vào màn hình camera cho đến khi chup ảnh.

#### **Bật (2 giây)**

Đặt thời gian trễ là 2 giây tính từ lúc bạn nhấn vào màn hình camera cho đến khi chup ảnh.

**Tắt**

Ảnh được chụp ngay khi bạn nhấn vào màn hình camera.

#### Smile Shutter™

Sử dụng chức năng nhân diện nụ cười Smile Shutter™ để xác định kiểu nụ cười nào camera sẽ phản ứng lại trước khi chụp ảnh.

## Chế độ lấy nét

Chức năng lấy nét sẽ kiểm soát phần nào của bức ảnh cần phải sắc nét. Khi bật lấy nét liên tục, camera sẽ tiếp tục điều chỉnh tiêu cự sao cho vùng bên trong khung lấy nét màu vàng luôn sắc nét.

#### **Tự động lấy nét đơn**

Camera sẽ tự động lấy nét trên đối tượng đã chọn. Tự động lấy nét liên tục đang bật. Chạm và giữ màn hình camera cho đến khi khung lấy nét màu vàng chuyển sang màu xanh dương, chỉ báo rằng đã lấy nét xong. Ảnh được chụp ngay khi bạn thả ngón tay ra.

#### **Tự động lấy nét đa điểm**

Máy sẽ tự động lấy nét trên một vài vùng của hình ảnh. Chạm và giữ màn hình camera cho đến khi khung lấy nét màu vàng chuyển sang màu xanh dương, chỉ báo rằng đã lấy nét xong. Ảnh được chụp ngay khi bạn thả ngón tay ra. Tự động lấy nét liên tục đang tắt.

#### **Dò tìm khuôn mặt**

Camera sẽ tự động dò tìm tối đa năm khuôn mặt người, được chỉ báo bằng các khung trên màn hình. Camera sẽ tự động lấy nét ở khuôn mặt gần nhất. Bạn cũng có thể chọn khuôn mặt để lấy nét bằng cách nhấn vào khuôn mặt đó trên màn hình. Khi bạn nhấn vào màn hình camera, khung màu xanh dương sẽ hiển thị khuôn mặt được chọn và được lấy nét. Không thể sử dụng chức năng dò tìm khuôn mặt cho tất cả các loại cảnh chup. Tự động lấy nét liên tục đang bật.

#### **Lấy nét cảm ứng**

Chạm vào một vùng cụ thể trên màn hình camera để đặt vùng lấy nét. Tự động lấy nét liên tục đang tắt. Chạm và giữ màn hình camera cho đến khi khung lấy nét màu vàng chuyển sang màu xanh dương, chỉ báo rằng đã lấy nét xong. Ảnh được chụp ngay khi bạn thả ngón tay ra.

Cài đặt này chỉ sử dụng được ở chế độ chụp ảnh **Thủ công**.

### ISO

Bạn có thể giảm mờ ảnh gây ra do điều kiện thiếu sáng hoặc đối tượng chuyển động bằng cách tăng độ nhạy ISO.

**Tự động** Đặt độ nhay ISO tư động. **100**

Đặt độ nhạy ISO thành 100.

**200** Đặt độ nhạy ISO thành 200. **400** Đặt độ nhạy ISO thành 400. **800** Đặt độ nhạy ISO thành 800.

Cài đặt này chỉ sử dụng được ở chế độ chụp ảnh **Thủ công**.

#### Đo sáng

Chức năng này tự động xác định độ phơi sáng cân bằng tối ưu bằng cách đo lượng ánh sáng đi vào hình ảnh bạn muốn chụp.

**Ở giữa** Điều chỉnh phơi sáng vào giữa hình ảnh.

#### **Trung bình**

Tính toán độ phơi sáng dựa trên lượng ánh sáng đi vào toàn bộ hình ảnh.

**Điểm**

Điều chỉnh độ phơi sáng ở từng phần rất nhỏ của hình ảnh bạn muốn chụp.

Cài đặt này chỉ sử dụng được ở chế độ chụp ảnh **Thủ công**.

## Chống rung tay

Khi chụp ảnh, khó có thể giữ chắc thiết bị. Chức năng chống rung tay giúp bạn cân bằng những chuyển động nhỏ của tay.

Cài đặt này chỉ sử dụng được ở chế độ chụp ảnh **Thủ công**.

#### Xem trước

**Không giới hạn**

Bạn có thể chọn xem trước ảnh chup hoặc video chỉ sau khi bạn chup hoặc quay.

# Hình xem trước ảnh chụp hoặc video xuất hiện sau khi ban chup hoặc quay.

**5 giây** Hình xem trước ảnh chụp hoặc video xuất hiện trong 5 giây sau khi bạn chụp hoặc quay.

#### **3 giây**

Hình xem trước ảnh chụp hoặc video xuất hiện trong 3 giây sau khi bạn chụp hoặc quay.

**Sửa**

Ảnh chụp và video mở để sửa sau khi bạn chụp hoặc quay.

**Tắt**

Ảnh chụp hoặc video được lưu sau khi bạn chụp hoặc quay và không có hình xem trước nào xuất hiện.

### Đèn flash

Dùng đèn flash để chụp ảnh trong điều kiện ánh sáng yếu hoặc bị ngược sáng. Các tuỳ chọn sau đây có thể sử dụng được khi bạn nhấn vào biểu tượng đèn flash 44 trong màn hình camera:

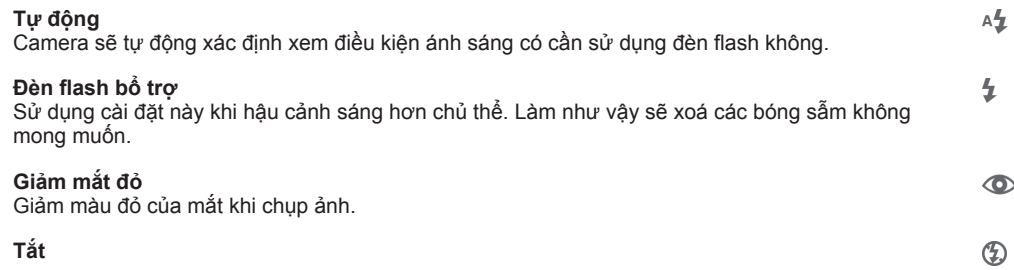

Tắt đèn flash. Đôi khi, chất lượng ảnh có thể tốt hơn mà không cần đèn flash, ngay cả khi điều kiện chiếu sáng kém. Chụp một ảnh có chất lượng tốt mà không dùng đèn flash thì cần phải giữ chắc tay. Sử dụng chế độ chụp tự động để tránh các ảnh chụp bị mờ.

**Đèn pin**

Đèn pin hoặc ánh sáng camera được bật khi bạn chup ảnh.

÷O-

# **Cài đặt máy quay phim**

#### Cách điều chỉnh các cài đặt máy quay phim

- 1 Kích hoạt camera.
- 2 Nhấn vào một trong các biểu tượng cài đặt trên màn hình.
- $3$  Đế hiến thị mọi cài đặt, nhận .
- 4 Chọn cài đặt mà bạn muốn điều chỉnh và thực hiện việc thay đổi.

## Tổng quan về cài đặt máy quay phim

## Độ phân giải video

Điều chỉnh độ phân giải video cho các định dạng khác nhau.

## **Full HD**

**1980×1080(16:9)**

Định dạng Full HD (Độ phân giải Cao Đầy đủ) theo tỷ lệ hình ảnh là 16:9. 1920×1080 pixel.

#### **HD**

**1280×720(16:9)** Định dạng HD (Độ phân giải Cao) theo tỷ lệ hình ảnh là 16:9. 1280×720 pixel.

#### **MMS**

Quay video phù hợp để gửi bằng tin nhắn đa phương tiện. Thời gian quay của định dạng video này bị giới hạn để vừa với tin nhắn đa phương tiện.

Cài đặt này chỉ sử dụng được ở chế độ chụp ảnh **Thủ công**.

# Chup tự động

Với chế độ tự chụp tự động bạn có thể quay video mà không cần cầm thiết bị. Sử dụng chế độ này để quay video nhóm để mọi người đều có mặt trong video. Bạn cũng có thể sử dụng chế độ chụp tự động để tránh rung camera khi quay video.

#### **Bật (10 giây)**

**Bật (2 giây)**

Đặt thời gian trễ là 10 giây tính từ lúc bạn nhấn vào màn hình camera cho đến khi bắt đầu quay.

# Đặt thời gian trễ là 2 giây tính từ lúc bạn nhấn vào màn hình camera cho đến khi bắt đầu quay.

**Tắt** Video sẽ bắt đầu quay ngay khi bạn nhấn vào màn hình camera.

# Chế độ lấy nét

Cài đặt lấy nét sẽ kiểm soát phần nào của video cần phải sắc nét. Khi bật tự động lấy nét liên tục, camera sẽ tiếp tục điều chỉnh tiêu cự sao cho vùng bên trong khung lấy nét màu trắng luôn sắc nét.

#### **Tự động lấy nét đơn**

Camera sẽ tự động lấy nét trên đối tượng đã chọn. Tự động lấy nét liên tục đang bật.

#### **Dò tìm khuôn mặt**

Camera sẽ tự động dò tìm tối đa năm khuôn mặt người, được chỉ báo bằng các khung hình trên màn hình. Camera sẽ tự động lấy nét ở khuôn mặt gần nhất. Bạn cũng có thể chọn khuôn mặt nào để lấy nét bằng cách nhấn vào khuôn mặt đó trên màn hình. Khi bạn nhấn vào màn hình camera, khung màu vàng sẽ hiển thị khuôn mặt được chọn và được lấy nét. Không thể sử dụng chức năng dò tìm khuôn mặt cho tất cả các loại cảnh chụp. Tự động lấy nét liên tục đang bật.

#### **Dò tìm đối tượng**
Khi bạn chọn đối tượng bằng cách chạm vào đối tượng đó trong kính ngắm, camera sẽ theo dõi đối tượng đó cho bạn.

Cài đặt này chỉ sử dụng được ở chế độ chụp ảnh **Thủ công**.

#### Đo sáng

Chức năng này tự động xác định độ phơi sáng cân bằng tối ưu bằng cách đo lượng ánh sáng đi vào hình ảnh bạn muốn chụp.

**Ở giữa** Điều chỉnh phơi sáng vào giữa hình ảnh.

**Trung bình**

Tính toán độ phơi sáng dựa trên lượng ánh sáng đi vào toàn bộ hình ảnh.

**Điểm**

Điều chỉnh độ phơi sáng ở từng phần rất nhỏ của hình ảnh bạn muốn chụp.

Cài đặt này chỉ sử dụng được ở chế độ chụp ảnh **Thủ công**.

#### Micrô

Chọn xem có thu âm thanh xung quanh khi quay video hay không.

#### Đèn flash

Sử dụng đèn flash để quay video khi điều kiện ánh sáng kém hoặc khi ngược sáng. Biểu tượng đèn flash video = chỉ có trên màn hình máy quay phim. Lưu ý rằng đôi khi chất lượng video có thể tốt hơn mà không cần đèn chiếu, ngay cả khi điều kiện ánh sáng kém.

€O⊪ **Bật**

 $\frac{1}{2}\sum_{i=1}^n$ 

**Tắt**

# **Album**

# **Xem ảnh chụp và video**

Sử dụng thẻ mục Hình ảnh trong ứng dụng Album để xem các ảnh chụp và phát các video bạn đã quay bằng camera hoặc để xem các nội dung tương tự bạn đã lưu vào thiết bị của mình. Tất cả ảnh chụp và video sẽ được hiển thị ở dạng lưới theo thứ tự thời gian.

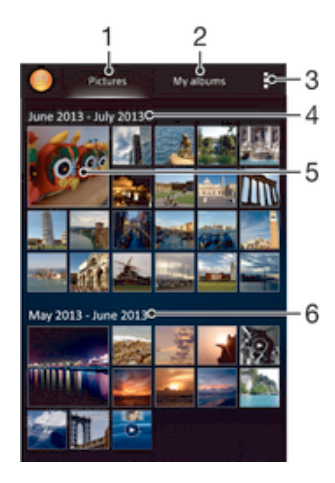

- 1 Xem ảnh chụp và video trong thẻ mục Hình ảnh
- 2 Xem ảnh chụp và video trong thẻ mục Album của tôi
- 3 Xem các tuỳ chọn menu
- 4 Ngày của các mục trong nhóm
- 5 Nhấn vào ảnh chụp hoặc video để xem
- 6 Di chuyển lên hoặc xuống để xem nội dung

# Cách xem ảnh chụp và video

- 1 Từ Màn hình chủ, nhấn :::
- 2 Tìm và nhấn **Album**.
- 3 Nhấn vào ảnh chụp hoặc video để xem.
- 4 Vuốt sang trái để xem ảnh chụp hoặc video tiếp theo. Vuốt sang phải để xem ảnh chup hoặc video trước đó.
- $-\bullet$ Nếu hướng màn hình không tự động thay đổi khi bạn xoay ngang thiết bị, hãy chọn hộp kiểm **Tự động xoay màn hình** trong **Cài đặt** > **Màn hình**.

#### Cách thay đổi kích thước hình nhỏ

• Khi xem hình nhỏ của ảnh chụp và video trong Album, hãy kéo hai ngón tay ra để phóng to hoặc chụm hai ngón tay lại để thu nhỏ.

# Cách phóng to thu nhỏ ảnh chụp

• Khi bạn đang xem ảnh chụp, kéo bung hai ngón tay ra để phóng to, hoặc kéo chụm hai ngón tay lại để thu nhỏ.

# Cách xem trình chiếu các ảnh chụp

- 1 Khi đang xem một ảnh chụp, hãy nhấn vào màn hình để hiển thị các thanh công cụ, sau đó nhấn > **Trình chiếu** để bắt đầu phát toàn bộ các ảnh chụp trong album.
- 2 Nhấn vào ảnh chụp để kết thúc trình diễn slide.

#### Cách xem trình chiếu các ảnh chụp với nhạc nền

- 1 Khi bạn đang xem một ảnh chụp, nhấn vào màn hình để hiển thị các thanh công cụ, sau đó nhấn > **SensMe™ slideshow**.
- 2 Chon bài nhạc và chủ đề bạn muốn sử dụng để trình chiếu, sau đó nhấn  $\widehat{\mathfrak{g}}$ . Ứng dụng Album sẽ phân tích các ảnh chụp của bạn và sử dụng dữ liệu âm nhạc SensMe™ để phát trình chiếu.
- 3 Để tạm ngừng phát, nhấn vào màn hình để hiển thị các nút điều khiển, sau đó nhấn  $\mathbb{D}$ .

#### Cách phát video

- 1 Mở thẻ mục **Ảnh** hoặc thẻ mục **Album của tôi** trong Album.
- 2 Sử dụng kiểu xem dạng lưới hoặc dạng danh sách, hãy xác định đoạn video mà bạn muốn mở.
- 3 Nhấn vào đoạn video đó để phát.
- 4 Nếu không hiển thị các nút điều khiển phát lại nào thì hãy nhấn vào màn hình để hiện chúng ra. Để ẩn các nút điều khiển, hãy nhấn vào màn hình một lần nữa.

#### Cách tam ngừng video

- 1 Khi đang phát một đoạn video, hãy nhấn vào màn hình để hiển thị các nút điều khiển.
- $2$  Nhận  $\overline{m}$ .

#### Cách tua tới và tua lùi nhanh một đoạn video

- 1 Khi đang phát một đoạn video, hãy nhấn vào màn hình để hiển thị các nút điều khiển.
- 2 Kéo vạch đánh dấu trên thanh tiến trình sang trái để tua lùi hoặc sang phải để tua tới nhanh.

#### Cách điều chỉnh âm lượng của video

• Bấm phím âm lượng.

# **Chia sẻ và quản lý ảnh chụp và video**

Bạn có thể chia sẻ ảnh chụp và video mà mình đã lưu trữ trên thiết bị. Bạn cũng có thể quản lý chúng theo nhiều cách khác nhau. Ví dụ: bạn có thể thao tác với ảnh chụp trong nhóm, xoá ảnh chụp và liên kết chúng với liên lạc.

Ţ. Bạn không được sao chép, gửi hoặc truyền các mục được bảo vệ bản quyền. Ngoài ra, một số mục có thể không gửi được nếu kích thước tập tin quá lớn.

#### Cách chia sẻ ảnh chụp hoặc video

- 1 Trong Album, tìm và nhấn vào ảnh chụp hoặc video mà bạn muốn chia sẻ.
- 2 Nhấn vào màn hình để hiển thị các thanh công cụ, sau đó nhấn  $\leq$ .
- 3 Nhấn vào ứng dụng mà bạn muốn sử dụng để chia sẻ ảnh chụp, sau đó làm theo các bước để gửi đi.

#### Cách sử dụng ảnh chụp làm ảnh liên lạc

- 1 Khi bạn đang xem một ảnh chụp, nhấn vào màn hình để hiển thị các thanh công cụ, sau đó nhấn > **Dùng làm** > **Hình ảnh liên lạc**.
- 2 Nếu được yêu cầu, hãy chọn **Danh bạ** > **Chỉ một lần**, sau đó chọn liên lạc.

#### Cách sử dụng ảnh chụp làm hình nền

- 1 Khi bạn đang xem một ảnh chụp, nhấn vào màn hình để hiển thị các thanh công cụ, sau đó nhấn > **Dùng làm** > **Hình nền**.
- 2 Làm theo hướng dẫn trên màn hình.

#### Cách xoay ảnh chụp

- 1 Khi đang xem ảnh chụp, nhấn vào màn hình để hiển thị các thanh công cụ, sau đó nhấn .
- 2 Chọn **Xoay**. Ảnh chụp sẽ được lưu theo chiều mới.

#### Cách xoá ảnh chụp hoặc video

- 1 Khi đang xem ảnh chụp, nhấn vào màn hình để hiển thị các thanh công cụ, sau đó nhấn .
- 2 Nhấn **Xoá**.

#### Cách thao tác với một loạt ảnh chụp hoặc video trong Album

- 1 Khi xem hình nhỏ của ảnh chụp và video trong Album, nhấn ..., sau đó nhấn **Chọn các mục**.
- 2 Nhấn vào các mục mà bạn muốn thực hiện thao tác. Các mục đã chọn sẽ được chỉ báo bằng khung hình màu xanh dương.
- 3 Sử dụng các công cụ trong thanh công cụ để thao tác với mục đã chọn.
- Để kích hoạt chế độ lựa chọn, bạn cũng có thể chạm và giữ một mục cho đến khi khung hình của mục chuyển sang màu xanh dương. Sau đó bạn có thể nhấn vào các mục khác để chọn chúng.

# Phân tích ảnh có khuôn mặt trong Album

Bạn có thể phân tích ảnh bất kỳ có khuôn mặt người trên thiết bị của mình. Khi được bật, tính năng phân tích ảnh luôn duy trì và ảnh chụp mới sẽ được phân tích khi ảnh được thêm vào. Sau khi chạy phân tích, bạn có thể nhóm tất cả ảnh chụp cùng một người vào trong một thư mục.

#### Cách bật tính năng phân tích ảnh chụp

- 1 Từ Màn hình chủ, nhấn :::.
- 2 Tìm và nhấn **Album** > **Album của tôi** > **Khuôn mặt**.
- 3 Tất cả ảnh chụp trên thiết bị của bạn được phân tích và nhóm trong thư mục Khuôn mặt chưa đặt tên tương ứng.

#### Cách đặt tên khuôn mặt

- 1 Trong ô **Khuôn mặt**, nhấn vào thư mục **Khuôn mặt chưa đặt tên**, sau đó duyệt đến thư mục **Các khuôn mặt khác** và chọn khuôn mặt mà bạn muốn đặt tên.
- 2 Nhấn **Thêm tên**.
- 3 Nhập tên rồi nhấn **Xong** > **Thêm người mới**.

# Cách sửa tên của khuôn mặt

- 1 Khi đang xem khuôn mặt ở kiểu xem toàn màn hình, nhấn vào màn hình để hiển thị các thanh công cụ, sau đó nhấn > **Chỉnh sửa thẻ tên**.
- 2 Nhấn **OK**.
- 3 Nhấn vào tên của khuôn mặt mà bạn muốn sửa.
- 4 Sửa tên rồi nhấn **Xong** >**Thêm người mới**.

# **Sửa ảnh bằng ứng dụng trình sửa Ảnh**

Bạn có thể sửa và áp dụng các hiệu ứng cho ảnh chụp gốc mà mình đã chụp bằng camera. Ví dụ: bạn có thể thay đổi hiệu ứng ánh sáng. Sau khi bạn lưu ảnh đã sửa, phiên bản gốc không thay đổi của ảnh chụp vẫn còn trên thiết bị của bạn.

#### Cách sửa ảnh chup

• Khi đang xem ảnh chụp, nhấn vào màn hình để hiển thị các thanh công cụ, sau đó nhấn  $\mathbb{R}$ .

#### Cách cắt bớt ảnh chụp

- 1 Khi đang xem ảnh chụp, nhấn vào màn hình để hiển thị các thanh công cụ, sau đó nhấn  $\mathbb{R}$ .
- 2 Nếu được nhắc, chọn **Trình sửa ảnh** > **Chỉ một lần**.
- 3 Nhấn > **Xén**.
- 4 Nhấn  $\Box$  để chọn một tuỳ chọn.
- 5 Để điều chỉnh khung cắt bớt, chạm và giữ mép của khung cắt bớt này. Khi các hình vuông ở các mép cạnh biến mất, hãy kéo vào trong hoặc ra ngoài để chỉnh lại kích cỡ khung đó.
- 6 Để chỉnh lại kích cỡ tất cả các cạnh của khung cắt bớt cùng lúc, hãy chạm và giữ một trong bốn góc để làm các hình vuông ở các mép cạnh biến mất, rồi sau đó kéo góc tương ứng.
- 7 Để di chuyển khung cắt bớt đến một vùng khác trên ảnh chụp, hãy chạm và giữ bên trong khung, sau đó kéo khung đến vị trí mong muốn.
- 8 Nhấn **Áp dụng Cắt**.
- 9 Để lưu bản sao của ảnh chụp khi bạn đã cắt, nhấn **Lưu**.

#### Cách áp dụng hiệu ứng đặc biệt cho ảnh chụp

- 1 Khi đang xem ảnh chụp, nhấn vào màn hình để hiển thị các thanh công cụ, sau đó nhấn .
- 2 Nếu được nhắc, chọn **Trình sửa ảnh** > **Chỉ một lần**.
- 3 Nhấn  $\pm$ , sau đó chọn một tuỳ chọn.
- 4 Để lưu bản sao của ảnh chụp đã sửa, nhấn **Lưu**.

# Cách cải thiện ảnh chụp bằng cài đặt nâng cao

- 1 Khi đang xem ảnh chụp, nhấn vào màn hình để hiển thị các thanh công cụ, sau đó nhấn  $\mathbb{R}$ .
- 2 Nếu được nhắc, chọn **Trình sửa ảnh** > **Chỉ một lần**.
- $3$  Nhấn  $\Box$ . sau đó chọn một tuỳ chọn.
- 4 Để lưu bản sao của ảnh chụp đã sửa, nhấn **Lưu**.

### Cách điều chỉnh cài đặt ánh sáng cho ảnh chụp

- 1 Khi đang xem ảnh chụp, nhấn vào màn hình để hiển thị các thanh công cụ, sau đó nhấn <sub>■</sub>
- 2 Nếu được nhắc, chọn **Trình sửa ảnh** > **Chỉ một lần**.
- 3 Nhấn , sau đó chọn một tuỳ chọn.
- 4 Để lưu bản sao của ảnh chụp đã sửa, nhấn **Lưu**.

# Cách đặt mức bão hoà màu trong ảnh chụp

- 1 Khi đang xem ảnh chụp, nhấn vào màn hình để hiển thị các thanh công cụ, sau đó nhấn  $\mathbb{R}$ .
- 2 Nếu được nhắc, chọn **Trình sửa ảnh** > **Chỉ một lần**.
- 3 Nhấn . sau đó chọn một tuỳ chọn.
- 4 Để lưu bản sao của ảnh chụp đã sửa, nhấn **Lưu**.

# **Album ảnh chụp**

Thẻ mục Album của tôi trong ứng dụng Album tập hợp tất cả album ảnh chụp của bạn, bao gồm album ảnh chụp và video được chụp và quay bằng camera cũng như nội dung mà bạn chia sẻ trực tuyến qua các dịch vụ như PlayMemories, Picasa và Facebook. Sau khi bạn đăng nhập vào các dịch vụ đó, bạn có thể quản lý nội dung, nhận xét về ảnh chụp và video, đồng thời xem nhận xét của bạn bè. Từ ứng dụng Album, bạn cũng có thể thêm thẻ địa lý vào ảnh, thực hiện các tác vụ sửa cơ bản và sử dụng phương pháp như công nghệ không dây Bluetooth®, email và nhắn tin để chia sẻ nội dung.

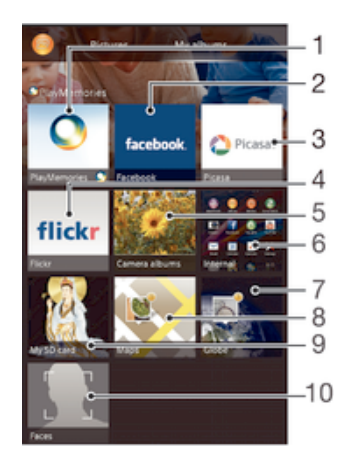

- 1 Xem ảnh chụp và video bằng dịch vụ trực tuyến PlayMemories
- 2 Xem ảnh chụp và video trên Facebook™
- 3 Xem ảnh chụp và video trong Picasa™
- 4 Xem ảnh chup bằng dịch vụ trực tuyến Flickr™
- 5 Xem tất cả ảnh chụp và video được chụp và quay bằng camera của thiết bị của bạn
- 6 Xem tất cả ảnh chụp và video đã được lưu vào bộ nhớ trong của thiết bị của bạn
- 7 Xem ảnh chụp của bạn ở chế độ toàn màn hình
- 8 Xem ảnh chup của ban trên bản đồ
- 9 Xem tất cả ảnh chụp và video đã được lưu vào thẻ nhớ có thể tháo rời
- 10 Xem tất cả ảnh chụp có khuôn mặt
- $\mathbf{I}$ Dịch vụ trực tuyến PlayMemories không có ở tất cả các quốc gia hoặc khu vực.

# Cách xem ảnh chụp từ các dịch vụ trực tuyến trong Album

- 1 Từ Màn hình chủ của ban, nhấn :::.
- 2 Tìm và nhấn **Album** > **Album của tôi**.
- 3 Nhấn vào dịch vụ trực tuyến bạn muốn.
- 4 Nhấn **Kết nối**. Tất cả các album trực tuyến sẵn có mà bạn đã tải lên lịch vụ sẽ hiển thị.
- 5 Nhấn vào bất cứ album nào để xem nội dung của nó, sau đó nhấn vào một ảnh chup trong album.
- 6 Vuốt sang trái để xem ảnh chụp hoặc video trước đó. Vuốt sang phải để xem ảnh chụp hoặc video trước đó.

#### Cách xem và thêm nhận xét vào nội dung album trực tuyến

- 1 Khi xem một ảnh chụp từ album trực tuyến, hãy nhấn vào màn hình để hiển thị các thanh công cụ, sau đó nhấn  $\blacksquare$  để xem các nhận xét.
- 2 Nhập nhận xét của bạn vào trường nhập, sau đó nhấn **Đăng**.

#### Cách "Thích" một ảnh chụp hoặc video trên Facebook™

• Trong khi xem ảnh chụp hoặc video từ một trong những album Facebook™ của bạn, hãy nhấn vào màn hình để hiển thị các thanh công cụ, sau đó nhấn de để cho biết rằng bạn "Thích" mục đó trên **Facebook™**.

# **Xem ảnh chụp trên bản đồ**

Tính năng thêm thông tin vị trí vào ảnh chụp được gọi là tính năng thêm thẻ địa lý. Bạn có thể xem và gắn thẻ ảnh chụp của mình trên bản đồ và chỉ cho bạn bè cũng như người thân trong gia đình vị trí của mình khi bạn chụp một bức ảnh cụ thể. Xem *Thêm vị trí địa lý cho ảnh chụp của bạn* trên trang 68 để biết thêm thông tin.

÷ó. Nếu bạn đã bật tính năng dò tìm vị trí và kích hoạt tính năng gắn thẻ địa lý trong camera, bạn có thể gắn thẻ ảnh chụp trực tiếp để xem bản đồ sau này.

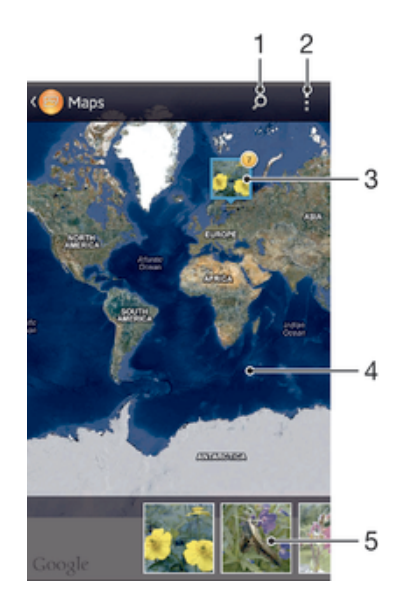

- 1 Tìm kiếm vị trí trên bản đồ.
- 2 Xem các tuỳ chọn menu.
- 3 Nhóm ảnh chụp và/hoặc video được gắn thẻ địa lý với cùng vị trí.
- 4 Nhấn đúp để phóng to. Chụm lại để thu nhỏ. Kéo để xem các phần khác nhau của bản đồ.
- 5 Hình nhỏ của nhóm ảnh chụp và/hoặc video đã chọn. Nhấn vào một mục để xem mục toàn màn hình.
- ÷∲-Nếu có một vài ảnh chụp được chụp ở cùng một địa điểm, chỉ có một trong số các ảnh đó được hiển thị trên bản đồ. Tổng số ảnh chụp sẽ hiển thị ở góc trên cùng bên phải, ví dụ như **⊠**. Để xem tất cả ảnh chụp trong nhóm, nhấn vào ảnh chụp bìa và sau đó nhấn vào một trong các hình nhỏ ở phía dưới màn hình.

#### Cách thêm thẻ địa lý vào ảnh chup

- 1 Khi đang xem ảnh chụp, hãy nhấn vào màn hình để hiển thị các thanh công cụ, sau đó nhấn **Nhấn để đặt vị trí** để mở màn hình bản đồ.
- 2 Tìm và nhấn vào địa điểm bạn muốn để đặt ảnh chụp đó trên bản đồ.
- 3 Để điều chỉnh địa điểm của ảnh chụp, hãy nhấn vào địa điểm trên bản đồ nơi bạn muốn di chuyển ảnh chụp đến đó.
- 4 Khi làm xong, hãy nhấn **OK** để lưu lại thẻ địa lý và trở về trình xem ảnh.

#### Cách xem ảnh được gắn thẻ địa lý trên bản đồ

- 1 Từ Màn hình chủ, nhấn :::.
- 2 Tìm và nhấn **Album** > **Album của tôi** > **Bản đồ**.
- 3 Nhấn vào một ảnh chụp để xem ảnh đó toàn màn hình.

#### Cách xem ảnh được gắn thẻ địa lý theo kiểu xem toàn màn hình

- 1 Từ Màn hình chủ, nhấn :::
- 2 Tìm và nhấn **Album** > **Album của tôi** > **Quả cầu**.
- 3 Nhấn vào một ảnh chụp để xem ảnh đó toàn màn hình.

Cách thay đổi thẻ địa lý của ảnh chụp

- 1 Khi xem ảnh chụp trên bản đồ trong Album, chạm và giữ ảnh chụp cho đến khi khung hình của ảnh chuyển sang màu xanh dương, sau đó nhấn vào địa điểm mong muốn trên bản đồ.
- 2 Nhấn **OK**.

# Cách thay đổi kiểu xem bản đồ

• Khi xem bản đồ trong Album, nhấn , sau đó chọn Chế độ xem cổ điển hoặc Chế độ **xem vệ tinh**.

# **Phim**

# **Xem video trong ứng dụng Phim**

Sử dụng ứng dụng Phim để phát các bộ phim và nội dung video khác mà bạn đã lưu hoặc tải về thiết bị của mình. Ưng dụng Phim cũng giúp bạn lấy về hình ảnh áp-phích quảng cáo, tóm lược nội dung chính, thông tin về thể loại và chi tiết đạo diễn cho từng bộ phim. Bạn cũng có thể phát các bộ phim của mình trên các thiết bị khác được kết nối vào cùng một mạng.

- Ţ Video được quay bằng máy quay của thiết bị được hiển thị trong ứng dụng Album, không phải trong ứng dụng Phim.
- Ţ Một số tập tin video có thể không phát được trong ứng dụng Phim.

# Tổng quan về Phim

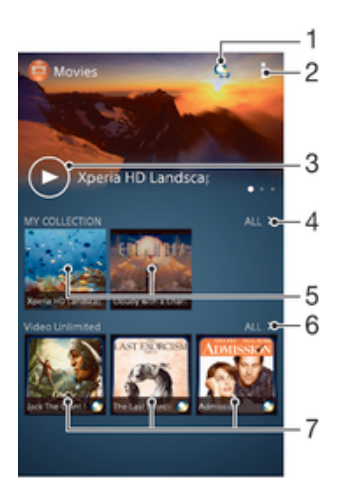

- 1 Mở ứng dụng Video Unlimited
- 2 Xem các tuỳ chon menu
- 3 Nhấn để phát video đã xem gần đây nhất
- 4 Duyệt tất cả video đã tải về hoặc lưu vào thiết bị
- 5 Nhấn để phát các tập tin video đã lưu hoặc tải về
- 6 Nhấn để xem tất cả video trong Video Unlimited
- 7 Nhấn để xem chi tiết của video trong Video Unlimited
- ļ Sony Entertainment Network với Video Unlimited và Music Unlimited hiện chưa có sẵn ở mọi thị trường. Yêu cầu đăng ký riêng. Điều khoản và điều kiện bổ sung được áp dụng.

# Cách phát một đoạn video trong ứng dụng Phim

- 1 Từ Màn hình chủ của bạn, nhấn :::, sau đó tìm và nhấn Phim.
- 2 Tìm và nhấn vào đoạn video bạn muốn phát. Nếu đoạn video không được hiển thị trên màn hình, nhấn **Tất cả** trong tab **Bộ sưu tập riêng** rồi tìm và nhấn video bạn muốn phát.
- 3 Để hiển thị hoặc ẩn các nút điều khiển, hãy nhấn vào màn hình.
- 4 Để tạm ngừng phát, nhấn  $\mathbb{D}$ . Để tiếp tục phát, nhấn  $\odot$ .
- 5 Để tua lùi lại, hãy kéo vạch đánh dấu trên thanh tiến trình về bên trái. Để tua tới, hãy kéo vạch đánh dấu trên thanh tiến trình về bên phải.

Cách phát một đoạn video trên thiết bị ngoại vi

- 1 Khi đang phát một đoạn video, hãy nhấn vào màn hình để hiển thị tất cả các nút điều khiển.
- 2 Nhấn > **Throw**.
- 3 Chọn thiết bị ngoại vi để phát đoạn video. Nếu không có sẵn thiết bị ngoại vi nào, theo chỉ dẫn trên màn hình để thêm thiết bị ngoại vi.

Cách thay đổi cài đặt trong Phim

- 1 Từ Màn hình chủ của bạn, nhấn **:::**, sau đó tìm và nhấn **Phim**.
- 2 Nhấn , sau đó thay đổi các cài đặt theo mong muốn.

#### Cách thay đổi cài đặt âm thanh khi đang phát video

- 1 Khi đang phát một đoạn video, hãy nhấn vào màn hình để hiển thị các nút điều khiển.
- 2 Nhấn , sau đó nhấn **Cài đặt âm thanh**.
- 3 Đánh dấu vào các hộp kiểm cho các cài đặt âm thanh mà bạn muốn kích hoạt.
- 4 Khi bạn làm xong, nhấn **OK**.

#### Cách chia sẻ một đoạn video

- 1 Khi đang phát một đoạn video, nhấn , sau đó nhấn **Chia sẻ**.
- 2 Trong menu mở ra, nhấn vào ứng dụng mà bạn muốn dùng để chia sẻ đoạn video đã chon, sau đó làm theo các bước liên quan để qửi đi.

# **Chuyển nội dung video vào thiết bị của bạn**

Trước khi bạn bắt đầu sử dụng ứng dụng Phim, bạn nên chuyển phim, chương trình TV và nội dung video khác vào thiết bị của mình từ các thiết bị khác, chẳng hạn như máy tính. Có một vài cách để chuyển nội dung của bạn:

- Kết nối thiết bị của bạn với máy tính bằng cáp USB, kéo và thả tập tin video trực tiếp bằng ứng dụng quản lý tập tin trên máy tính. Xem *Kết nối thiết bị của bạn với máy vi tính* trên trang 96.
- Nếu bạn có PC, hãy sử dụng ứng dụng Media Go™ từ Sony™ để tổ chức nội dung và chuyển tập tin video sang thiết bị của bạn qua PC. Tìm hiểu thêm và tải về ứng dụng Media Go™.
- Nếu máy tính của bạn là một Apple® Mac®, bạn có thể sử dụng Sony™ Bridge cho Mac để chuyển các tập tin video từ iTunes sang thiết bị của bạn. *Tìm hiểu thêm và tải về Sony™ Bridge cho Mac*.

# **Quản lý nội dung video**

# Cách tải về thông tin phim thủ công

- 1 Đảm bảo rằng thiết bị của bạn đang có kết nối dữ liệu hoạt động.
- 2 Từ Màn hình chủ của bạn, nhấn :::, sau đó tìm và nhấn Phim.
- 3 Nhấn **Tất cả** trong tab **Bộ sưu tập riêng** để duyệt hình nhỏ của tập tin bạn muốn nhận thông tin.
- 4 Chạm và giữ hình nhỏ cho đoạn video, sau đó nhấn **Tìm kiếm thông tin**.
- 5 Nếu được nhắc, cho phép thiết bị của bạn tải về thông tin chi tiết về video bằng kết nối dữ liệu di động của bạn.
- 6 Trong trường tìm kiếm, hãy nhập các từ khóa cho đoạn video đó, sau đó nhấn phím xác nhận trên bàn phím chữ. Tất cả các kết quả trùng khớp được hiển thị theo dạng lưới.
- 7 Chọn một kết quả tìm kiếm, sau đó nhấn **Xong**. Quá trình tải về thông tin đó sẽ được bắt đầu.
- $\ddot{\phantom{a}}$  Ban có thể nhân thông tin về các video mới được thêm tự động mỗi lần ứng dụng Phim mở ra nếu bạn đánh dấu hộp kiểm **Tải chi tiết video** trong Cài đặt. Bạn có thể bị tính phí truyền tải dữ liệu.
- Nếu thông tin được tải về không chính xác, hãy tìm kiếm lại bằng các từ khóa khác.

# Cách xóa thông tin về đoạn video

- 1 Từ Màn hình chủ cua bạn, nhấn **:::**, sau đó tìm và nhấn **Phim**.
- 2 Nhấn **Tất cả** trong tab **Bộ sưu tập riêng** để duyệt video bạn muốn chỉnh sửa.
- 3 Chạm và giữ hình nhỏ đoạn video, sau đó nhấn **Xoá thông tin**.

# Cách xóa một video

- 1 Từ Màn hình chủ, nhấn , sau đó tìm và nhấn **Phim**.
- 2 Nhấn **Tất cả** trong tab **Bộ sưu tập riêng** để duyệt video bạn muốn xóa.
- 3 Chạm và giữ hình nhỏ của đoạn video đó, sau đó nhấn **Xoá** từ danh sách hiển thị.
- 4 Nhấn **Xoá** lần nữa để xác nhận.

# **Video Unlimited**

# **Dịch vụ Video Unlimited**

Sử dụng dịch vụ Video Unlimited để thuê và mua phim hoặc các TV show mà bạn có thể xem không chỉ trên thiết bị Android™ của mình mà cả trên PC. PlayStation® Portable (PSP®), PlayStation® 3 hoặc PlayStation® Vita. Ban có thể chọn lấy các bản phát hành mới nhất của Hollywood, các bộ phim hành động, hài, cổ điển và vô số thể loại khác.

Bạn cần tạo một tài khoản Video Unlimited nếu muốn mua hoặc thuê phim từ dịch vụ Video Unlimited. Nếu bạn đã có một tài khoản mạng PlayStation® hoặc tài khoản Sony Entertainment Network, khi đó bạn có thể sử dụng tài khoản đó thay thế.

Sony Entertainment Network với dịch vụ Video Unlimited và Music Unlimited chỉ có ở một số thị trường. Cần phải có thuê bao riêng. Các điều khoản và điều kiện bổ sung sẽ được áp dụng.

#### Cách khởi động bằng Video Unlimited

- 1 Từ Màn hình chủ của bạn, nhấn :::.
- 2 Tìm và nhấn **Q**
- 3 Nếu bạn sắp khởi động Video Unlimited lần đầu, hãy nhấn **Tiếp tục** trong màn hình Chào mừng và nhập vào ngày sinh của bạn nếu được yêu cầu, sau đó nhấn **Tiếp tục** một lần nữa để truy cập vào màn hình chính của Video Unlimited.
- 4 Nhấn > **Đăng nhập**, sau đó làm theo các hướng dẫn trên màn hình để đăng nhập vào tài khoản của bạn, hoặc tạo một tài khoản mới để mua hoặc thuê phim.

# **Trình duyệt web**

# **Duyệt web**

Trình duyệt web Google Chrome™ dành cho các thiết bị Android™ được cài đặt trước tại hầu hết các thị trường. Truy cập http://support.google.com/chrome và nhấn vào liên kết "Chrome dành cho Di động" để biết thông tin chi tiết hơn về cách sử dụng trình duyệt web này.

Cách duyệt với Google Chrome™

- 1 Từ Màn hình chủ, nhấn :::
- 2 Tìm và nhấn  $\sigma$ .
- 3 Nhập thuật ngữ tìm kiếm hoặc địa chỉ web vào trường tìm kiếm và địa chỉ, sau đó nhấn **Đi tới** trên bàn phím.

# Tổng quan về trình duyệt web

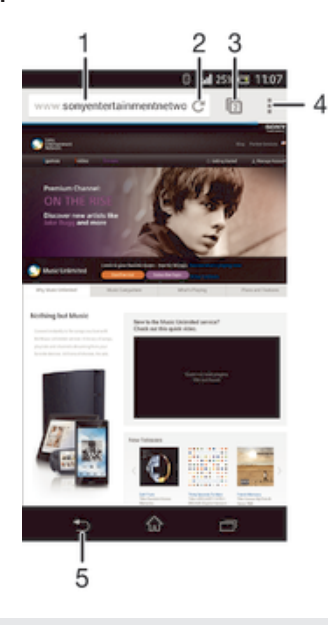

- 1 Trường tìm kiếm và địa chỉ
- 2 Tải lại trang
- 3 Truy cập thẻ mục trình duyệt
- 4 Xem trợ giúp và tuỳ chọn
- 5 Quay lại một trang trong lịch sử trình duyệt

# **Khả năng kết nối**

# **Kết nối với mạng không dây**

Bạn có thể dùng điện thoại truy cập không dây vào Internet bằng công nghệ Wi-Fi®. Bằng cách này bạn cũng có thể duyệt web và chia sẻ các tập tin media qua cùng mạng Wi-Fi® với các thiết bị DLNA Certified™ khác, ví dụ như TV và máy tính.

Nếu công ty hoặc tổ chức của bạn có mạng riêng ảo (VPN), bạn có thể dùng thiết bị của mình để kết nối vào mạng này. Bạn có thể sử dụng mạng riêng ảo VPN để truy cập vào các mạng nội bộ và các dịch vụ nội bộ của công ty.

# Trước khi sử dụng Wi-Fi®

Để có thể duyệt Internet bằng kết nối Wi-Fi®, bạn phải tìm kiếm và kết nối với mạng Wi-Fi® có sẵn rồi mở trình duyệt Internet. Cường độ sóng mạng Wi-Fi® có thể thay đổi theo vị trí thiết bị của bạn. Tiến gần vào điểm phát sóng mạng Wi-Fi® để tăng cường độ sóng.

#### Cách bật Wi-Fi®

- 1 Từ Màn hình chủ của ban, nhấn :::
- 2 Tìm và nhấn **Cài đặt**.
- 3 Kéo thanh trượt bên cạnh **Wi-Fi** sang bên phải để bật chức năng Wi-Fi®.
- Có thể mất vài giây trước khi Wi-Fi® được bật.

# Cách kết nối với mạng Wi-Fi® tự động

- 1 Đảm bảo chức năng Wi-Fi® được bật.
- 2 Kéo thanh trạng thai xuống dưới, sau đó nhấn  $\chi$ .
- 3 Nhấn **Wi-Fi**. Tất cả các mạng Wi-Fi® khả dụng hiển thị.
- 4 Nhấn vào mạng Wi-Fi® để kết nối. Đối với các mạng bảo mật, nhập mật khẩu liên quan.  $\approx$  được hiển thi trong thanh trang thái sau khi ban được kết nối.
- Nhấn sau đó nhấn **Quét** để tìm kiếm các mạng khả dụng mới.

# Cách kết nối với mạng Wi-Fi® khác

- 1 Từ Màn hình chủ của bạn, nhấn :::
- 2 Tìm và nhấn **Cài đặt** > **Wi-Fi**. Các mạng Wi-Fi® được dò hiển thị.
- 3 Nhấn vào mạng Wi-Fi® khác để kết nối.

# Cách quét mạng Wi-Fi® thủ công

- 1 Từ Màn hình chủ của bạn, nhấn :::.
- 2 Tìm và nhấn **Cài đặt** > **Wi-Fi**.
- 3 Bấm , rồi nhấn **Quét**.
- 4 Để kết nối với một mạng Wi-Fi® nhấn vào tên mạng.

# Cách thêm mạng Wi-Fi® thủ công

- 1 Đảm bảo chức năng Wi-Fi® được bật.
- 2 Kéo thanh trạng thai xuống dưới, sau đó nhấn  $\chi$ .
- 3 Nhấn **Wi-Fi**.
- 4 Nhân  $+$ .
- 5 Nhập thông tin **SSID mạng**.
- 6 Để chọn loại bảo mật, nhấn vào trường **Bảo mật**.
- 7 Nhập mật khẩu nếu yêu cầu.
- 8 Nhấn **Lưu**.
- Liên hệ với quản trị viên mạng Wi-Fi® để nhận SSID Mạng và mật khẩu.

# Cài đặt Wi-Fi® Nâng cao

# Tình trạng mạng Wi-Fi®

Khi bạn kết nối với một mạng Wi-Fi® hoặc khi có các mạng Wi-Fi® có thể sử dụng được xung quanh bạn, bạn có thể xem tình trạng của các mạng Wi-Fi® này. Bạn cũng có thể cho phép thiết bị của mình thông báo cho bạn bất cứ khi nào phát hiện được một mạng Wi-Fi® mở.

### Cách bật thông bao mạng Wi-Fi®

- 1 Bật Wi-Fi®, nếu chưa được bật.
- 2 Từ Màn hình chủ của bạn, nhấn :::
- 3 Tìm và nhấn **Cài đặt** > **Wi-Fi**.
- 4 Bấm .
- 5 Nhấn **Nâng cao**.
- 6 Đánh dấu vào ô **Thông báo mạng**.

# Cách xem thông tin chi tiết về mạng Wi-Fi® được kết nối

- 1 Từ Màn hình chủ, nhấn :::
- 2 Tìm và nhấn **Cài đặt** > **Wi-Fi**.
- 3 Nhấn vào mạng Wi-Fi® hiện đang kết nối. Thông tin chi tiết về mạng sẽ hiển thị.

# Chính sách chế độ nghỉ Wi-Fi®

Bằng cách thêm chính sách chế độ nghỉ Wi-Fi®, bạn có thể chỉ định thời điểm để chuyển từ Wi-Fi® sang dữ liệu di động.

 $\bullet$ Nếu bạn chưa được kết nối vào mạng Wi-Fi®, thiết bị sẽ sử dụng kết nối dữ liệu di động để truy cập Internet (nếu bạn đã thiết lập và cho phép kết nối dữ liệu di động trong thiết bị của mình).

# Cách thêm chính sách nghỉ Wi-Fi®

- 1 Từ Màn hình chủ, nhấn :::
- 2 Tìm và nhấn **Cài đặt** > **Wi-Fi**.
- $3$  Bấm  $\sharp$ .
- 4 Nhấn **Nâng cao**.
- 5 Nhấn **Bật WiFi khi ngủ**.
- 6 Chọn một tuy chọn.

# Wi-Fi Direct™

Sử dụng Wi-Fi Direct™ để kết nối trực tiếp với các thiết bị khác, không cần phải vào hệ thống mạng truyền thống ở nhà, ở văn phòng hay điểm truy cập Internet không dây. Ví dụ, bạn có thể kích hoạt thiết bị của mình để được kết nối trực tiếp với một máy tính sao cho bạn có thể truy cập các nội dung từ thiết bị đó khi ngồi trên máy tính. Các thiết bị mà bạn chia sẻ nội dung phải có chứng nhận Wi-Fi Direct™.

#### Cách bật Wi-Fi Direct™

- 1 Đảm bảo rằng thiết bị của bạn đã bật chức năng Wi-Fi®.
- 2 Từ Màn hình chủ của bạn, nhấn :::
- 3 Tìm và nhấn **Cài đặt** > **Wi-Fi**.
- 4 Nhấn > **Wi-Fi Direct**.

# Chia sẻ kết nối dữ liệu di động

Bạn có thể chia sẻ kết nối dữ liệu di động của thiết bị với một máy tính bằng cáp USB. Quá trình này được gọi là phương thức nối USB. Bạn cũng có thể chia dẻ kết nối dữ liệu của thiết bị với tối đa tám thiết bị khác cùng lúc bằng cách chuyển thiết bị thành một điểm truy cập Wi-Fi® di động. Khi kết nối dữ liệu di động của thiết bị được chia sẻ thành công, thiết bị chia sẻ có thể sử dụng kết nối dữ liệu của thiết bị, ví dụ: để lướt mạng Internet, tải về ứng dụng hoặc gửi và nhận email.

Bạn có thể cần chuẩn bị máy tính để thiết lập kết nối mạng qua cáp USB. Truy cập www.android.com/tether để nhận thông tin mới nhất.

### Cách chia sẻ kết nối dữ liệu bằng cáp USB

- 1 Tắt tất cả kết nối cáp USB với thiết bị.
- 2 Sử dụng cáp USB đi kèm thiết bị, kết nối thiết bị với máy tính.
- 3 Từ Màn hình chủ của bạn, nhấn :::
- 4 Tìm và nhấn **Cài đặt** > **Khác…** > **Làm điểm t.cập Internet & p.sóng DÐ**.
- 5 Đánh dấu chọn hộp kiểm **Để TC Internet qua USB**, sau đó nhấn **OK** nếu được nhắc. **v**ĩa sẽ hiển thị trong thanh trạng thái sau khi bạn được kết nối.
- 6 Để ngừng chia sẻ kết nối dữ liệu, bỏ chọn hộp kiểm **Để TC Internet qua USB** hoặc ngắt kết nối cáp USB.
- Bạn không thể cùng lúc chia sẻ kết nối dữ liệu và thẻ SD của thiết bị qua cáp USB.

#### Cách sử dụng thiết bị như một điểm truy cập Wi-Fi® di động

- 1 Từ Màn hình chủ của bạn, nhấn :::
- 2 Tìm và nhấn **Cài đặt** > **Khác…** > **Làm điểm t.cập Internet & p.sóng DÐ**.
- 3 Nhấn **Cài đặt điểm phát sóng Wi-Fi di động** > **Cấu hình điểm phát sóng Wi-**
- **Fi**.
- 4 Nhập thông tin **SSID mạng**.
- 5 Để chọn loại bảo mật, hãy nhấn vào trường **Bảo mật**. Nhập mật khẩu nếu yêu cầu.
- 6 Nhấn **Lưu**.
- Nhấn <sup>←</sup>) và đánh dấu chọn hộp kiểm **Điểm phát sóng WiFi di động**.
- 8 Nếu được nhắc, hãy nhấn OK để xác nhận. sẽ hiển thị trong thanh trạng thái sau khi điểm truy cập Internet không dây Wi-Fi® di đông hoạt đông.
- 9 Để ngừng chia sẻ kết nối dữ liệu qua Wi-Fi®, hãy bỏ chọn hộp kiểm **Điểm phát sóng WiFi di động**.

#### Cách đổi tên hoặc bảo mật điểm truy cập Internet không dây di động

- 1 Từ Màn hình chủ, nhấn :::
- 2 Tìm và nhấn **Cài đặt** > **Khác…** > **Làm điểm t.cập Internet & p.sóng DÐ**.
- 3 Nhấn **Cài đặt điểm phát sóng Wi-Fi di động** > **Cấu hình điểm phát sóng Wi-Fi**.
- 4 Nhập **SSID mạng** cho mạng.
- 5 Để chọn loại bảo mật, hãy nhấn vào trường **Bảo mật**.
- 6 Nhập mật khẩu nếu yêu cầu.
- 7 Nhấn **Lưu**.

# Mạng riêng ảo (VPN)

Sử dụng thiết bị để kết nối đến mạng riêng ảo (VPN), cho phép bạn truy cập vào các nguồn bên trong một mạng nội bộ bảo mật từ mạng công cộng. Ví dụ: các kết nối VPN thường được các tập đoàn và các tổ chức giáo dục sử dụng cho những người dùng cần truy cập vào mạng nội bộ và các dịch vụ nội bộ khác khi họ đang ở ngoài mạng nội bộ, ví dụ như khi họ đang đi du lịch.

Các kết nối VPN có thể được thiết lập theo nhiều cách, tuỳ thuộc vào mạng. Một số mạng có thể yêu cầu bạn chuyển và cài đặt chứng chỉ bảo mật trong thiết bị của bạn. Để biết thêm thông tin chi tiết về cách thiết lập kết nối đến mạng riêng ảo của bạn, vui lòng liên hệ với quản trị viên mạng của công ty hoặc tổ chức.

#### Cách thêm mang riêng ảo

- 1 Từ Màn hình chủ của ban, nhấn :::
- 2 Tìm và nhấn **Cài đặt** > **Khác…** > **VPN**.
- $3$  Nhấn  $+$ .
- 4 Chon loại VPN để thêm.
- 5 Nhập cài đặt VPN.
- 6 Nhấn **Lưu**.

# Cách kết nối mạng riêng ảo

- 1 Từ Màn hình chủ của bạn, nhấn :::
- 2 Tìm và nhấn **Cài đặt** > **Khác…** > **VPN**.
- 3 Trong danh sách các mạng khả dụng, nhấn vào VPN mà bạn muốn kết nối.
- 4 Nhập thông tin bắt buộc.
- 5 Nhấn **Kết nối**.

# Để ngắt kết nối với mạng riêng ảo

- 1 Kéo thanh trạng thái xuống dưới.
- 2 Nhấn vào thông báo cho kết nối VPN để tắt đi.

# **Chia sẻ nội dung với các thiết bị DLNA Certified™**

Bạn có thể xem hoặc phát các nội dung media được lưu vào thiết bị của mình trên các thiết bị khác, ví dụ như TV hoặc máy tính. Các thiết bị như vậy phải có chứng nhận DLNA Certified™ bởi Digital Living Network Alliance và tất cả thiết bị phải được kết nối vào cùng một mạng Wi-Fi® như thiết bị của bạn để có thể chia sẻ nội dung. Bạn cũng có thể xem hoặc phát các nội dung từ những thiết bị DLNA Certified™ khác trên thiết bị của mình.

Sau khi thiết lập việc chia sẻ nội dung giữa các thiết bị, bạn có thể, ví dụ như nghe các tập tin nhạc được lưu trữ trên máy tính ở nhà từ thiết bị của bạn, hoặc xem các ảnh chup bằng camera thiết bị trên TV màn hình lớn.

# Phát các tập tin từ các thiết bị DLNA Certified™ trên thiết bị của bạn

Khi phát các tập tin từ một thiết bị DLNA Certified™ khác trên thiết bị của bạn, thiết bị khác này sẽ hoạt động như một máy chủ. Nói cách khác, thiết bị đó sẽ chia sẻ nội dung qua một hệ thống mạng. Thiết bị máy chủ phải bật chức năng chia sẻ nội dung của nó và cấp phép truy cập cho thiết bị của bạn. Nó cũng phải được kết nối vào cùng mạng Wi-Fi® như thiết bị của bạn.

# Cách phát bản nhạc được chia sẻ trên thiết bị

- 1 Đảm bảo rằng các thiết bị mà bạn muốn chia sẻ tập tin với chúng đều được kết nối vào cùng mạng Wi-Fi® như thiết bị của bạn.
- 2 Từ Màn hình chủ, nhấn ::: sau đó tìm và nhấn WALKMAN.
- 3 Chọn thiết bị từ danh sách các thiết bị được kết nối.
- 4 Duyệt các thư mục của thiết bị được kết nối đó và chọn bản nhạc bạn muốn phát. Bản nhạc sẽ bắt đầu phát tự động.

# Cách phát video được chia sẻ trên thiết bị

- 1 Đảm bảo rằng các thiết bị mà bạn muốn chia sẻ tập tin với chúng đều được kết nối vào cùng mạng Wi-Fi® như thiết bị của bạn.
- 2 Từ Màn hình chủ, nhấn :::, sau đó tìm và nhấn Phim.
- 3 Chọn thiết bị từ danh sách các thiết bị được kết nối.
- 4 Duyệt các thư mục của thiết bị được kết nối đó và chọn video bạn muốn phát.

# Cách xem một ảnh chụp được chia sẻ trên thiết bị

- 1 Đảm bảo rằng các thiết bị mà bạn muốn chia sẻ tập tin với chúng đều được kết nối vào cùng mạng Wi-Fi® như thiết bị của bạn.
- Từ Màn hình chủ của bạn, nhấn :::.
- 3 Tìm và nhấn **Album** > **Album của tôi**. Tất cả các album trực tuyến hiện có và thiết bị đã kết nối của bạn sẽ được hiển thị.
- 4 Chọn một thiết bị từ danh sách các thiết bị được kết nối.
- 5 Duyệt các thư mục của thiết bị được kết nối và chọn một ảnh chụp để xem.

# Chuẩn bị phát nội dung từ thiết bị trên các thiết bị DLNA Certified™

Trước khi bạn có thể xem hoặc phát các tập tin media từ thiết bị của mình lên trên các thiết bị DLNA Certified™ khác, bạn phải thiết lập chức năng chia sẻ tập tin trên thiết bị của mình. Các thiết bị bạn chia sẻ nội dung với sẽ được gọi là các thiết bị khách. Ví dụ như một TV, máy tính hoặc máy tính bảng đều có thể hoạt động như các thiết bị

khách. Thiết bị của bạn hoạt động như một máy chủ media khi cung cấp các nội dung cho các thiết bị khách có thể sử dụng. Khi bạn thiết lập chức năng chia sẻ trên thiết bị của mình, bạn cũng phải cấp quyền truy cập cho các thiết bị khách. Sau khi làm như vậy, các thiết bị đó sẽ hiển thị dưới dạng thiết bị đã đăng ký. Các thiết bị đang chờ cấp quyền cho phép sẽ được liệt kê dưới dạng các thiết bị chờ.

Cách thiết lập chia sẻ tập tin bằng tính năng Thiết bị đã kết nối[MR2]

- 1 Kết nối thiết bị của bạn với mạng Wi-Fi®.
- 2 Từ Màn hình chủ của bạn, nhấn  $\mathbb{R}$ , sau đó tìm và nhấn  $\mathbb{R}$ .
- 3 Nhấn , sau đó nhấn **Máy chủ media**.
- 4 Để bật chức năng **Chia sẻ phương tiện**, hãy kéo thanh trượt. <sub>L</sub>ì sẽ hiển thị trên thanh trạng thái. Thiết bị của bạn bây giờ hoạt động như là máy chủ media.
- 5 Kết nối máy tính của bạn hoặc các thiết bị khác với cùng một mạng Wi-Fi® như thiết bị của bạn.
- 6 Một thông báo sẽ xuất hiện trên thanh trạng thái của thiết bị. Mở thông báo đó và cài cho phép truy cập liên quan cho các thiết bị khác.
- Các hướng dẫn được mô tả ở trên có thể thay đổi tùy thuộc vào thiết bị khách được dùng. Tham khảo Hướng dẫn sử dụng thiết bị khách của bạn để biết thêm thông tin. Nếu thiết bị không thể kết nối, kiểm tra xem mạng Wi-Fi® của bạn có hoạt động hay không.
- $\frac{1}{2}$ Bạn cũng có thể truy cập menu **Máy chủ media** trong **Cài đặt** > **Xperia™** > **Cài đặt máy chủ đa phương tiện**. Nếu bạn đóng màn hình **Máy chủ media**, chức năng chia sẻ tập tin vẫn tiếp tục chạy ngầm.

#### Cách ngừng chia sẻ tập tin với thiết bị DLNA Certified™ khác

- 1 Từ Màn hình chủ, nhấn :::, sau đó tìm và nhấn ...
- 2 Nhấn , sau đó nhấn Máy chủ media.
- 3 Kéo thanh trượt để tắt chức năng **Chia sẻ phương tiện**.

#### Cách cài cho phép truy cập cho thiết bị chờ xử lý

- 1 Từ Màn hình chủ, nhấn :::, sau đó tìm và nhấn ...
- 2 Nhấn , sau đó nhấn **Máy chủ media**.
- 3 Chọn một thiết bị từ danh sách **Thiết bị đang chờ xử lý**.
- 4 Chọn mức cho phép truy cập.

#### Cách thay đổi tên thiết bị đã đăng ký

- 1 Từ Màn hình chủ, nhấn :::, sau đó tìm và nhấn ...
- 2 Nhấn , sau đó nhấn Máy chủ media.
- 3 Chọn thiết bị từ danh sách **Thiết bị đã đăng ký**, sau đó chọn **Thay đổi tên**.
- 4 Nhập tên mới cho thiết bị đó.

#### Cách thay đổi mức truy cập của thiết bị đã đăng ký

- 1 Từ Màn hình chủ, nhấn :::, sau đó tìm và nhấn ...
- 2 Nhấn , sau đó nhấn Máy chủ media.
- 3 Chọn một thiết bị từ danh sách **Thiết bị đã đăng ký**.
- 4 Nhấn **Thay đổi cấp độ truy cập** và chọn một tuỳ chọn.

#### Cách nhận hỗ trợ về chia sẻ nội dung với thiết bị DLNA Certified™ khác

- 1 Từ Màn hình chủ, nhấn :::, sau đó tìm và nhấn ...
- 2 Nhấn , sau đó nhấn **Máy chủ media**.
- $3$  Nhấn  $\odot$ .

# Phát các tập tin trên thiết bị Dựng hình Media Kỹ thuật số

Sử dụng công nghệ DLNA™, bạn có thể đẩy các nội dung media được lưu trên thiết bị của mình lên một thiết bị khác được kết nối vào cùng hệ thống mạng Wi-Fi®. Thiết bị khác phải có chức năng hoạt động như là một thiết bị Dựng hình Media Kỹ thuật số (Digital Media Renderer - DMR), nghĩa là nó có thể dựng hình, hoặc phát các nội

dung nhận được từ thiết bị của bạn. Một thiết bị DMR có thể là, chẳng hạn như một TV có chức năng DLNA, hoặc một máy tính PC chạy Windows® 7 hoặc mới hơn.

- Các cài đặt để kích hoạt chức năng Dựng hình Media Kỹ thuật số có thể khác nhau tùy thuộc vào thiết bị được sử dụng. Hãy tham khảo hướng dẫn sử dụng cho thiết bị tương ứng đó để biết thêm thông tin chi tiết.
- Không thể phát các nội dung được bảo vệ bằng DRM (Quản lý Quyền hạn Kỹ thuật số) trên một thiết bị Dựng hình Media Kỹ thuật số (Digital Media Renderer - DMR) bằng công nghệ DLNA™.

#### Cách xem ảnh hoặc video từ thiết bị của bạn trên thiết bị DMR

- 1 Đảm bảo rằng bạn đã thiết lập chính xác thiết bị DMR và thiết bị này được kết nối với cùng một mạng Wi-Fi® như thiết bị của bạn.
- $2$  Tự Màn hình chủ của ban, nhấn  $\ddot{m}$ .
- 3 Tìm và nhấn **Album**.
- 4 Duyệt qua và mở tập tin bạn muốn xem.
- 5 Nhấn vào màn hình để hiển thị thanh công cụ, rồi nhấn  $\hat{a}$  và chọn thiết bị DMR để chia sẻ nội dung của bạn. Tập tin đã chọn bắt đầu phát theo thứ tự thời gian trên thiết bị mà bạn chọn.
- 6 Để ngắt kết nối khỏi thiết bị DMR, nhấn  $\hat{a}$  và chọn thiết bị của bạn. Tập tin dừng phát trên thiết bị DMR nhưng tiếp tục phát trên thiết bị của bạn.
- $-\bullet$ Bạn cũng có thể chia sẻ một video từ ứng dụng Phim trên thiết bị của mình bằng cách nhấn vào video đó và sau đó nhấn ...

#### Cách phát bản nhạc từ thiết bị của bạn trên thiết bị DMR

- 1 Đảm bảo rằng bạn đã thiết lập chính xác thiết bị DMR và thiết bị này được kết nối với cùng một mạng Wi-Fi® như thiết bị của bạn.
- Từ Màn hình chủ, nhấn ::: sau đó tìm và nhấn WALKMAN.
- 3 Chon thể loại nhạc và duyệt đến bản nhạc mà bạn muốn chia sẻ, sau đó nhấn vào bản nhạc.
- 4 Nhấn  $\hat{ }$  và chon thiết bị DMR để chia sẻ nội dung của bạn. Bản nhạc sẽ phát tự động trên thiết bị mà bạn chọn.
- 5 Để ngắt kết nối khỏi thiết bị DMR, nhấn  $\hat{\mathbf{r}}$  và chọn thiết bị của bạn. Bản nhạc ngừng phát trên thiết bị DMR nhưng tiếp tục phát trên thiết bị của bạn.

# **NFC**

Sử dụng công nghệ Giao tiếp Khoảng cách Gần (Near Field Communications - NFC) để chia sẻ dữ liệu với các thiết bị khác như các đoạn video, ảnh chụp, địa chỉ trang web, tập tin nhạc hoặc liên lạc. Bạn cũng có thể sử dụng NFC để quét các nhãn giúp cung cấp cho bạn thêm thông tin về một sản phẩm hoặc dịch vụ cũng như các nhãn giúp kích hoạt một số chức năng nhất định trên thiết bị của bạn.

NFC là một công nghệ không dây với tầm hoạt động tối đa là một centimet, do đó, các thiết bị chia sẻ dữ liệu phải được giữ sát cạnh nhau. Trước khi bạn có thể sử dụng NFC, đầu tiên bạn phải bật chức năng NFC và màn hình thiết bị phải hoạt động.

NFC có thể không có sẵn ở tất cả các quốc gia và/hoặc khu vực.

#### Cách bật chức năng NFC

- 1 Từ Màn hình chủ của ban, nhấn :::.
- 2 Tìm và nhấn **Cài đặt** > **Khác…**.
- 3 Đánh dấu chọn vào hộp kiểm **NFC**.

Vùng dò NFC

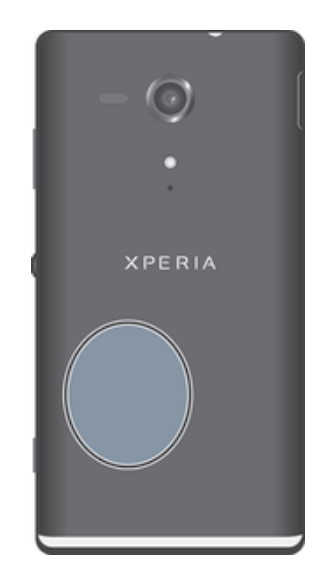

Vị trí của vùng dò NFC không giống nhau trên tất cả các thiết bị. Khi chia sẻ dữ liệu với thiết bị khác bằng NFC, hãy tham khảo sách Hướng dẫn sử dụng của thiết bị khác đó để biết thêm thông tin.

### Cách chia sẻ một liên lạc với thiết bị khác bằng NFC

- 1 Hãy bảo đảm cả hai thiết bị đều có chức năng NFC đã được bật và cả hai màn hình đều đang được kích hoạt.
- 2 Để xem danh bạ, hãy truy cập vào mục Màn hình chủ, nhấn  $\frac{1}{2}$ , sau đó nhấn  $\frac{1}{2}$ .
- 3 Nhấn vào liên lạc bạn muốn chia sẻ.
- 4 Giữ thiết bị của bạn và thiết bị nhận thông tin đặt đâu lưng nhau sao cho vùng dò NFC của mỗi thiết bị đều chạm vào nhau. Khi các thiết bị kết nối với nhau, chúng sẽ rung và phát âm báo ngắn. Hình nhỏ của liên lạc sẽ hiển thị.
- 5 Nhấn vào hình nhỏ đó để bắt đầu truyền tải.
- 6 Khi hoàn tất việc truyền tải, thông tin của liên lạc sẽ được hiển thị trên màn hình thiết bị nhận và cũng được lưu vào trong thiết bị nhận.

# Cách chia sẻ tập tin nhạc với thiết bị khác bằng NFC

- 1 Đảm bảo rằng cả thiết bị của bạn và thiết bị nhận đều có chức năng NFC đang bật và cả hai màn hình đều đang hoạt động.
- 2 Để mở ứng dụng "WALKMAN™", nhấn ... sau đó tìm và nhấn ...
- 3 Chọn thể loại nhạc và duyệt đến bản nhạc bạn muốn chia sẻ.
- 4 Nhấn vào bản nhạc để phát. Sau đó bạn có thể nhấn vào (ii) để tạm dừng bản nhạc. Bản nhạc đó có đang phát hay bị tạm dừng thì việc truyền tải vẫn hoạt động.
- 5 Áp lưng thiết bị của bạn vào lưng thiết bị nhận để khu vực dò tìm NFC của mỗi thiết bị chạm nhau. Khi các thiết bị kết nối với nhau, chúng sẽ rung và phát âm báo ngắn. Hình nhỏ của bản nhạc sẽ hiển thị.
- 6 Nhấn vào hình nhỏ đó để bắt đầu truyền.
- 7 Khi việc truyền hoàn tất, tập tin nhạc sẽ phát ngay trên thiết bị nhận. Cùng lúc, tập tin đó sẽ được lưu vào thiết bị nhận.
- Bạn không được sao chép, gửi hoặc truyền các mục được bảo vệ bản quyền.

#### Cách chia sẻ ảnh chup hoặc video với một thiết bị khác bằng NFC

- 1 Hãy bảo đảm cả hai thiết bị đều có chức năng NFC đã được bật và cả hai màn hình đều đang được kích hoạt.
- 2 Để xem các ảnh chụp và video trong thiết bị của bạn, hãy truy cập vào Màn hình chủ, nhấn ::: sau đó tìm và nhẫn **Album**.
- 3 Nhấn vào ảnh chụp hoặc đoạn video bạn muốn chia sẻ.
- 4 Giữ thiết bị của bạn và thiết bị nhận thông tin đặt đâu lưng nhau sao cho các vùng dò NFC chạm vào nhau. Khi các thiết bị kết nối với nhau, chúng sẽ rung và phát âm báo ngắn. Hình nhỏ của ảnh chụp hoặc video sẽ hiển thị.
- 5 Nhấn vào hình nhỏ đó để bắt đầu truyền tải.
- 6 Khi hoàn tất việc truyền tải, ảnh chụp hoặc đoạn video sẽ được hiển thị trên màn hình của thiết bị nhận. Cùng lúc, mục đó sẽ được lưu vào thiết bị nhận.
- Bạn cũng có thể sử dụng NFC để chia sẻ một đoạn video từ ứng dụng Phim.

#### Cách chia sẻ một địa chỉ web với thiết bị khác bằng NFC

- 1 Hãy bảo đảm cả hai thiết bị đều có chức năng NFC đã được bật và cả hai màn hình đều đang được kích hoạt.
- $2$  Từ Màn hình chủ, nhấn  $\frac{111}{211}$ .
- 3 Để mở trình duyệt web, hãy tìm và nhấn o.
- 4 Tải trang web mà bạn muốn chia sẻ.
- 5 Giữ thiết bị của bạn và thiết bị nhận thông tin đặt đâu lưng nhau sao cho các vùng dò NFC chạm vào nhau. Khi các thiết bị kết nối với nhau, chúng sẽ rung và phát âm báo ngắn. Hình nhỏ của trang web đó sẽ hiển thị.
- 6 Nhấn vào hình nhỏ đó để bắt đầu truyền tải.
- 7 Khi hoàn tất việc truyền tải, trang web đó sẽ được hiển thị trên màn hình của thiết bị nhận.

# Quét nhãn NFC

Thiết bị của bạn có thể quét nhiều loại thẻ NFC. Ví dụ, máy có thể quét các thẻ được gắn trên một áp phích, biển quảng cáo, hoặc bên cạnh một sản phẩm trong cửa hàng bán lẻ. Bạn có thể nhận các thông tin bổ sung, chẳng hạn như một địa chỉ web.

# Cách quét nhãn NFC

- 1 Hãy bảo đảm thiết bị của bạn có chức năng NFC đã được bật và màn hình đang được kích hoạt.
- 2 Đặt thiết bị của bạn lên trên nhãn đó sao cho vùng dò NFC chạm vào nhãn. Thiết bị của bạn sẽ quét nhãn và hiển thị nội dung thu được. Nhấn vào nội dung nhãn đó để mở.
- 3 Để mở nhãn, hãy nhấn vào nó.

# Kết nối với thiết bị tương thích NFC

Bạn có thể kết nối thiết bị của mình vào các thiết bị tương thích NFC khác do Sony sản xuất, chẳng hạn như loa nghe hoặc tai nghe. Khi thiết lập loại kết nối này, hãy tham khảo Hướng dẫn sử dụng của thiết bị tương thích đó để biết thêm thông tin.

 $\mathbf{I}$ Bạn có thể cần phải kích hoạt Wi-Fi® hoặc Bluetooth® trên cả hai thiết bị để kết nối có thể hoạt động.

# **Công nghệ không dây Bluetooth®**

Sử dụng chức năng Bluetooth<sup>®</sup> để gửi các tập tin đến các thiết bị Bluetooth<sup>®</sup> tương thích khác hoặc để kết nối với các phụ kiện rảnh tay. Bật chức năng Bluetooth<sup>®</sup> trên thiết bị và tạo các kết nối không dây đến các thiết bị Bluetooth<sup>®</sup> tương thích khác, chẳng hạn như máy tính, phụ kiện rảnh tay và các loại điện thoại. Các kết nối Bluetooth<sup>®</sup> hoạt động tốt hơn trong khoảng 10 mét (1.005,84 cm) và không có vật rắn cản đường. Trong một số trường hợp bạn phải ghép nối thiết bị của mình với các thiết bị Bluetooth<sup>®</sup> khác theo cách thủ công.

Ţ. Khả năng tương tác và tương thích giữa các thiết bị Bluetooth<sup>®</sup> có thể khác nhau.

Cách bật chức năng Bluetooth® và làm hiển thị thiết bị của bạn

- 1 Kéo thanh trạng thái xuống dưới, sau đó nhấn  $\mathcal{X}$ .
- 2 Nhấn công tắc bật-tắt bên cạnh **Bluetooth** để bật chức năng Bluetooth®.
- 3 Nhấn **Bluetooth**. Thiết bị của bạn và danh sách các thiết bị Bluetooth® sử dụng được xuất hiện.
- Nhấn vào tên thiết bị của bạn để làm nó hiển thị đối với các thiết bị Bluetooth® khác.

Cách điều chỉnh thời gian hiển thị của thiết bị với các thiết bị Bluetooth® khác

- 1 Kéo thanh trạng thái xuống dưới, sau đó nhấn  $\mathcal{X}$ .
- 2 Tìm và nhấn **Bluetooth**.
- 3 Bấm và chọn **Hết thời gian chờ hiển thị**.
- 4 Chọn một tuy chọn.

# Đặt tên cho thiết bị

Bạn có thể đặt tên cho thiết bị của mình. Tên này sẽ hiển thị cho các thiết bị khác thấy sau khi bạn đã bật chức năng Bluetooth<sup>®</sup> và thiết bị của bạn được cài ở chế đô hiển thị.

#### Cách đặt tên cho thiết bị của bạn

- $1$  Đảm bảo chức năng Bluetooth<sup>®</sup> được bật.
- $2$  Kéo thanh trạng thái xuống dưới, sau đó nhấn  $\chi$ .
- 3 Tìm và nhấn **Bluetooth**.
- 4 Nhấn , sau đó chọn Đ**ổi tên điện thoại**.
- 5 Nhập tên cho thiết bị của bạn.
- 6 Nhấn **Đổi tên**.

# Ghép nối với thiết bị Bluetooth® khác

Khi bạn ghép nối thiết bị của bạn với thiết bị khác, ví dụ: kết nối thiết bị của bạn với bộ tai nghe Bluetooth<sup>®</sup> hoặc bộ thiết bị xe hơi Bluetooth<sup>®</sup> và sự dung các thiết bị này để chia sẻ nhạc.

Khi bạn ghép nối thiết bị của mình với thiết bị Bluetooth® khác, thiết bị của bạn sẽ ghi nhớ ghép nối này. Khi ghép nối thiết bị với thiết bị Bluetooth®, bạn có thể cần nhập mật mã. Thiết bị của bạn sẽ tự động thử mật mã chung 0000. Nếu mật mã này không hoạt động, hãy tham khảo hướng dẫn sử dụng cho thiết bị Bluetooth® của bạn để nhận được mật mã thiết bị. Bạn không cần nhập lại mật mã vào lần sau bạn kết nối thiết bị Bluetooth<sup>®</sup> được ghép nối.

- $\mathbf{r}$ Một số thiết bị Bluetooth®, ví dụ như hầu hết bộ tai nghe Bluetooth® đòi hỏi bạn cả ghép và nối với thiết bị khác.
- Ţ Bạn có thể ghép nối thiết bị của mình với một số thiết bị Bluetooth®, nhưng bạn chỉ có thể kết nối tới một cấu hình Bluetooth® cùng lúc.

# Cách ghép nối thiết bị của bạn với thiết bị Bluetooth<sup>®</sup> khác

- 1 Đảm bảo rằng thiết bị mà bạn muốn ghép nối với thiết bị của mình đã được kích hoạt chức năng Bluetooth<sup>®</sup> và hiển thị với các thiết bị Bluetooth<sup>®</sup> khác.
- 2 Kéo thanh trạng thái xuống dưới, sau đó nhấn  $\chi$ .
- 3 Tìm và nhấn **Bluetooth**. Tất cả các thiết bị Bluetooth® sử dụng được xuất hiện trong danh sách.
- <sup>4</sup> Nhấn vào thiết bị Bluetooth<sup>®</sup> mà bạn muốn ghép nối với thiết bị của bạn.
- 5 Nhập một mật mã, nếu được yêu cầu, hoặc xác nhận mật mã giống nhau trên cả hai thiết bị. Thiết bị của bạn và thiết bị Bluetooth® hiện được ghép nối.

# Cách kết nối thiết bị của bạn với thiết bị Bluetooth® khác

- $1$  Nếu bạn đang kết nối với một thiết bị Bluetooth® yêu cầu bạn trước tiên phải ghép nối thiết bị trước khi kết nối, hãy làm theo các bước thích hợp để ghép nối thiết bị của bạn với thiết bị đó.
- 2 Kéo thanh trạng thái xuống dưới, sau đó nhấn  $\chi$ .
- 3 Tìm và nhấn **Bluetooth**.
- $4$  Nhấn vào thiết bị Bluetooth® mà bạn muốn kết nối thiết bị của mình.

#### Cách ngắt ghép nối một thiết bị Bluetooth®

- 1 Kéo thanh trang thái xuống dưới, sau đó nhấn  $\mathcal{X}$ .
- 2 Tìm và nhấn **Bluetooth**.
- 3 Trong Thiết bị được ghép nối, nhấn  $\chi$  bên cạnh tên của thiết bị bạn muốn huỷ ghép nối.
- 4 Nhấn **Huỷ ghép nối**.

# Dùng công nghệ Bluetooth® để gửi và nhận các tập tin

Chia sẻ tập tin với các thiết bị tương thích Bluetooth® khác như là điện thoại hoặc máy tính. Bạn có thể dùng chức năng Bluetooth® để gửi và nhận các loại mục, như là:

- Ảnh chụp và video
- Tập tin âm thanh và nhạc
- Danh bạ
- Trang web

#### Cách gửi các loại mục bằng Bluetooth®

- 1 **Thiết bị nhận:** Đảm bảo chức năng Bluetooth® đang bật và thiết bị đang được hiển thị đối với các thiết bị Bluetooth® khác.
- 2 **Thiết bị gửi:** Mở ứng dụng có chứa loại mục mà bạn muốn gửi đi và cuộn đến mục đó.
- 3 Tùy thuộc vào ứng dụng và loại mục bạn muốn gửi đi, bạn có thể cần phải, ví dụ như, chạm và giữ mục đó, mở mục đó, và bấm . Có thể có những cách khác để gửi một loại mục.
- 4 Chọn **Bluetooth**.
- $5$  Bật Bluetooth®, nếu bạn được yêu cầu làm như vậy.
- 6 Nhấn vào tên thiết bị nhận.
- 7 **Thiết bị nhận:** Nếu được yêu cầu, hãy chấp nhận kết nối đó.
- 8 **Thiết bị gửi:** Nếu được yêu cầu, hãy xác nhận việc truyền dữ liệu đến thiết bị nhận.
- 9 **Thiết bị nhận:** Chấp nhận mục đang đến.

#### Cách nhân các mục qua Bluetooth<sup>®</sup>

- $1$  Đảm bảo rằng chức năng Bluetooth® bật và hiển thị với các thiết bị Bluetooth® khác.
- 2 Thiết bị gửi bắt đầu gửi dữ liệu đến thiết bị của bạn.
- 3 Nếu được nhắc, nhập cùng mật mã trên cả hai thiết bị hoặc xác nhận mật mã gợi ý.
- 4 Khi bạn được thông báo về tập tin đang đến thiết bị, kéo thanh trạng thái xuống dưới và nhấn vào thông báo để chấp nhận truyền tập tin.
- 5 Nhấn **Chấp nhận** để bắt đầu truyền tập tin.
- 6 Để xem tiến trình chuyển, kéo thanh trạng thái xuống dưới.
- 7 Để mở một mục đã nhận, kéo thanh trạng thái xuống dưới và nhấn vào thông báo liên quan.

# Cách xem tệp bạn đã nhận được bằng Bluetooth®

- 1 Kéo thanh trang thái xuống dưới, sau đó nhấn  $\chi$ .
- 2 Tìm và nhấn **Bluetooth**.
- 3 Bấm và chọn **Hiển thị các tệp đã nhận**.

# **Kết nối thiết bị của bạn với máy vi tính**

Kết nối thiết bị của bạn với máy vi tính và bắt đầu truyền các hình ảnh, âm nhạc và các loại tập tin khác. Cách dễ dàng nhất để kết nối là sử dụng cáp USB hoặc công nghệ không dây Bluetooth®.

Khi bạn kết nối thiết bị của mình với máy tính bằng cáp USB, bạn được nhắc cài đặt phần mềm trên máy tính, ví dụ: ứng dụng PC Companion trên PC hoặc Sony™ Bridge cho ứng dụng Mac trên máy tính Apple® Mac®. PC Companion và Sony™ Bridge giúp bạn truy cập các ứng dụng bổ sung trên máy tính để chuyển và tổ chức các tập tin media, cập nhật thiết bị, đồng bộ hóa các nội dung và nhiều việc khác.

Ţ Bạn không thể truyền một số tài liệu được bảo vệ bản quyền giữa thiết bị của bạn và một máy tính.

# Chuyển và xử lý nội dung bằng cáp USB

Sử dụng kết nối cáp USB giữa máy tính và thiết bị của bạn để chuyển và quản lý các tập tin dễ dàng. Sau khi hai thiết bị đã kết nối với nhau, bạn có thể kéo và thả nội dung giữa thiết bị của bạn và máy tính, hoặc giữa bộ nhớ trong của thiết bị và thẻ nhớ SD bằng chương trình quản lý tập tin của máy tính.

Nếu bạn cần chuyển các tập tin âm nhạc, video, hình ảnh hoặc media khác sang thiết bị, tốt nhất là hãy sử dụng ứng dụng Media Go™ trên máy vi tính. Media Go™ sẽ chuyển đổi các tập tin media để bạn có thể sử dụng chúng trên thiết bị của bạn.

# Cách chuyển nội dung giữa thiết bị và máy tính bằng cáp USB

- 1 Kết nối thiết bị với máy tính bằng cáp USB. **Đã kết nối bộ nhớ trong & thẻ SD** xuất hiện trong thanh trạng thái trên màn hình của thiết bị.
- 2 **Máy tính**: Mở Microsoft® Windows® Explorer từ máy tính để bàn và đợi cho đến khi bộ nhớ trong của điện thoại và thẻ SD xuất hiện dưới dạng đĩa gắn ngoài trong Microsoft® Windows® Explorer.
- 3 **Máy tính**: Kéo và thả các tập tin bạn muốn giữa thiết bị và máy tính.

# Cách chuyển nội dung giữa bộ nhớ trong và thẻ SD qua USB

- 1 Kết nối thiết bị với máy tính bằng cáp USB. **Đã kết nối bộ nhớ trong & thẻ SD** xuất hiện trong thanh trạng thái trên màn hình của thiết bị.
- 2 **Máy tính**: Mở Microsoft® Windows® Explorer từ máy tính để bàn và đợi cho đến khi bộ nhớ trong của điện thoại và thẻ SD xuất hiện dưới dạng đĩa gắn ngoài trong Microsoft® Windows® Explorer.
- 3 **Máy tính**: Kéo và thả các tệp bạn muốn giữa bộ nhớ trong của thiết bị và thẻ SD.

# Cách truyền tải tập tin trực tiếp từ bộ nhớ trong sang thẻ nhớ SD trong thiết bị

- 1 Từ Màn hình chủ của ban, nhấn :::.
- 2 Tìm và nhấn **Cài đặt** > **Lưu trữ** > **Truyền dữ liệu sang thẻ SD**.
- 3 Đánh dấu chọn các loại tập tin bạn muốn truyền tải sang thẻ nhớ SD.
- 4 Nhấn **Chuyển**.
- $-\frac{1}{2}$ Phương thức truyền tải trực tiếp nghĩa là kết nối cáp USB đến máy tính sẽ không còn cần thiết.

# Truyền tải tập tin bằng chế độ truyền Media qua Wi-Fi®

Bạn có thể truyền tải các tập tin giữa thiết bị của bạn và các thiết bị tương thích MTP khác, chẳng hạn như máy tính, bằng kết nối Wi-Fi®. Trước khi kết nối, trước tiên ban cần ghép nối hai thiết bị. Nếu bạn đang chuyển các tập tin âm nhạc, video, hình ảnh hoặc media khác giữa thiết bị và máy vi tính, tốt nhất là hãy sử dụng ứng dụng Media Go™ trên máy vi tính. Media Go™ sẽ chuyển đổi các tập tin media để bạn có thể sử dụng chúng trên thiết bị của bạn.

 $\frac{1}{2}$ Để sử dụng tính năng này, bạn cần một thiết bị hỗ trợ Wi-Fi® có hỗ trợ truyền tải Media, ví dụ như một máy vi tính chạy Microsoft<sup>®</sup> Windows Vista<sup>®</sup> hoặc Windows<sup>®</sup> 7.

#### Cách ghép nối thiết bị không dây với máy tính bằng chế độ truyền Media

- 1 Đảm bảo rằng chế độ truyền Media đã được kích hoạt trên thiết bị của bạn. Theo mặc định chế độ này đã được kích hoạt.
- 2 Kết nối thiết bị của bạn với máy tính bằng cáp USB.
- 3 **Máy vi tính**: Sau khi tên thiết bị hiển thị trên màn hình, nhấp vào *Cấu hình mạng* và làm theo các hướng dẫn để ghép nối máy vi tính.
- 4 Sau khi ghép nối xong, hãy ngắt kết nối cáp USB ra khỏi cả hai thiết bị.
- $\mathbf{I}$ Các hướng dẫn trên chỉ có tác dụng nếu Windows® 7 được cài đặt trên máy tính của bạn và máy tính này được kết nối vào một Điểm Truy cập Wi-Fi® bằng cáp mạng.

#### Cách kết nối không dây với các thiết bị đã ghép nối trong chế độ Truyền tải media[MR2]

- 1 Đảm bảo rằng chế độ Truyền tải media được bật trên thiết bị của bạn. Chế độ này thường được bật theo mặc định.
- 2 Kéo thanh trang thái xuống dưới, sau đó nhấn  $\mathcal{X}$ .
- 3 Nhấn **Xperia™** > **Kết nối USB**.
- 4 Nhấn vào thiết bị đã ghép nối mà bạn muốn kết nối trong **Các thiết bị đáng tin cậy**.
- 5 Nhấn **Kết nối**.
- Ţ Đảm bảo rằng chức năng Wi-Fi® được bật.

#### Cách ngắt kết nối khỏi thiết bị được kết nối [MR2]

- 1 Kéo thanh trang thái xuống dưới, sau đó nhấn  $\mathcal{X}$ .
- 2 Nhấn **Cài đặt** > **Xperia™** > **Kết nối USB**.
- 3 Nhấn vào thiết bị đã ghép nối mà bạn muốn ngắt kết nối trong **Các thiết bị đáng tin cậy**.
- 4 Nhấn **Ngắt kết nối**.

#### Cách xóa khỏi máy chủ đã ghép nối [MR2]

- 1 Kéo thanh trạng thái xuống dưới, sau đó nhấn  $\chi$ .
- 2 Nhấn **Cài đặt** > **Xperia™** > **Kết nối USB**.
- 3 Nhấn vào thiết bị đã ghép nối mà bạn muốn xóa.
- 4 Nhấn **Quên**.

# PC Companion

PC Companion là một ứng dụng máy tính cung cấp cho bạn quyền truy cập vào các tính năng và dịch vụ bổ sung giúp bạn truyền nhạc, video và hình ảnh đến và từ thiết bị của bạn. Bạn cũng có thể sử dụng PC Companion để cập nhật thiết bị của bạn và để có được phiên bản phần mềm mới nhất hiện có. Tập tin cài đặt cho PC Companion được lưu trên thiết bị của bạn và cài đặt được khởi chạy từ thiết bị khi bạn kết nối nó tới một máy tính qua cáp USB.

Bạn cần một máy tính được kết nối với internet chạy một trong các hệ điều hành sau để sử dụng ứng dụng PC Companion:

- Microsoft® Windows® 7
- Microsoft® Windows® 8
- Microsoft® Windows Vista®
- Microsoft® Windows® XP (Service Pack 3 hoặc cao hơn)

#### Cách cài đặt PC Companion [MR2]

- 1 Đảm bảo rằng hộp kiểm **Cài đặt phần mềm** trong **Cài đặt** > **Xperia™** > **Kết nối USB** đã được đánh dấu chọn.
- 2 Kết nối thiết bị của bạn với một máy tính cá nhân bằng cáp USB.
- 3 **Thiết bị**: Nhấn **Cài đặt**.
- 4 **Máy tính**: Trình cài đặt PC Companion tự động khởi động sau một vài giây. Làm theo các hướng dẫn trên màn hình để cài đặt PC Companion.

#### Cách khởi động PC Companion

- 1 Đảm bảo rằng PC Companion được cài đặt trên PC của bạn.
- 2 Mở ứng dụng PC Companion trên PC, sau đó nhấp **Khởi động** để mở một trong các tính năng bạn muốn sử dụng.

#### Media Go™

Ứng dụng Media Go™ trên máy vi tính sẽ giúp bạn chuyển và quản lý các nội dung media trong thiết bị và máy vi tính. Bạn có thể cài đặt và truy cập Media Go™ từ bên trong ứng dụng PC Companion.

Bạn cần phải sử dụng các hệ điều hành sau để dùng ứng dụng Media Go™:

- Microsoft® Windows® 7
- Microsoft® Windows Vista®
- Microsoft® Windows® XP, Service Pack 3 hoặc cao hơn

#### Cách chuyển nội dung bằng ứng dụng Media Go™

- 1 Kết nối thiết bị của bạn với một máy vi tính bằng cáp USB được hỗ trợ.
- 2 **Thiết bị**: Trong thanh trạng thái, **Đã kết nối bộ nhớ trong** sẽ hiển thị.
- 3 **Máy tính**: Trước tiên hãy mở ứng dụng PC Companion trên PC. Trong PC Companion, nhấp chuột vào *Media Go* để khởi động ứng dụng Media Go™. Trong một số trường hợp, bạn có thể phải chờ Media Go™ tiến hành cài đặt.
- 4 Sử dụng Media Go™, hãy kéo và thả các tập tin giữa máy tính và thiết bị của bạn.

#### Sony™ Bridge dành cho máy Mac

Ứng dụng Sony™ Bridge dành cho máy Mac giúp bạn chuyển nhạc, video, hình ảnh hoặc các loại tập tin media khác giữa thiết bị của bạn và một máy tính Apple® Mac®. Bạn cũng có thể sử dụng ứng dụng Sony™ Bridge dành cho Mac để quản lý các tập tin thông qua trình duyệt tập tin, cập nhật phần mềm thiết bị, và sao lưu cũng như phục hồi các nội dung trên thiết bị của bạn.

Để sử dụng ứng dụng Sony™ Bridge dành cho Mac, bạn phải có một máy tính Apple® Mac® đã kết nối Internet chạy phiên bản MacOS 10.6 hoặc mới hơn.

#### Cách cài đặt Sony™ Bridge cho Mac trên một máy tính Apple<sup>®</sup> Mac<sup>®</sup>

- 1 Đảm bảo rằng hộp kiểm **Cài đặt phần mềm** trong **Cài đặt** > **Kết nối Xperia™** > **Kết nối USB** đã được đánh dấu chọn.
- <sup>2</sup> Kết nối thiết bị với một máy tính Apple<sup>®</sup> Mac<sup>®</sup> bằng cáp USB.
- 3 **Thiết bị**: Nhấn **Cài đặt**.
- 4 **Máy tính**: Sony™ Bridge cho trình cài đặt Mac khởi chạy tự động sau vài giây. Theo các chỉ dẫn trên màn hình để hoàn thành cài đặt.

#### Cách mở ứng dụng Sony™ Bridge dành cho máy Mac

- 1 Đảm bảo rằng ứng dụng Sony™ Bridge dành cho máy Mac đã được cài đặt trên máy tính Apple® Mac®.
- 2 **Máy tính**: Nhấp đúp vào biểu tượng ứng dụng Sony™ Bridge dành cho máy Mac trong thư mục Ứng dụng.

Cách chuyển nội dung bằng Sony™ Bridge dành cho máy Mac

- <sup>1</sup> Sử dụng cáp USB, hãy kết nối thiết bị của bạn vào một máy tính Apple® Mac®.
- 2 **Máy tính**: Mở ứng dụng Sony™ Bridge dành cho máy Mac. Sau một lúc, ứng dụng Sony™ Bridge dành cho máy Mac sẽ phát hiện ra thiết bị của bạn.
- 3 **Máy tính**: Kéo và thả các tập tin bạn muốn giữa thiết bị của bạn và máy vi tính Apple® Mac®.

# **Kết nối thiết bị với TV bằng cáp**

Kết nối thiết bị của bạn với TV và bắt đầu xem nội dung được lưu trong thiết bị trên màn hình lớn hơn. Khi bạn kết nối thiết bị với TV, ứng dụng trình khởi chạy TV sẽ mở ra. Ứng dụng này giúp bạn phát các tập tin media từ thiết bị trên TV và các thiết bị khác.

 $\bullet$  Có thể ban phải mua riêng cáp MHL.

#### Cách xem nội dung từ thiết bị trên TV có hỗ trợ đầu vào MHL

- 1 Kết nối thiết bị của bạn vào TV bằng cáp MHL. **Hiển thị trên thanh trạng thái** thiết bị của bạn sau khi kết nối được thiết lập.
- 2 Ứng dụng **Trình khởi chạy TV** sẽ tự động khởi động. Thực hiện theo các hướng dẫn để xem các tập tin media của bạn trên TV.

Cách xem nội dung từ thiết bị của bạn trên TV hỗ trợ đầu vào HDMI™

- 1 Kết nối thiết bị của bạn với bộ chuyển đổi MHL và kết nối bộ chuyển đổi với nguồn điện USB.
- 2 Kết nối bộ chuyển đổi vào TV bằng cáp HDMI™. **xuất hiện trong thanh trang** thái của thiết bị sau khi kết nối được thiết lập.
- 3 Ứng dụng **Trình khởi chạy TV** sẽ tự động khởi động. Theo chỉ dẫn để xem tập tin media của bạn trên TV.

# Cách xem trợ giúp về sử dụng bộ điều khiển từ xa TV

- 1 Trong khi thiết bị của bạn được kết nối đến TV, hãy kéo thanh trạng thái xuống để mở bảng Thông báo.
- 2 Nhấn **Đã kết nối MHL**.
- Bạn cũng có thể bấm nút vàng trên bộ điều khiển từ xa TV để mở bảng Thông báo.

#### Cách ngắt kết nối thiết bị khỏi TV

Ngắt kết nối cáp MHL™ hoặc bộ chuyển đổi MHL từ thiết bị của bạn.

# **Phản chiếu màn hình**

Sử dụng tính năng phản chiếu màn hình để hiển thị màn hình thiết bị của bạn trên TV hoặc màn hình lớn khác mà không cần kết nối cáp. Công nghệ Wi-Fi Direct™ sẽ tạo kết nối không dây giữa hai thiết bị, do đó bạn có thể ngồi tại chỗ và thoái mái thưởng thức những bức ảnh ưa thích từ chiếc ghế bành của mình. Bạn cũng có thể sử dụng tính năng này để nghe nhạc từ thiết bị của bạn bằng loa của TV.

- TV của bạn phải hỗ trợ tính năng phản chiếu màn hình dựa trên công nghệ Wi-Fi CERTIFIED Miracast™ để chức năng được mô tả ở trên hoạt động bình thường. Nếu TV của bạn không hỗ trợ tính năng phản chiếu màn hình, bạn cần phải mua riêng một bộ chuyển đổi màn hình không dây.
- Ţ Khi sử dụng phản chiếu màn hình, chất lượng hình ảnh đôi lúc có thể bị ảnh hưởng xấu nếu có nhiễu sóng từ các mạng Wi-Fi® khác.

#### Cách phản chiếu màn hình thiết bị trên màn hình TV

- 1 **TV**: Làm theo hướng dẫn trong Hướng dẫn sử dụng cho TV của bạn để bật chức năng phản chiếu màn hình.
- 2 **Thiết bị**: Keo thanh trạng thái xuống dưới, sau đó nhấn  $\chi$ .
- 3 Tìm và nhấn **Kết nối Xperia™** > **Phản chiếu màn hình**.
- 4 Nhấn vào **Bật Phản chiếu màn hình** và chọn một thiết bị.
- Ţ. Khi sử dụng phản chiếu màn hình, không che chắn khu vực ăng ten Wi-Fi của thiết bị.

# **Quét mã vạch bằng ứng dụng NeoReader™**

# Giới thiệu về quét bằng ứng dụng NeoReader™

Sử dụng thiết bị làm máy quét mã vạch để khám phá thêm về các mặt hàng bạn cần quét. Ví dụ: bạn nhìn thấy một chiếc áo mưa trong một quảng cáo trên tạp chí và muốn tìm cửa hàng bán lẻ gần nhất để mua. Nếu quảng cáo có chứa mã vạch có thể đọc được, ứng dụng NeoReader™ sẽ sử dụng mã này để truy cập nội dung web di động như trang web có nhiều thông tin về sản phẩm hơn hoặc bản đồ những cửa hàng bán lẻ gần đó. NeoReader™ hỗ trợ hầu hết các loại mã vạch thông thường.

#### Để khởi đông ứng dụng NeoReader™

- 1 Từ Màn hình chủ, hãy nhấn :::.
- 2 Tìm và nhấn **NeoReader™**.

#### Cách quét mã vạch

- 1 Khi ứng dụng NeoReader™ đang mở, giữ thiết bị của bạn bên trên mã vạch cho đến khi thấy toàn bộ mã vạch trong kính ngắm.
- 2 Thiết bị của bạn sẽ tự động quét mã vạch đó và rung nhẹ khi mã vạch được nhận dạng.

#### Cách nhập mã vạch bằng tay

- 1 Khi ứng dụng NeoReader™ mở ra, nhấn -
- 2 Nhập các số mã vạch trong trường văn bản, sau đó nhấn **GO!**.

# Tổng quan menu ứng dụng NeoReader™

Các tùy chọn menu sau đây có thể sử dụng được cho ứng dụng NeoReader™.

- Nhấn để mở thêm các tùy chon  $\overline{$
- Nhập các số hiệu mã vạch bằng tay. Tùy chọn này có thể sử dụng được nếu camera của bạn gặp 圕 khó khăn khi đọc mã vạch
- 盾 Xem danh sách các mã vạch đã được quét trước đó
- Xem thông tin về ứng dụng NeoReader™. Đọc thêm về các loại mã vạch khác nhau và về cách ၇ bạn sử dụng NeoReader™
- Chọn các cài đặt cá nhân của bạn, chẳng hạn như ngôn ngữ hoặc quốc gia. Các thông tin này 陵 được sử dụng để cá nhân hóa các nội dung mã vạch. Ngoài ra, bạn có thể chọn các tùy chọn ưa thích về cách bạn sử dụng ứng dụng NeoReader™
- $\frac{2}{\sqrt{3}}$ Gửi tin nhắn SMS để mời bạn bè tải về ứng dụng NeoReader™

# **Smart Connect**

Sử dụng ứng dụng Smart Connect để cài những gì sẽ xảy ra trong thiết bị của bạn khi kết nối hoặc ngắt kết nối với một phụ kiện. Bạn cũng có thể sử dụng tính năng Smart Connect để cài một hành động hoặc một nhóm hành động cụ thể để khởi chạy trên thiết bị của mình vào những thời điểm nhất định trong ngày.

Ví dụ, khi kết nối bộ tai nghe của mình, bạn có thể tạo một sự kiện để các hành động sau đây được khởi chạy trên thiết bị của bạn:

- Từ 7 giờ sáng đến 9 giờ sáng, khi bạn đi lại đến nơi làm việc, ứng dụng "WALKMAN" sẽ chạy, và trình duyệt web sẽ mở tờ báo buổi sáng. Âm lượng chuông được cài về chế độ rung.
- Trên đường trở về nhà, đài FM sẽ bật lên và ứng dụng ghi chú sẽ mở ra hiển thị danh sách mua sắm của ban.

#### Cách khởi động ứng dụng Smart Connect

- 1 Từ Màn hình chủ của bạn, nhấn :::
- 2 Tìm và nhấn  $\mathbf{\overline{s}}$ .

#### Cách tạo sự kiện Smart Connect

- 1 Khởi động ứng dụng Kết nối Thông minh. Nếu bạn mở Smart Connect lần đầu, hãy nhấn **OK** để đóng màn hình giới thiệu.
- Trên thẻ mục Sư kiện, nhấn +.
- 3 Đặt tên cho sự kiện, sau đó nhấn **Tạo**.
- 4 Dưới mục **Thời điểm**, hãy thêm vào phụ kiện hoặc khoảng thời gian hoặc cả hai.
- 5 Dưới mục **Thực hiện tác vụ này**, hãy thêm vào những gì bạn muốn sẽ xảy ra trong thiết bị của mình.
- 6 Dưới mục **Ở cuối**, hãy thêm vào những gì bạn muốn xảy ra khi ngắt kết nối phụ kiện đó hoặc khi khoảng thời gian kết thúc. Nếu cả hai điều kiện đều được cài, các hành đông sẽ bắt đầu hoặc khi bạn ngắt kết nối phụ kiện, hoặc khi khoảng thời gian kết thúc.
- $7$  Để lưu sự kiện, bấm  $\rightarrow$ .
- Để thêm phụ kiện Bluetooth®, trước tiên bạn phải ghép nối phụ kiện đó với thiết bị của bạn.

#### Cách sửa sự kiện Smart Connect

- 1 Khởi động ứng dụng Kết nối Thông minh.
- 2 Trên thẻ mục **Sự kiện**, nhấn vào một sự kiện.
- 3 Nếu sự kiện bị tắt, hãy kéo thanh trượt sang phải.
- 4 Điều chỉnh các cài đặt như mong muốn.
- $-\bullet$ Để xóa một sự kiện, hãy nhấn vào hàng sự kiện, sau đó nhấn > **Xoá sự kiện** và nhấn **Xoá** để xác nhận.

# Quản lý thiết bị

Sử dụng ứng dụng Smart Connect để quản lý một loạt các phụ kiện thông minh mà bạn có thể kết nối với thiết bị của mình, bao gồm SmartTags, SmartWatch và Smart Wireless Headset pro từ Sony. Smart Connect tải về mọi ứng dụng cần thiết và còn tìm các ứng dụng của bên thứ ba khi sẵn có. Các thiết bị đã kết nối trước đó hiển thị trong danh sách cho phép bạn xem thêm thông tin về các tính năng của từng thiết bị.

#### Cách ghép nối và kết nối phụ kiện

- 1 Khởi chạy ứng dụng Kết nối thông minh. Nếu bạn đang mở Kết nối thông minh lần đầu, hãy nhấn **OK** để đóng màn hình hướng dẫn.
- Nhấn **Thiết bi**, sau đó nhấn +.
- 3 Nhấn **OK** để bắt đầu tìm kiếm thiết bị.
- 4 Trong danh sách kết quả tìm kiếm, nhấn vào tên thiết bị mà bạn muốn thêm.

#### Cách điều chỉnh cài đặt cho phụ kiện đã kết nối

- 1 Ghép nối và kết nối phụ kiện với thiết bị.
- 2 Khởi chạy ứng dụng Kết nối thông minh.
- 3 Nhấn **Thiết bị** rồi nhấn vào tên của phụ kiện đã kết nối.
- 4 Điều chỉnh cài đặt mong muốn.

# **Đồng bộ hoá dữ liệu trên thiết bị của bạn**

# **Giới thiệu về cách đồng bộ hoá dữ liệu trên thiết bị**

Bạn có thể đồng bộ hoá danh bạ, email, sự kiện lịch và thông tin khác với thiết bị từ nhiều tài khoản email, các dịch vụ đồng bộ hoá và các loại tài khoản khác, tuỳ theo các ứng dụng được cài đặt trên thiết bị của bạn. Việc đồng bộ hoá thiết bị của bạn với các nguồn thông tin khác sẽ hết sức dễ dàng và là cách hiệu quả để luôn cập nhật thông tin. Bạn có thể đồng bộ hoá dữ liệu tự động bằng cách kích hoạt chức năng tự động đồng bộ hoá.

# Cách kích hoạt chức năng tự động đồng bộ hoá

- 1 Kéo thanh trang thái xuống dưới, sau đó nhấn  $\chi$ .
- 2 Kéo thanh trượt bên cạnh **Đồng bộ hoá tự động** sang phải.

# **Đồng bộ hoá với các dịch vụ của Google™**

Đồng bộ hoá thiết bị của bạn với các dịch vụ khác nhau của Google™ để bạn luôn cập nhật thông tin, bất kể bạn đang sử dụng tài khoản Google™ từ thiết bị nào. Ví dụ: bạn có thể đồng bộ hoá danh bạ, Gmail™ và dữ liệu lịch của mình.

# Cách thiết lập một tài khoản Google™ để đồng bộ hóa

- 1 Từ Màn hình chủ của bạn, nhấn :::
- 2 Nhấn **Cài đặt** > **Thêm tài khoản** > **Google**.
- 3 Theo hướng dẫn đăng ký để tạo một tài khoản Google™ hoặc đăng nhập vào nếu đã có tài khoản.
- 4 Nhấn vào tài khoản Google™ mới tạo, sau đó nhấn vào các mục mà bạn muốn đồng bộ hóa.

# Cách đồng bộ hóa thủ công với tài khoản Google™ của bạn

- 1 Từ Màn hình chủ, nhấn :::
- 2 Nhấn **Cài đặt** > **Google**.
- 3 Nhấn vào tài khoản Google™ mà bạn muốn đồng bộ hóa.
- 4 Bấm , rồi nhấn **Đồng bộ hoá ngay bây giờ**.

# Cách đồng bộ hóa một ứng dụng với tài khoản Google™

- 1 Từ Màn hình chủ của ban, nhấn :::.
- 2 Nhấn **Cài đặt** > **Google**.
- 3 Nhấn vào tài khoản Google™ mà bạn muốn đồng bộ hóa. Một danh sách các ứng dụng có thể được đồng bộ hóa với tài khoản Google.
- 4 Nhấn vào ứng dụng mà bạn muốn đồng bộ hóa với tài khoản Google đã chọn.

# Cách đồng bộ hóa dữ liệu trình duyệt web

- 1 Từ Màn hình chủ của bạn, nhấn :::
- 2 Nhấn **Cài đặt** > **Google**.
- 3 Nhấn vào tài khoản Google™ mà bạn muốn đồng bộ hóa với, sau đó nhấn **Đồng bộ hóa trình duyệt**.

# Cách xóa tài khoản Google™

- 1 Từ Màn hình chủ của ban, nhấn :::.
- 2 Nhấn **Cài đặt** > **Google**.
- 3 Nhấn vào tài khoản Google™ mà bạn muốn xóa khỏi danh sách tài khoản.
- 4 Bấm , rồi nhấn **Xoá tài khoản**.
- 5 Nhấn **Xoá tài khoản** lần nữa để xác nhận.

# **Đồng bộ hoá với Microsoft® Exchange ActiveSync®**

Sử dụng tài khoản Microsoft Exchange ActiveSync, bạn có thể truy cập thư email, cuộc hẹn theo lịch và danh ba công ty trực tiếp trên thiết bị. Sau khi cài đặt, ban có thể tìm thông tin của mình trong các ứng dụng **Email**, **Lịch** và **Danh bạ**.

#### Cách thiết lập email, lịch và danh bạ công ty để đồng bộ hoá

- 1 Từ Màn hình chủ. nhấn :::
- 2 Nhấn **Cài đặt** > **Thêm tài khoản** > **Exchange ActiveSync**.
- 3 Nhập địa chỉ email công ty và mật khẩu.
- 4 Nhấn **Tiếp theo**. Thiết bị bắt đầu truy lại thông tin tài khoản của bạn. Nếu xảy ra lỗi, liên hệ với quản trị viên mạng công ty để biết thêm thông tin, sau đó nhập chi tiết máy chủ và miền thủ công cho tài khoản của bạn.
- 5 Nhấn **OK** để cho phép máy chủ công ty điều khiển thiết bị của bạn.
- 6 Chọn loại dữ liệu bạn muốn đồng bộ hoá với thiết bị như danh bạ và các mục nhập lịch.
- 7 Nếu muốn, hãy kích hoạt quản trị viên thiết bị để cho phép máy chủ công ty kiểm soát một số tính năng bảo mật nhất định trên thiết bị của bạn. Ví dụ: bạn có thể cho phép máy chủ công ty đặt quy tắc mật khẩu và đặt mã hoá lưu trữ.
- 8 Khi hoàn tất thiết lập, nhập tên cho tài khoản công ty.

#### Cách sửa cài đặt email, lịch và danh bạ công ty

- 1 Từ Màn hình chủ của ban, nhấn :::.
- 2 Nhấn **Email**, sau đó nhấn ...
- 3 Nhấn **Cài đặt** và chọn một tài khoản công ty.
- 4 Thay đổi các cài đặt mong muốn.

# Cách cài khoảng thời gian đồng bộ hóa cho một tài khoản công ty

- 1 Từ Màn hình chủ của bạn, nhấn :::.
- 2 Nhấn **Email**, sau đó nhấn ..
- 3 Nhấn **Cài đặt** và chọn một tài khoản công ty.
- 4 Nhấn **Tần suất kiểm tra** và chọn một tùy chọn khoảng thời gian.

# Cách gỡ bỏ một tài khoản công ty

- 1 Từ Màn hình chủ của bạn, nhấn :::.
- 2 Nhấn **Cài đặt** > **Exchange ActiveSync**, sau đó chọn tài khoản công ty.
- 3 Nhấn , sau đó nhấn **Xoá tài khoản**.
- 4 Nhấn **Xoá tài khoản** lần nữa để xác nhận.

# **Đồng bộ hóa với Facebook™**

Có hai cách để sử dụng Facebook™ trên thiết bị của bạn. Bạn có thể sử dụng ứng dụng Facebook chuẩn để truy cập tài khoản Facebook trực tuyến của mình hoặc có thể đồng bộ hóa tài khoản Facebook của mình với thiết bị của bạn và chia sẻ nội dung giữa Facebook™ và nhiều ứng dụng khác. Ví dụ: bạn có thể chia sẻ nhạc trong ứng dụng "WALKMAN" trên thiết bị của mình qua Facebook. Để đồng bộ hóa thiết bị của bạn với Facebook, trước tiên bạn phải thiết lập một tài khoản "Xperia™ với Facebook".

# Cách thiết lập tài khoản "Xperia™ với Facebook" trên thiết bị

- 1 Từ Màn hình chủ của bạn, nhấn :::
- 2 Nhấn **Cài đặt** > **Thêm tài khoản** > **Xperia™ với Facebook**.
- 3 Thực hiện theo các hướng dẫn trên màn hình để đăng nhập vào tài khoản Facebook™ của bạn hoặc tạo một tài khoản mới.

# Cách đồng bộ hóa thủ công bằng tài khoản "Xperia™ với Facebook"

- 1 Từ Màn hình chủ của ban, nhấn :::.
- 2 Nhấn **Cài đặt** > **Xperia™ với Facebook**.
- 3 Chọn tài khoản mà bạn muốn đồng bộ hóa.
- 4 Bấm , sau đó nhấn **Đồng bộ hoá ngay bây giờ**.

# Cách gỡ bỏ tài khoản "Xperia™ với Facebook"

- $\ddot{\cdot}$ Khi bạn gỡ bỏ tài khoản "Xperia™ với Facebook" khỏi thiết bị, tài khoản Facebook trực tuyến liên quan sẽ không bị xóa và bạn vẫn có thể truy cập vào tài khoản đó từ máy tính.
- 1 Từ Màn hình chủ của bạn, nhấn :::.
- 2 Nhấn **Cài đặt** > **Xperia™ với Facebook**.
- 3 Chọn tài khoản mà bạn muốn gỡ bỏ.
- 4 Bấm , sau đó nhấn **Xoá tài khoản**.
- 5 Nhấn **Xoá tài khoản** lần nữa để xác nhận.

# **Bản đồ và vị trí**

# **Dịch vụ vị trí và nguồn**

Sử dụng thiết bị để tìm ra vị trí hiện tại của bạn. Có hai phương pháp hoặc nguồn: các vệ tinh GPS và mạng không dây. Kích hoạt tuỳ chọn các mạng không dây (Wi-Fi và mạng di động) nếu bạn chỉ cần địa điểm gần đúng và muốn nhanh có kết quả. Nếu bạn muốn có vị trí chính xác hơn và đang ở nơi quang đãng ngoài trời thì hãy kích hoạt tuỳ chọn vệ tinh GPS. Trong trường hợp kết nối mạng không dây yếu, bạn nên kích hoạt cả hai tuỳ chọn để đảm bảo tìm thấy địa điểm của bạn. Cả hai tuỳ chọn đều được kích hoạt theo mặc định khi bạn bật dịch vụ vị trí.

Ţ Sony không đảm bảo độ chính xác của bất kỳ dịch vụ định vị nào, bao gồm nhưng không giới hạn ở các dịch vụ định hướng.

# Cách bật dịch vụ vị trí

- 1 Kéo thanh trạng thái xuống dưới, sau đó nhấn  $\chi$
- 2 Nhấn **Dịch vụ vị trí**.
- 3 Kéo thanh trượt bên cạnh **Quyền truy cập vào thông tin vị trí của tôi** sang phải.
- 4 Nhấn **Đồng ý** hai lần để xác nhận.
- Ţ. Khi bạn bật dịch vụ vị trí, cả **Vệ tinh GPS** và **Dịch vụ định vị của Google** (mạng Wi-Fi và di động) đều được bật theo mặc định. Bạn có thể tắt một trong hai tuỳ chọn theo cách thủ công.

# Cách cho phép các ứng dụng truy cập vào vị trí của bạn

- 1 Kéo thanh trang thái xuống dưới, sau đó nhấn  $\chi$ .
- 2 Nhấn **Google** > **Cài đặt vị trí**.
- 3 Kéo thanh trượt bên cạnh **Để ứ.dụng Google tr.cập v.trí của bạn** sang phải.
- Bạn phải đăng nhập vào tài khoản Google™ để có thể sử dụng dịch vụ vị trí.

# **Sử dụng GPS**

Thiết bị của bạn có bộ thu GPS (Hệ thống Định vị Toàn cầu) sử dụng tín hiệu vệ tinh để tính toán vị trí của bạn. Thiết bị cũng hỗ trợ GLONASS (Hệ thống Vệ tinh Định vị Toàn cầu). Cả hai hệ thống đều có thể bổ sung và thay thế cho nhau nếu cần để đảm bảo tính chính xác của định vị và trải nghiệm định vị suôn sẻ. Khi bạn bật GPS, hệ thống GLONASS cũng sẽ được bật tự động.

Khi bạn sử dụng các tính năng yêu cầu bộ thu GPS và GLONASS để tìm vị trí của bạn, cần đảm bảo rằng bạn đang ở nơi quang đãng ngoài trời.

# Cách bật GPS

- 1 Kéo thanh trang thái xuống dưới, sau đó nhấn  $\mathcal{X}$ .
- 2 Nhấn **Dịch vụ vị trí**.
- 3 Kéo thanh trượt bên cạnh **Quyền truy cập vào thông tin vị trí của tôi** sang phải.
- 4 Nhấn **Đồng ý** để xác nhận.
- Khi bạn bật GPS, hệ thống GLONASS sẽ được bật tự động.

# Đạt hiệu suất hoạt động tốt nhất

Lần đầu tiên bạn sử dụng GPS có thể mất từ 5 đến 10 phút trước khi vi trí của bạn được tìm thấy. Để giúp cho việc tìm kiếm, hãy đảm bảo rằng bạn đang ở nơi quang đãng ngoài trời. Đứng tại chỗ và đừng che phần ăngten của Hệ thống Định vị Toàn cầu GPS (phần tô sáng trong ảnh). Các tín hiệu GPS có thể xuyên qua mây và vật liệu nhựa, nhưng không thể xuyên qua phần lớn các vật rắn như tòa nhà hoặc đồi núi. Nếu không tìm thấy vị trí của bạn sau vài phút, hãy di chuyển đến một vị trí khác.

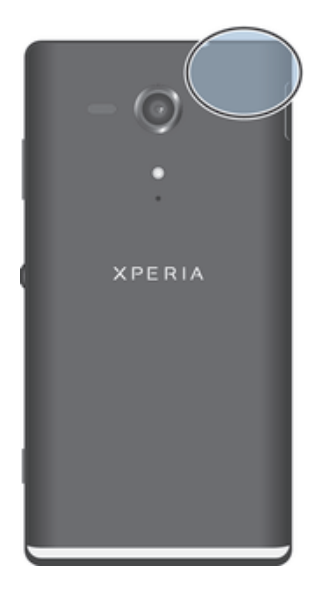

# **Google Maps™**

Sử dụng Google Maps™ để theo dõi vị trí hiện tại của bạn, xem tình trạng giao thông theo thời gian thực và nhận các hướng dẫn chỉ đường chi tiết tới điểm đến của bạn. Trước chuyến đi, bạn có thể tải về và lưu các bản đồ vào thẻ nhớ để tránh tốn nhiều chi phí chuyển vùng quốc tế.

Ţ. Ứng dụng Google Maps™ yêu cầu sử dụng kết nối Internet. Bạn có thể phải chịu các phí kết nối dữ liệu khi kết nối Internet từ thiết bị của mình. Liên hệ với nhà khai thác mạng của bạn để biết thêm thông tin. Ứng dụng Google Maps™ có thể không có tại mọi thị trường, quốc gia hoặc khu vực.

# Cách sử dụng Google Maps™

- 1 Từ Màn hình chủ của ban, nhấn :::
- 2 Tìm và nhấn **Bản đồ**.
- Ţ Nếu muốn sử dụng Google Maps™, bạn phải kích hoạt một trong các phương thức xác định vị trí hiện có dưới mục **Cài đặt** > **Dịch vụ vị trí**.

# Cách tìm hiểu thêm về Google Maps™

• Khi sử dụng Google Maps™, nhấn , rồi sau đó nhấn **Trợ giúp**.

# Xem vi trí ban bè bằng Google Latitude™

Tham gia Google Latitude™ để xem vị trí bạn bè trên bản đồ và chia sẻ vị trí cùng các thông tin khác của bạn với họ.

# **Lịch và báo thức**

# **Lịch**

# Giới thiệu về lịch

Thiết bị có lịch để quản lý thời khoá biểu của bạn. Nếu bạn có tài khoản Google™, bạn cũng có thể đồng bộ hoá lịch trên thiết bị của mình với lịch trên web. Xem *Đồng bộ hoá với Microsoft® Exchange ActiveSync®* trên trang 103.

# Cách đặt chế đô xem lịch

- 1 Từ Màn hình chủ, nhấn **:::** sau đó tìm và nhấn **Lịch**.
- 2 Nhấn vào mũi tên hướng xuống để mở menu thả xuống, sau đó chọn một tuỳ chon.

# Cách xem nhiều lịch

- 1 Từ Màn hình chủ, nhấn , sau đó tìm và nhấn **Lịch**.
- 2 Bấm **, sau đó nhấn Lich**.
- 3 Chon các lịch mà bạn muốn xem.

# Cách tạo sự kiện lịch

- 1 Từ Màn hình chủ, nhấn :::, sau đó nhấn Lịch.
- $2$  Nhấn  $+$ .
- 3 Nếu bạn đã đồng bộ hoá lịch của mình với một hoặc nhiều tài khoản, hãy chọn tài khoản mà bạn muốn thêm sự kiện này. Nếu bạn chỉ muốn thêm sự kiện này trên thiết bị của mình, nhấn **Lịch trên thiết bị**.
- 4 Nhập tên, thời gian, địa điểm và mô tả về sự kiện đó.
- 5 Nhấn **Khác** và chọn nhắc nhở cho sự kiện. Để thêm nhắc nhở mới cho sự kiện,  $nhán +$ .
- 6 Nếu muốn, bạn có thể chọn một tuỳ chọn khác trong **Lặp lại**.
- 7 Nhấn **Xong**.
- Khi đến giờ cuộc hẹn, thiết bị sẽ phát âm báo ngắn để nhắc nhở. [31] cũng xuất hiện trên thanh trạng thái.

# Để xem sư kiện lịch

- 1 Từ Màn hình chủ của bạn, nhấn **:** sau đó nhấn **Lịch**.
- 2 Nhấn vào sự kiện bạn muốn xem.

# Cách thay đổi cài đặt lịch

- 1 Từ Màn hình chủ của ban, nhấn ::: sau đó nhấn Lịch.
- 2 Bấm **:** sau đó nhấn **Cài đặt**.
- 3 Nhấn vào cài đặt bạn muốn thay đổi và chỉnh sửa theo ý muốn.

# **Báo thức**

# Giới thiệu về đồng hồ báo thức

Sử dụng thiết bị làm đồng hồ báo thức và chọn âm bất kỳ trong thiết bị làm tín hiệu báo thức. Báo thức không kêu nếu thiết bị của bạn đang tắt. Nhưng báo thức sẽ kêu khi thiết bị của bạn được cài ở chế độ im lặng hoặc chế độ Máy bay. Nếu sử dụng một trong các chế độ này, bạn có thể giữ cho thiết bị của mình luôn bật khi bạn đang ngủ và không bị đánh thức bởi các cuộc gọi.

# Cách mở đồng hồ báo thức

- 1 Từ Màn hình chủ của ban, nhấn :::
- 2 Tìm và nhấn **Báo thức và đồng hồ**.

#### Cách cài một báo thức mới

- 1 Từ Màn hình Chủ, nhấn :::
- Tìm và nhấn **Báo thức và đồng hồ**.
- Nhấn  $+$ .
- Nhấn **Thời gian** và điều chỉnh thời gian bằng cách cuộn lên và xuống.
- Nhấn **Cài**.
- Nếu muốn, hãy chỉnh sửa cài đặt báo thức khác.
- Nhấn **Xong**.

#### Cách thay đổi báo thức hiện hữu

- 1 Từ Màn hình chủ của bạn, nhấn :::
- Tìm và nhấn **Báo thức và đồng hồ**.
- Nhấn vào báo thức mà bạn muốn chỉnh sửa.
- Nhấn **Thời gian** và điều chỉnh thời gian bằng cách cuộn lên và xuống.
- Nhấn **Cài**.
- Nếu muốn, hãy chỉnh sửa cài đặt báo thức khác.
- Nhấn **Xong**.
- Định dạng thời gian báo thức được hiển thị giống với định dạng bạn chọn cho cài đặt thời gian chung, chẳng hạn như 12 giờ hoặc 24 giờ.

#### Cách tắt báo thức

- 1 Từ Màn hình chủ, nhấn :::
- Tìm và nhấn **Báo thức và đồng hồ**.
- Kéo thanh trượt sang trái cạnh báo thức mà bạn muốn tắt.

#### Cách kích hoạt báo thức hiện có

- 1 Từ Màn hình chủ, nhấn :::
- Tìm và nhấn **Báo thức và đồng hồ**.
- Kéo thanh trượt sang phải cạnh báo thức mà bạn muốn kích hoạt.

#### Cách xóa một báo thức

- 1 Từ Màn hình chủ của bạn, nhấn :::
- Tìm và nhấn **Báo thức và đồng hồ**.
- Chạm và giữ báo thức bạn muốn xóa.
- Nhấn **Xoá báo thức**, sau đó nhấn **Có**.

# Cách cài nhạc chuông cho báo thức

- 1 Từ Màn hình chủ, nhấn :::
- Tìm và nhấn **Báo thức và đồng hồ**.
- Nhấn vào báo thức bạn muốn sửa.
- Nhấn **Âm báo thức** và chọn một tuỳ chọn, sau đó nhấn **Xong**.
- Nhấn **Xong**.

#### Cách cài một báo thức lặp lại

- 1 Từ Màn hình chủ của bạn, nhấn :::
- Tìm và nhấn **Báo thức và đồng hồ**.
- Nhấn vào báo thức bạn muốn chỉnh sửa.
- Nhấn **Lặp lại**.
- Đánh dấu vào các hộp kiểm để chọn ngày mong muốn, sau đó nhấn **OK**.
- Nhấn **Xong**.

#### Cách đặt tựa đề cho báo thức

- 1 Từ Màn hình chủ, nhấn :::
- Tìm và nhấn **Báo thức và đồng hồ**.
- Nhấn vào báo thức mà bạn muốn sửa.
- Nhập tên cho báo thức trong trường **Nội dung báo thức**.
- Nhấn **Xong**.
#### Cách kích hoạt chức năng báo thức rung

- 1 Tư Màn hình chủ, nhấn :::
- 2 Tìm và nhấn **Báo thức và đồng hồ**.
- 3 Nhấn vào báo thức bạn muốn sửa.
- 4 Chọn hộp kiểm **Rung**.
- 5 Nhấn **Xong**.
- Tính năng rung được bật theo mặc định khi bạn tạo báo thức mới.

Cách đặt báo thức kêu khi thiết bị ở chế độ im lặng

- 1 Từ Màn hình chủ, nhấn :::
- 2 Tìm và nhấn **Báo thức và đồng hồ**, sau đó nhấn để chọn một báo thức.
- 3 Chọn hộp kiểm **Báo thức ở c.độ im lặng**.
- 4 Nhấn **Xong**.
- Tính năng báo thức ở chế độ im lặng được bật theo mặc định khi bạn tạo báo thức mới.

Cách báo lại khi báo thức kêu

• Nhấn **Báo lại**.

#### Cách tắt báo thức khi báo thức kêu

• Trượt @ sang bên phải.

# **Hỗ trợ và bảo trì**

# **Cập nhật thiết bị**

Cập nhật thiết bị của bạn lên phiên bản phần mềm mới nhất để có hiệu suất tối ưu và có được những cải tiến mới nhất. Bạn có thể sử dụng ứng dụng Trung tâm cập nhật trên thiết bị để chạy cập nhật không dây hoặc bạn có thể sử dụng ứng dụng PC Companion trên máy tính để chạy cập nhật bằng kết nối cáp USB.

Nếu bạn cập nhật theo cách không dây, bạn có thể sử dụng mạng di động hoặc kết nối mạng Wi-Fi®. Đảm bảo bạn sao lưu và lưu tất cả dữ liệu đã lưu vào thiết bị trước khi bạn chạy cập nhật.

Bản phát hành phần mềm mới có thể không tương thích với tất cả thiết bị. Khi bạn chạy cập nhật bằng ứng dụng Trung tâm cập nhật, kết nối dữ liệu được thiết lập và bạn có thể phải chịu các phí liên quan. Ngoài ra, tính sẵn có của cập nhật qua mạng di động tuỳ thuộc vào nhà khai thác mạng của bạn. Liên hệ với nhà khai thác mạng của bạn để biết thêm thông tin.

### Cập nhật thiết bị qua không dây

Sử dụng ứng dụng trung tâm Cập nhật để cập nhật thiết bị qua không dây. Bạn có thể tải về các bản cập nhật phần mềm bằng tay, hoặc có thể cho phép dịch vụ Cập nhật sẽ tự động cập nhật thiết bị của bạn bất cứ khi nào có thể tải về được. Khi kích hoạt tính năng tự động cập nhật, thông báo sẽ xuất hiện trong thanh trạng thái mỗi khi có bản cập nhật.

#### Cách tải về cập nhật phần mềm thủ công từ Update Center

- 1 Từ Màn hình Chủ, nhấn :::.
- 2 Tìm và nhấn **Trung tâm cập nhật**.
- 3 Chọn ứng dụng hoặc bản cập nhật hệ thống mong muốn và nhấn  $\downarrow$ , hoặc nhấn để tải về tất cả các bản cập nhật.
- Các bản cập nhật ứng dụng sẽ tự động chạy sau khi tải về. Với các bản cập nhật hệ thống, hãy lắp đặt và cập nhật thủ công sau khi tải về. Thiết bị của bạn khi đó sẽ tự khởi động lại sau khi cài đặt xong. Bạn có thể phải trả các phí kết nối dữ liệu khi tải về các bản cập nhật qua các mạng di động.

#### Cách tự động kích hoạt các bản cập nhật phần mềm bằng chức năng Trung tâm Cập nhật

- 1 Từ Màn hình Chủ, nhấn :::
- 2 Tìm và nhấn **Trung tâm cập nhật**.
- 3 Bấm , sau đó nhấn **Cài đặt**.
- 4 Đánh dấu vào hộp kiểm **Cho phép tự động tải xuống**, sau đó nhấn **Đồng ý**. Hiện nay các bản cập nhật sẽ tự động tải về ngay khi sử dụng được.
- Bạn có thể phải trả các phí kết nối dữ liệu khi tải về các bản cập nhật qua các mạng di động.

#### Cách cài đặt cập nhật hệ thống

- 1 Từ Màn hình Chủ, nhấn :::
- 2 Tìm và nhấn **Trung tâm cập nhật**.
- 3 Chọn bản cập nhật hệ thống mà bạn muốn cài đặt, sau đó nhấn  $\mathcal{B}$ .

#### Cập nhật thiết bị bằng kết nối cáp USB

Một số cập nhật không sẵn có để tải về qua mạng không dây. Thông báo xuất hiện trên thanh trạng thái để thông báo cho bạn về các cập nhật đó. Để tải về và chạy các bản cập nhật, bạn cần một cáp USB và máy tính chạy ứng dụng PC Companion. Bạn có thể cài đặt PC Companion trên máy tính bằng các tập tin cài đặt được lưu trên thiết bị hoặc có thể tải về ứng dụng trực tiếp từ *Trang phần mềm PC Companion*.

#### Cách khởi chạy tải về PC Companion bằng thiết bị

- 1 Kết nối thiết bị của bạn với máy tính bằng cáp USB.
- 2 Khi được nhắc, hãy làm theo hướng dẫn trên thiết bị để khởi chạy quá trình cài đặt PC Companion trên máy tính.

Cách tải về các bản cập nhật phần mềm bằng kết nối USB

- 1 Cài đặt ứng dụng PC Companion trên máy tính bạn đang sử dụng, nếu chương trình này vẫn chưa được cài đặt.
- 2 Kết nối thiết bị của bạn với máy tính bằng cáp USB.
- 3 **Máy vi tính**: Khởi động ứng dụng PC Companion. Sau một lát, PC Companion sẽ phát hiện ra thiết bị của bạn và tìm kiếm phần mềm mới cho nó.
- 4 **Thiết bị**: Khi thông báo xuất hiện trên thanh trạng thái, hãy thực hiện theo hướng dẫn trên màn hình để tiến hành việc cập nhật phần mềm có liên quan.

#### Cách cập nhật thiết bị bằng máy tính Apple® Mac®

- <sup>1</sup> Cài đặt ứng dụng Sony™ Bridge dành cho máy Mac trên máy tính Apple<sup>®</sup> Mac<sup>®</sup> mà bạn đang sử dụng nếu chưa cài ứng dụng này.
- <sup>2</sup> Kết nối thiết bị với máy tính Apple<sup>®</sup> Mac<sup>®</sup> bằng cáp USB.
- 3 **Máy tính**: Khởi chạy ứng dụng Sony™ Bridge dành cho máy Mac. Sau vài phút, ứng dụng Sony™ Bridge dành cho máy Mac phát hiện thấy thiết bị của bạn và tìm kiếm phần mềm mới cho thiết bị đó.
- 4 **Máy tính**: Nếu phát hiện thấy cập nhật phần mềm mới, cửa sổ bật lên sẽ xuất hiện. Làm theo hướng dẫn trên màn hình để chạy bản cập nhật phần mềm có liên quan.
- Ứng dụng Sony™ Bridge dành cho máy Mac có thể tải về từ *Trang phần mềm Bridge dành cho máy Mac*.

# **Ứng dụng Sao lưu và phục hồi**

Sử dụng ứng dụng Sao lưu và phục hồi để tạo các bản sao dự phòng nội dung vào thẻ nhớ hoặc thiết bị bộ nhớ USB. Những bản sao lưu như vậy có thể được dùng để phục hồi nội dung và các cài đặt trong trường hợp dữ liệu của bạn bị xóa hoặc mất.

#### Loại nội dung có thể sao lưu

Sử dụng ứng dụng Sao lưu và phục hồi để sao lưu các loại dữ liệu sau đây:

- Các dấu trang
- Nhật ký cuộc gọi
- Danh bạ
- Các ứng dụng được tải về từ Google Play™
- Tin nhắn MMS
- Các cài đặt hệ thống (như là báo thức, âm lượng chuông và các cài đặt ngôn ngữ)
- Tin nhắn SMS
- Bạn có thể bị tính phụ phí truyền tải dữ liệu khi phục hồi các ứng dụng từ Google Play™.

#### Chuẩn bị sử dụng ứng dụng Sao lưu và phục hồi

Trước khi sao lưu dự phòng các nội dung của mình, bạn có thể chọn chỗ sao lưu và các loại dữ liệu muốn sao lưu.

#### Cách chọn điểm đến cho bản sao dự phòng

- 1 Từ Màn hình chủ, nhấn :::
- 2 Tìm và nhấn **Sao lưu & phục hồi**.
- 3 Nhấn **Sao lưu**.
- 4 Nhấn thanh dưới mục **Vị trí để lưu trữ dữ liệu**.
- 5 Chọn điểm đến mà bạn muốn sao lưu các nội dung của mình vào.

#### Cách chọn các loại dữ liệu để sao lưu

- 1 Từ Màn hình chủ, nhấn :::
- 2 Tìm và nhấn **Sao lưu & phục hồi**.
- 3 Nhấn **Sao lưu**.
- 4 Chọn các loại dữ liệu mà bạn muốn sao lưu.

#### Cách sao lưu nội dung

- 1 Từ Màn hình chủ, nhấn :::
- 2 Tìm và nhấn **Sao lưu & phục hồi**.
- 3 Nhấn **Sao lưu**, sau đó nhấn **Sao lưu ngay**.
- 4 Nhập mật khẩu cho bản sao lưu, sau đó nhấn **OK**.

#### Phục hồi các nội dung đã được sao lưu bằng ứng dụng Sao lưu và phục hồi

Khi phục hồi các nội dung của thiết bị đã được sao lưu, bạn phải chọn một bản ghi sao lưu dự phòng để phục hồi từ đó. Nếu bạn đã sao lưu các nội dung một vài lần, bạn có thể có một vài bản ghi sao lưu dự phòng. Sau khi chọn một bản ghi sao lưu dự phòng, khi đó bạn có thể chọn những kiểu dữ liệu nào sẽ được phục hồi.

#### Cách phục hồi nội dung từ bản ghi dự phòng

- 1 Từ Màn hình chủ, nhấn :::
- 2 Tìm và nhấn **Sao lưu & phục hồi**.
- 3 Nhấn **Phục hồi**.
- 4 Chọn bản ghi mà bạn muốn phục hồi, sau đó nhấn **Lưu trữ ngay**.
- 5 Nhập mật khẩu cho bản ghi dự phòng, sau đó nhấn **OK**.
- $\mathbf{r}$ Nhớ rằng các thay đổi dữ liệu và cài đặt sau khi tạo bản sao dự phòng sẽ bị xoá trong quy trình phục hồi.

#### Quản lý bản ghi dự phòng

Bạn có thể xóa hoặc đổi tên các bản ghi dự phòng mà bạn tạo ra bằng chức năng Sao lưu & phục hồi.

#### Cách đổi tên bản ghi dự phòng

- 1 Từ Màn hình chủ của bạn, nhấn :::.
- 2 Tìm và nhấn **Sao lưu & phục hồi**.
- 3 Bấm , sau đó nhấn **Quản lý bản ghi dự phòng**.
- 4 Chọn bản ghi dự phòng mà bạn muốn đổi tên.
- 5 Nhân  $\mathcal{P}$ .
- 6 Nhập tên mới và nhấn **Đổi tên**.

#### Cách xóa bản ghi dự phòng

- 1 Từ Màn hình chủ của ban, nhấn :::.
- 2 Tìm và nhấn **Sao lưu & phục hồi**.
- 3 Bấm , sau đó nhấn **Quản lý bản ghi dự phòng**.
- 4 Chọn bản ghi dự phòng mà bạn muốn xóa, hoặc nhấn  $\heartsuit$  nếu bạn muốn xóa tất cả các bản ghi.
- $5$  Nhấn  $\hat{=}$  > **Xoá**.

## **Đặt lại thiết bị của bạn**

Bạn có thể cài lại thiết bị về cài đặt gốc mà có hoặc không xóa tất cả dữ liệu cá nhân của bạn. Trước khi thực hiện cài lại, hãy chắc rằng đã sao lưu các dữ liệu quan trọng được lưu trên thiết bị.

#### Cách thiết lập lại dữ lại liệu ban đầu

Để tránh làm hỏng thiết bị vĩnh viễn, không khởi động lại thiết bị trong khi quá trình đặt lại đang diễn ra.

- 1 Trước khi bắt đầu, đảm bảo sao lưu mọi dữ liệu quan trọng được lưu trên bộ nhớ trong của thiết vị vào một thẻ nhớ hoặc bộ nhớ ngoài khác.
- Từ Màn hình chủ, nhấn :::
- 3 Tìm và nhấn **Cài đặt** > **Sao lưu & đặt lại** > **Cài lại dữ liệu của nhà SX**.
- 4 Để xóa thông tin, chẳng hạn như ảnh và nhạc khỏi bộ nhớ trong, chon hộp kiểm **Xoá bộ nhớ trong**.
- 5 Nhấn **Đặt lại điện thoại**.
- 6 Để xác nhận, nhấn **Xoá mọi thứ**.

# **Khoá và bảo vệ thiết bị**

#### Số IMEI

Mỗi thiết bị đều có một số IMEI (Số Nhận dạng Thiết bị Di động Quốc tế) riêng duy nhất. Bạn cần giữ một bản sao của con số này. Nếu thiết bị của bạn bị mất cắp, nhà cung cấp mạng có thể sử dụng số IMEI của bạn để ngừng không cho thiết bị truy cập vào mạng tại quốc gia của bạn.

#### Cách xem số IMEI

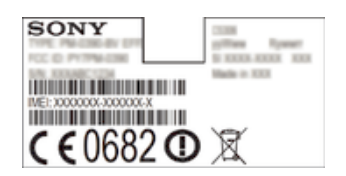

- Tháo nắp để xem số IMEI.
- Mở trình quay số điện thoại trên thiết bị của bạn và nhập vào **\*#06#\***.

#### Cách xem số IMEI trong thiết bị

- 1 Từ Màn hình chủ, nhấn :::
- 2 Tìm và nhấn **Cài đặt** > **Giới thiệu về điện thoại** > **Trạng thái**.
- 3 Di chuyển đến **IMEI** để xem số **IMEI**.

#### Bảo vệ thẻ SIM

Bạn có thể khóa và mở khóa từng thẻ SIM đang dùng trong thiết bị bằng mã PIN (Số Nhận Dạng Cá Nhân). Khi khóa một thẻ SIM, thuê bao được liên kết tới thẻ đó sẽ được bảo vệ.

Nếu bạn nhập mã PIN không chính xác nhiều hơn số lần tối đa cho phép, thẻ SIM của bạn sẽ bị chặn. Bạn cần phải nhập mã PUK (Mã Mở khóa Cá nhân) và sau đó nhập mã PIN mới. Mã PIN và mã PUK của bạn được nhà khai thác mạng cung cấp.

#### Cách khóa thẻ SIM

- 1 Từ Màn hình chủ, nhấn :::
- 2 Tìm và nhấn **Cài đặt** > **Bảo mật** > **Thiết lập khoá thẻ SIM** > **Khoá thẻ SIM**.
- 3 Nhập mã PIN của SIM và nhấn **OK**.

#### Cách thay đổi mã PIN thẻ SIM

- 1 Từ Màn hình chủ, nhấn .::
- 2 Tìm và nhấn **Cài đặt** > **Bảo mật** > **Thiết lập khoá thẻ SIM**.
- 3 Nhấn **T.đổi mã PIN của SIM**.
- 4 Nhập mã PIN của thẻ SIM cũ và nhấn **OK**.
- 5 Nhập mã PIN của thẻ SIM mới và nhấn **OK**.
- 6 Gõ lại mã PIN của thẻ SIM mới và nhấn **OK**.

#### Cách thay đổi mã PIN2 thẻ SIM

- 1 Từ Màn hình chủ, nhấn :::
- 2 Tìm và nhấn **Cài đặt** > **Cài đặt cuộc gọi**
- 3 Nhấn **Các số quay số định sẵn** > **Thay đổi mã PIN2**.
- 4 Nhập PIN2 của SIM cũ và nhấn **OK**.
- 5 Nhập PIN2 của SIM mới và nhấn **OK**.
- 6 Xác nhận PIN2 mới và nhấn **OK**.

#### Cách mở khoá thẻ SIM bị khoá

- 1 Nhập mã PUK và nhấn ...
- 2 Nhập mã PIN mới và nhấn ...
- 3 Nhập lại mã PIN mới và nhấn ...
- $\bullet$ Nếu nhập sai mã PUK quá nhiều lần, thẻ SIM đó sẽ bị khoá. Nếu điều này xảy ra, hãy liên hệ với nhà cung cấp dịch vụ của bạn để lấy thẻ SIM mới.

#### Cài đặt khóa màn hình

Có một vài cách để khóa màn hình trên thiết bị của bạn. Ví dụ, bạn có thể sử dụng tính năng Mở khóa bằng Khuôn mặt có sử dụng hình ảnh khuôn mặt bạn để mở khóa màn hình. Bạn cũng có thể cài một kiểu mở màn hình, một kiểu khóa dựa trên mã PIN hoặc mật khẩu dạng văn bản.

Điều quan trọng là bạn phải nhớ kiểu mở khóa màn hình, mã PIN hoặc mật khẩu của mình. Nếu bạn quên thông tin này, có thể sẽ không phục hồi được các dữ liệu quan trọng như danh bạ và tin nhắn. Tham khảo hỗ trợ khách hàng của Sony để biết thêm thông tin.

#### Cách cài khóa màn hình

- 1 Từ Màn hình chủ, nhấn > **Cài đặt** > **Bảo mật** > **Khoá màn hình**.
- 2 Chon một tùy chọn.

#### Cách thiết lập tính năng Mở khóa bằng Khuôn mặt

- 1 Từ Màn hình chủ của bạn, nhấn > **Cài đặt** > **Bảo mật** > **Khoá màn hình**.
- 2 Nhấn **Mở khóa bằng khuôn mặt**, sau đó làm theo các hướng dẫn trong thiết bị để chụp lại khuôn mặt bạn.
- 3 Sau khi chụp khuôn mặt bạn thành công, nhấn **Tiếp tục**.
- 4 Chọn một phương pháp khoá dự phòng và làm theo hương dẫn trong thiết thi để hoàn thành thiết lập.
- Tính năng Mở khóa bằng Khuôn mặt ít an toàn hơn phương pháp khóa màn hình bằng mã PIN, vẽ kiểu khóa hoặc bằng mật khẩu. Một ai đó trông giống với bạn có thể mở khóa thiết bị của bạn.
- -64 Để có kết quả tốt nhất, hãy chụp khuôn mặt của bạn ở trong nhà được chiếu sáng đầy đủ nhưng đừng quá sáng và giữ thiết bị ngang tầm mắt.

#### Cách mở khóa màn hình bằng tính năng Mở khóa bằng Khuôn mặt

- 1 Kích hoạt màn hình.
- 2 Nhìn vào thiết bị với góc giống như bạn đã dùng để ghi lại ảnh chụp cho tính năng Mở khóa bằng Khuôn mặt.
- $-\bullet$ Nếu tính năng Mở khóa bằng Khuôn mặt không thể nhận biết khuôn mặt bạn, bạn cần phải vẽ lại mẫu hình dự phòng hoặc nhập mã PIN để mở khóa màn hình.

#### Cách vô hiệu hóa tính năng Mở khóa bằng Khuôn mặt

- 1 Từ Màn hình chủ, nhấn > **Cài đặt** > **Bảo mật** > **Khoá màn hình**.
- 2 Vẽ kiểu mở khóa màn hình dự phòng hoặc nhập vào mã PIN của bạn.
- 3 Nhấn **Vuốt**.

#### Cách tạo mới kiểu mở khóa màn hình

- 1 Kéo thanh trang thái xuống dưới, sau đó nhấn  $\mathcal{L}$ .
- 2 Nhấn **Bảo mật** > **Khoá màn hình** > **Mẫu**.
- 3 Theo các chỉ dẫn trong thiết bị.

#### Cách mở khóa màn hình bằng kiểu mở khóa màn hình

- 1 Kích hoạt màn hình.
- 2 Vẽ hình mở khóa màn hình của bạn.
- Nếu kiểu mở khóa bạn kéo trên màn hình bị từ chối năm lần trong một hàng, bạn phải đợi 30 giây và sau đó thử lại.

#### Cách thay đổi kiểu mở khóa màn hình

- 1 Từ Màn hình chủ của bạn, nhấn :::
- 2 Tìm và nhấn **Cài đặt** > **Bảo mật** > **Khoá màn hình**.
- 3 Vẽ kiểu mở khóa màn hình của bạn.
- 4 Nhấn **Mẫu**.
- 5 Theo các chỉ dẫn trong thiết bị của bạn.

#### Cách tắt kiểu mở khóa điện thoại

- 1 Từ màn hình Chủ, nhấn > **Cài đặt** > **Bảo mật** > **Khoá màn hình**.
- 2 Vẽ kiểu mở khóa màn hình.
- 3 Nhấn **Vuốt**.

#### Cách tạo mã PIN mở khóa màn hình

- 1 Từ Màn hình Chủ, nhấn > **Cài đặt** > **Bảo mật** > **Khoá màn hình** > **Mã PIN**.
- 2 Nhập vào một mã PIN bằng số.
- $3$  Nếu cần thiết, nhấn  $\sim$  để thu nhỏ bàn phím.
- 4 Nhấn **Tiếp tục**.
- 5 Nhập lại và xác nhận mã PIN của bạn.
- $6$  Nếu cần thiết, nhấn  $\sim$  để thu nhỏ bàn phím.
- 7 Nhấn **OK**.

#### Cách tắt mã PIN mở khóa màn hình

- 1 Từ Màn hình chủ, nhấn > **Cài đặt** > **Bảo mật** > **Khoá màn hình**.
- 2 Nhập PIN, sau đó nhấn **Tiếp theo**.
- 3 Nhấn **Vuốt**.

#### Cách tạo mật khẩu khóa màn hình

- 1 Từ Màn hình chủ, nhấn > **Cài đặt** > **Bảo mật** > **Khoá màn hình** > **Mật khẩu**.
- 2 Nhập một mật khẩu.
- 3 Nếu cần thiết, nhấn  $\sim$  để thu nhỏ bàn phím.
- 4 Nhấn **Tiếp tục**.
- 5 Nhập lại và xác nhận mật khẩu của bạn.
- $6$  Nếu cần thiết, nhấn  $\sim$  để thu nhỏ bàn phím.
- 7 Nhấn **OK**.

#### Cách tắt mật khẩu mở khóa màn hình

- 1 Từ Màn hình chủ của bạn, nhấn > **Cài đặt** > **Bảo mật** > **Khoá màn hình**.
- 2 Nhập mật khẩu của bạn và nhấn **Tiếp theo**.
- 3 Nhấn **Vuốt**.

## **Tìm thiết bị của bạn**

Có một số cách để tìm và bảo vệ thiết bị của bạn nếu chẳng may bị thất lạc. Sử dụng dịch vụ "my Xperia", bạn có thể:

- Tìm kiếm thiết bị của mình trên bản đồ.
- Phát âm báo ngay cả khi thiết bị đang ở chế độ im lặng.
- Khóa thiết bị từ xa và hiển thị thông tin liên lạc của bạn trên máy.
- Xóa sạch bộ nhớ trong và bộ nhớ ngoài trên thiết bị là giải pháp cuối cùng.

Trước khi sử dụng dịch vụ "my Xperia", bạn phải kích hoạt dịch vụ này trên thiết bị của mình. Sau khi dịch vụ này được kích hoạt, tất cả những gì bạn cần làm là truy cập vào *myxperia.sonymobile.com* và đăng nhập bằng tài khoản Google™ mà bạn đã thiết lập trên thiết bị của mình.

Dịch vụ "my Xperia" có thể không sử dụng được ở một số quốc gia/khu vực.

#### Cách kích hoạt dịch vụ "my Xperia"

- 1 Kéo thanh trạng thái xuống dưới, sau đó nhấn  $\mathcal{X}$ .
- 2 Nhấn **Bảo mật** > **MyXperia™** > **Kích hoạt**.
- 3 Chọn hộp kiểm, sau đó nhấn **Chấp nhận**.

# **Ứng dụng hỗ trợ**

#### Cách truy cập ứng dụng Hỗ trợ

- 1 Từ màn hình Ứng dụng, tìm và nhấn  $\mathbb{R}$ .
- 2 Tìm và nhấn vào mục hỗ trợ theo yêu cầu.

# **Tái chế thiết bị**

Bạn có một thiết bị cũ vứt lăn lóc quanh nhà? Tại sao không tái chế nó? Bằng cách này, bạn sẽ giúp chúng tôi tái sử dụng các vật liệu và thành phần của thiết bị, và bạn cũng góp phần bảo vệ môi trường! Tìm hiểu thêm về các tùy chọn tái chế trong khu vực của bạn tại địa chỉ *www.sonymobile.com/recycle*.

# **Tham chiếu**

# **Tổng quan về các biểu tượng trạng thái và thông báo**

# Biểu tượng trạng thái

Các biểu tượng trạng thái sau có thể xuất hiện trên màn hình:

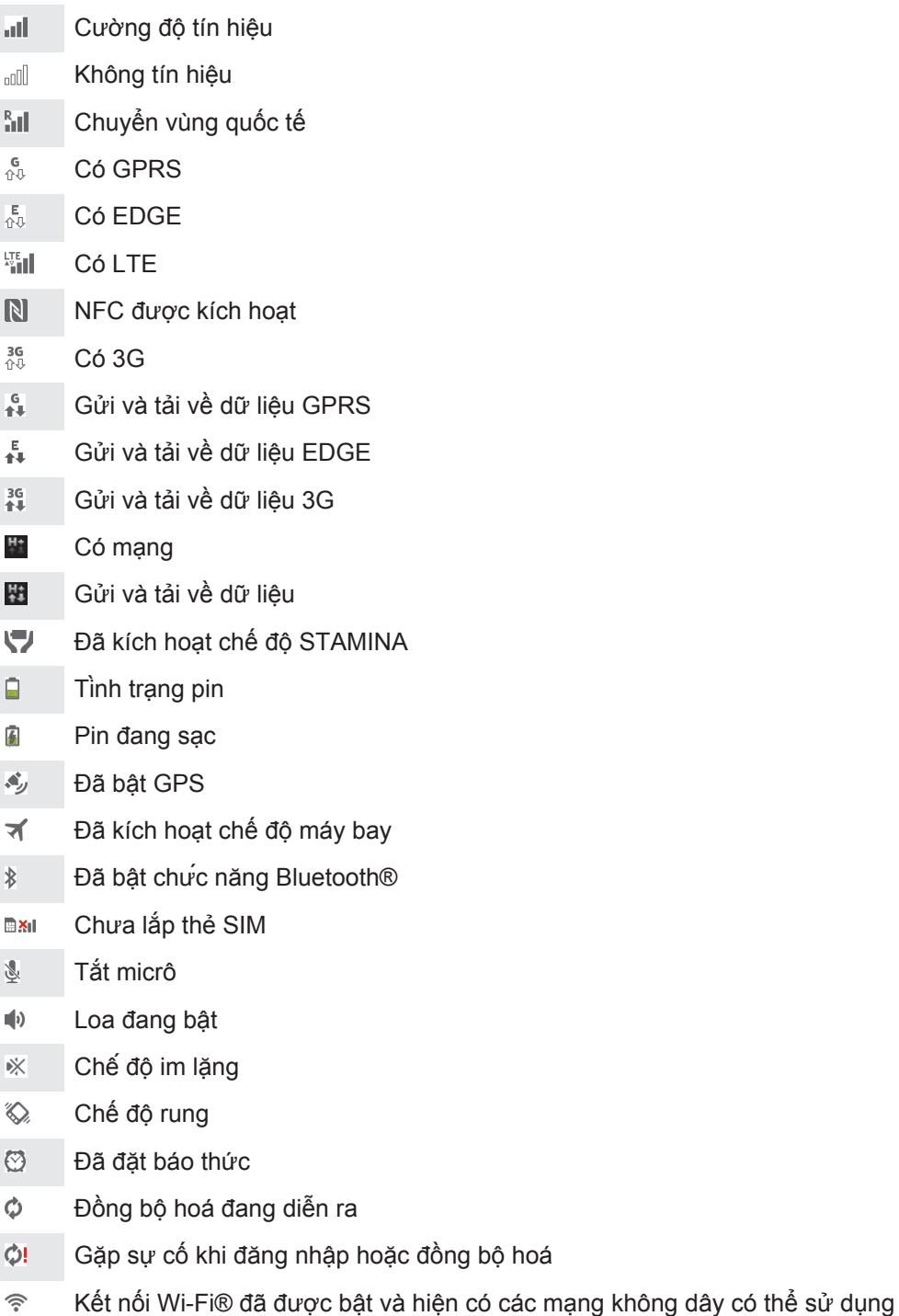

được

 $\pmb{y}$ Tuỳ thuộc vào nhà cung cấp dịch vụ, mạng và/hoặc khu vực của bạn, các chức năng hoặc dịch vụ mà một số biểu tượng đại diện trong danh sách này có thể không khả dụng.

### Biểu tượng thông báo

Các biểu tượng thông báo sau đây có thể xuất hiện trên màn hình của bạn:

- $\overline{\mathbf{M}}$ Thư email mới
- $\vert$  =) Tin nhắn SMS hoặc MMS mới
- $\overline{O}$ Thư thoại mới
- Sự kiện lịch sắp đến  $31$
- Đang phát bài hát  $\overline{\mathsf{w}}$
- $|\psi|$ Thiết bị được kết nối với máy tính bằng cáp USB
- $\overline{\mathbf{A}}$ Tin nhắn cảnh báo
- Thông báo lỗi  $\blacktriangle$
- 还 Cuộc gọi nhỡ
- $\mathcal{L}$ Cuộc gọi đang diễn ra
- $\overline{G}$ Cuộc gọi giữ
- $\frac{1}{2}$ Tính năng chuyển cuộc gọi đã được bật
- $\ddot{\circ}$ Cập nhật phần mềm khả dụng
- $\ddot{\mathbf{v}}$ Tải về dữ liệu
- 平 Tải lên dữ liệu
- $\bullet$ Thông báo khác (chưa hiển thị)

# **Tổng quan về ứng dụng**

- $\bigotimes$ Sử dụng ứng dụng Báo thức và đồng hồ để cài các loại báo thức khác nhau.
- Sử dụng trình duyệt web để điều hướng và xem các trang web, quản lý sổ địa **i**g chỉ cũng như quản lý các nội dung văn bản và hình ảnh.
- $\frac{1}{11}$ Sử dụng ứng dụng Máy tính để thực hiện các phép tính cơ bản.
- Sử dụng ứng dụng Lịch để theo dõi các sự kiện và quản lý cuộc hẹn.  $\overline{31}$
- Sử dụng camera để chụp ảnh và quay các video clip.  $\bullet$
- Sử dụng ứng dụng Danh bạ để quản lý các số điện thoại, địa chỉ email và các  $\Delta \cdot$ thông tin khác liên quan đến các liên lạc của bạn.
- Truy cập các ứng dụng bạn đã tải về.  $\bullet$
- Sử dụng ứng dụng Email để gửi và nhận các email bằng cả hai loại tài khoản  $\checkmark$ của cá nhân và của công ty.
- n Sử dụng ứng dụng Facebook để tham gia vào mạng xã hội với bạn bè, người thân trong gia đình và các bạn đồng nghiệp khắp nơi trên thế giới.
- $\frac{1}{3}$ Duyệt và nghe các kênh đài FM.
- Sử dụng ứng dụng Album để xem và thao tác với ảnh chụp và video của bạn.  $\bullet$
- Sử dụng ứng dụng Gmail™ để đọc, viết và sắp xếp các thư email. M
- Tìm kiếm thông tin trong thiết bị của bạn và trên web.  $|8|$
- Xem địa điểm hiện tại của bạn, tìm những địa điểm khác và tính toán các tuyến đường bằng Google Maps™.
- Truy cập Google Play™ để tải về các ứng dụng miễn phí và có phí cho thiết  $\hat{\bm{\Sigma}}$ bị.  $\Rightarrow$ Sử dụng ứng dụng Nhắn tin để gửi và nhận các tin nhắn văn bản và tin nhắn M<sub>MS</sub><sup>.</sup>  $\qquad \qquad \blacksquare$ Sử dụng ứng dụng Phim để phát video trong thiết bị của bạn và chia sẻ nội dung với bạn bè. Sử dụng ứng dụng "WALKMAN" để sắp xếp và phát nhạc, sách nói và các tập wo tin âm thanh trên mạng.
- Xem các tin tức và dự báo thời tiết. E
- $\mathcal{C}$ Thực hiện các cuộc gọi bằng cách quay số thủ công hoặc bằng chức năng quay số thông minh.
- $\mathbf{Q}$ Sử dụng ứng dụng Video Unlimited để thuê và mua các video.
- Tối ưu hóa các cài đặt để phù hợp với những yêu cầu của bạn. X
- $\bullet$ Sử dụng ứng dụng Hangouts™ để chat với bạn bè trực tuyến.
- Nhận biết các bản nhạc mà bạn đang nghe ở xung quanh và lấy các thông tin  $\mathcal{P}$ về ca sĩ, album và những thông tin khác.
- $\frac{You}{[m]c}$ Sử dụng YouTube™ để chia sẻ và xem video từ khắp nơi trên thế giới.
- Sử dụng ứng dụng Hỗ trợ để truy cập đến mục hỗ trợ người dùng trong thiết **Xperia** bị. Ví dụ, bạn có thể truy cập vào Hướng dẫn sử dụng, các thông tin về khắc phục sự cố kèm theo các mẹo và thủ thuật.
- $\bullet$ Tải về và cài đặt các ứng dụng và bản cập nhật mới.
- Ţ Một số ứng dụng không được hỗ trợ bởi tất cả các mạng và/hoặc nhà cung cấp dịch vụ ở tất cả các khu vực.

# **Thông tin quan trọng**

### **Tờ Thông tin quan trọng**

Trước khi sử dụng thiết bị, vui lòng đọc tờ Thông tin quan trọng được cung cấp trong hướng dẫn Cài đặt có trong thiết bị của bạn hoặc trong hộp.

Cách truy cập hướng dẫn cài đặt bằng tay

1 Từ Màn hình chủ, nhấn :::

2 Nhấn **Cài đặt** > **Hướng dẫn cài đặt**.

## **Các giới hạn về dịch vụ và tính năng**

Một số dịch vụ và tính năng được mô tả trong hướng dẫn sử dụng này không được hỗ trợ bởi tất cả quốc gia/khu vực hoặc bởi tất cả các mạng và/hoặc các nhà cung cấp dịch vụ ở mọi nơi. Điều này áp dụng đối với Số điện thoại Khẩn cấp Quốc tế GSM 112 mà không có hạn chế nào. Vui lòng liên hệ với nhà khai thác mạng hoặc nhà cung cấp dịch vụ để xác định tính khả dụng của bất kỳ dịch vụ hoặc tính năng cụ thể nào và để biết phụ phí sử dụng hoặc truy cập có áp dụng hay không.

Sử dụng những tính năng và ứng dụng nhất định được mô tả trong hướng dẫn này có thể cần phải truy cập Internet. Bạn có thể phải chịu các phí kết nối dữ liệu khi kết nối Internet từ thiết bị của mình. Liên hệ với nhà cung cấp dịch vụ không dây của bạn để biết thêm thông tin.

## **Thông tin pháp lý**

#### SonyC5302/C5303/C5306

Hướng dẫn sử dụng nay được xuất bản bởi Sony Mobile Communications AB hoặc công ty chi nhánh tại địa<br>phương mà không có bất kỳ bảo đảm nào. Những cải tiến và thay đổi trong Hướng dẫn sử dụng này do lỗi in<br>ấn, thông tin hiệ sẽ được đưa vào các phiên bản mới của Hướng dẫn sử dụng này.

**©Sony Mobile Communications AB, 2013.**

Mọi quyền được bảo lưu.

Thiết bị di động của bạn có khả năng tải về, lưu trữ và chuyển tiếp nội dung bổ sung như nhạc chuông. Việc sử<br>dụng nội dung này có thể bị hạn chế hoặc bị cấm theo quyền của các bên thứ ba, bao gồm nhưng không giới<br>hạn đối pháp lý nào về việc bạn sử dụng không đúng các nội dung bô sung hoặc nội dung khác của bên thứ ba.<br>Hướng dẫn sử dụng này có thể tham chiếu đến các dịch vụ hoặc ứng dụng được các bên thứ ba cung cấp.<br>Việc sử dụng các chương của bất cứ trang web hoặc dịch vụ nào được cung cấp của bên thứ ba.

Tháo pin để xem các thông tin theo quy định như dấu hiệu CE.

Tất cả tên sản phẩm và tên công ty được đề cập dưới đây là nhãn hiệu hoặc nhãn hiệu đã đăng ký của các chủ sở hữu tương ứng. Bất kỳ quyền lợi nào không được cho phép rõ ràng trong tài liệu này đều được bảo lưu. Mọi nhãn hiệu khác đều là tài sản của các chủ sở hữu tương ứng.

Truy cập *www.sonymobile.com* để biết thêm thông tin.

Tất cả các minh hoạ chỉ nhằm mục đích minh hoạ và có thể không mô tả chính xác thiết bị thực tế.

Sản phẩm này được bảo vệ bởi quyền sở hữu trí tuệ của Microsoft. Nghiêm cấm sử dụng hay phân phối công

nghệ bên ngoài sản phẩm này mà không có giây phép của Microsoft.<br>Chủ sở hữu nội dung sử dụng công nghệ quản lý quyền hạn kỹ thuật số Windows Media (WMDRM) để bảo vệ<br>Chủ sở hữu nội dung sử dụng công nghệ quản lý quyền hạn k

Sản phẩm này được cấp phép dựa trên các giấy phép danh mục bằng sáng chế nghe nhìn MPEG-4 và AVC dành cho khách hàng sử dụng cá nhân và phi thương mại để (i) mã hoá video theo tiêu chuẩn nghe nhìn<br>MPEG-4 ("video dạng MPEG-4") hoặc tiêu chuẩn AVC ("video dạng AVC") và/hoặc (ii) giải mã video dạng<br>MPEG-4 hoặc AVC mà đ gồm thông tin liên quan đến việc sử dụng mang tính quảng cáo, nội bộ và thương mại cũng như việc cấp giấy<br>phép có thể có được từ MPEG LA, L.L.C. Xem tại http://www.mpegla.com. Công nghệ giải mã âm thanh MPEG<br>Layer-3 được c

SONY MOBILE SỂ KHỐNG CHỊU TRÁCH NHIỆM CHO BẤT KÝ SỰ MẤT MÁT, XOÁ VÁ/HOẶC GHI ĐỂ DỬ<br>LIỆU CÁ NHÂN NÀO HOẶC CÁC TẬP TIN LƯU TRỮ TRÊN ĐIỆN THOẠI CỦA BẠN (BAO GỒM NHƯNG

KHÔNG GIỚI HẠN Ở DANH BẠ, BẢN NHẠC VÀ HÌNH ÁNH) PHẤT SINH TƯ VIỆC CẬP NHẬT THIẾT BỊ CỦA<br>BẠN BẰNG BẤT KÝ PHƯƠNG PHÁP NÀO ĐƯỢC MÔ TẢ TRONG HƯỚNG DÂN SỬ DỤNG NÂY CỦNG<br>NHƯ PHÁT SINH TƯ VIỆC SỰ DỤNG BẤT KÝ CHÍ DÂN VÀ MỆO NÀO ĐƯ